## Toegankelijke pdf's maken met Microsoft Word

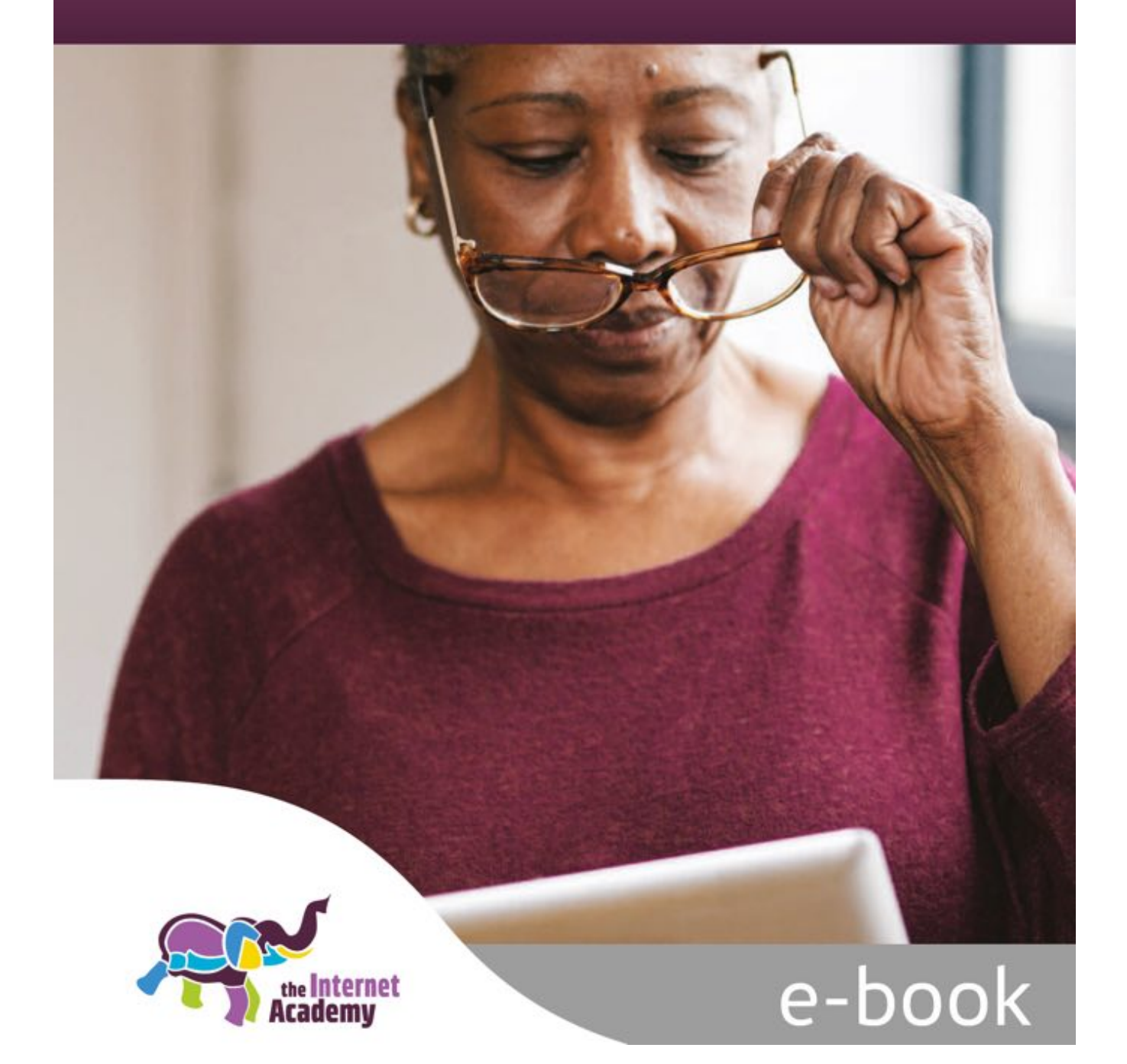

## **Colofon**

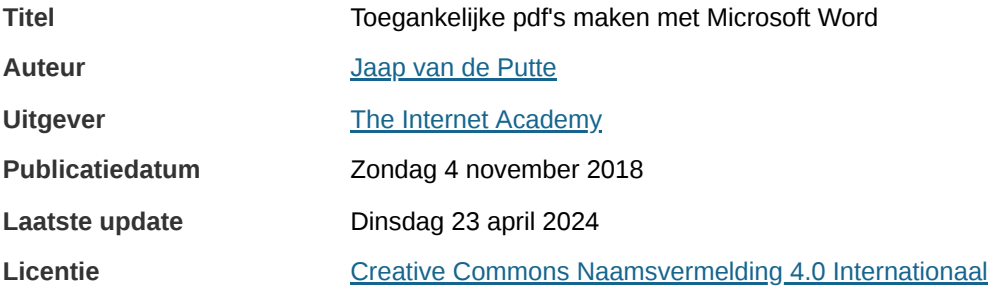

Het e-book gebruiken we bij:

- Training Word en [toegankelijke](https://www.theinternetacademy.nl/trainingen/microsoft-word-en-toegankelijke-pdf) pdf
- Training [Toegankelijke](https://www.theinternetacademy.nl/trainingen/pdf-met-adobe-acrobat) pdf met Adobe Acrobat
- Opleiding Online [Professional](https://www.theinternetacademy.nl/trainingen/opleiding-online-professional)
- Opleiding [Webredacteur](https://www.theinternetacademy.nl/trainingen/opleiding-webredacteur)

## **Inhoudsopgave**

- 1. Het [probleem](#page-3-0) dat pdf heet
- 2. Toegankelijke pdf's: bruikbaar voor mensen met een [functiebeperking](#page-7-0)
- 3. Maak je [document](#page-10-0) op voor digitaal
- 4. [Metagegevens:](#page-14-0) taal, eigenschappen en bestandsnaam
- 5. De titel, kopstijlen en andere [opmaakstijlen](#page-20-0)
- 6. [Afbeeldingen,](#page-30-0) grafieken, kaarten en infographics
- 7. Tabellen: begrijpelijk en [toegankelijk](#page-40-0)
- 8. [Contrast](#page-46-0) en kleur
- 9. [Hyperlinks](#page-56-0)
- 10. Goede [leesvolgorde](#page-60-0)
- 11. [Controle](#page-67-0) in Word
- 12. [Exporteren](#page-70-0) naar pdf
- 13. Werken met [sjablonen](#page-73-0)
- 14. Doe dit [liever](#page-74-0) niet
- 15. EPUB: de [mogelijke](#page-79-0) opvolger van pdf
- 16. [Verder](#page-82-0) lezen

## <span id="page-3-0"></span>**1. Het probleem dat pdf heet**

Pdf is voor digitale informatie vaak onhandig. Het formaat is beperkt en verouderd. Toch is er soms geen alternatief en moet je kiezen voor pdf. Zorg dan dat de bestanden geschikt zijn voor digitaal gebruik. Zo maak **je de pdf-documenten beter vindbaar in Google en beter bruikbaar voor mensen met een functiebeperking. Training volgen? Bekijk onze training [Word](https://www.internetacademy.nl/trainingen/microsoft-word-en-toegankelijke-pdf) en PDF.**

#### **1.1 Zijn al die pdf's op je site nog nodig?**

Zo rond 2000 was een website een handige plek waar je alle informatie kon plaatsen, ook al was die informatie niet meer nodig. 'Baat het niet, dan schaadt het niet' was het adagium. Geleidelijk aan is dit beeld totaal anders geworden. Nu weten we dat meer content leidt tot een website waar informatie moeilijker te vinden is en die moeilijker te onderhouden is. Nu is het adagium 'Bij twijfel niet plaatsen.'

Webpagina's zijn geschreven in HTML (Hypertext Markup Language). Daarbij is 'less is more' intussen gemeengoed. Voor pdf lijkt er nog een andere wereld te bestaan. Daar lijkt de retoriek van 20 jaar geleden nog te bestaan: we hebben die pdf toch, dus zet 'm naar online. Met alle gevolgen van dien: ontoegankelijke content, slecht geschreven content, verouderde content, enzovoort.

Gerry [McGovern](https://www.youtube.com/watch?v=DjRR1MpBr1g) heeft met veel onderzoek overtuigend aangetoond dat minder content leidt tot een website waarbij mensen beter geholpen worden. En dat een kleinere website leidt tot een kleinere belasting van de andere kanalen, zoals mail en telefoon.

Dus stel jezelf bij elke pdf de vraag: hebben de bezoekers van mijn site deze pdf wel echt nodig?

#### **1.2 Van doel naar middel**

Stel, je werkt bij de Parkinsonvereniging en je hebt een brochure laten maken over voeding. Moet deze ook op de website komen? Wat hierbij helpt is om te beseffen dat de brochure een middel is tot een doel. Doel zal hier zijn om Parkinson-patiënten en hun omgeving (partners, kinderen, vrienden, professionals) te informeren over welke voeding wel en niet geschikt is.

Krijg je dus de vraag of je de brochure wilt plaatsen, ga dan eerst terug naar het doel. Vervolgens kies je daarvoor de juiste middelen. Vrijwel zeker is het beter om de informatie gewoon als webpagina te plaatsen. En dus niet de brochure. De brochure is niet een geschikt formaat voor online communicatie. Het is moeilijk leesbaar op een mobiel scherm en de content is niet optimaal opgebouwd voor digitaal lezen.

Een ander voorbeeld: je werkt bij Rijkswaterstaat en bent betrokken bij een nieuwe website over de Omgevingswet. Je hebt een prachtige infographic laten maken en je overweegt deze ook op de site te plaatsen. Handig idee? Ga eerst weer terug naar het doel (uitleg geven over de Omgevingswet) en kijk vervolgens welk middel daarvoor geschikt is.

Het online kanaal is in dit geval niet het juiste middel. Een website heeft specifieke kenmerken, waardoor niet elke contentvorm handig is. Mensen bekijken de website ook op een mobiel scherm. Ook op een gewone computer moet de tekst goed leesbaar zijn en moet het contrast voldoende zijn.

Daarom is het waarschijnlijk beter om de informatie van deze infographic gewoon als HTML te plaatsen en de infographic te bewaren voor offline communicatie.

#### **1.3 HTML is beter dan pdf**

Pdf staat voor *portable document format*. Het was bedoeld om bestanden die geprint moesten worden uit te kunnen wisselen via internet of mail. Pdf was niet bedoeld om op een scherm goed te kunnen lezen.

En dat raakt ook de kern van de nadelen van pdf. Het heeft zich in al die jaren niet serieus ontwikkeld voor digitaal gebruik, want daar was het nooit voor bedoeld.

Heel anders is het met HTML. Dat is hét formaat voor online informatie. Dat geldt ook voor CSS, de opmaaktaal voor online content. De technische ontwikkelingen van HTML en CSS gaan razendsnel. In digitale communicatie is HTML of CSS meestal de beste keuze.

#### **Meer weten?**

Inspiratie voor dit hoofdstuk hebben we opgedaan in het [uitstekende](https://gds.blog.gov.uk/2018/07/16/why-gov-uk-content-should-be-published-in-html-and-not-pdf/) artikel op gov.uk Why GOV.UK content should be published in HTML and not PDF

#### **1.4 Voor- en nadelen van HTML**

Voordelen van HTML zijn:

- Het is makkelijk aanpasbaar
- Het is **resizable**: content past zich aan aan beeldschermgrootte
- Het is goed uitleesbaar door software, want ook de semantiek en meta-informatie zitten in de code
- Het is ontwikkeld voor digitaal gebruik en heeft daarmee ook alle voordelen voor digitaal gebruik

Maar HTML heeft ook nadelen:

- Een heel boek lezen in HTML is niet handig.
- Opmerkingen bij een tekst plaatsen is niet mogelijk. Er zijn geen goede tools voor.
- Content omzetten naar HTML kan veel tijd kosten.

Alle hierboven genoemde voor- en nadelen gaan over de klant, behalve het laatste nadeel: de tijd. Dat is een argument vanuit de maker. Daarmee is het niet minder valide, maar het is belangrijk dat het daar niet meer gaat om een optimale klantbeleving. Het is daarmee vooral een *tijdelijk* argument; op termijn moet er een oplossing komen die weer *klantgericht* is.

#### **1.5 Nadelen van pdf**

Pdf heeft veel nadelen:

- Het is moeilijk te onderhouden. Fouten of verouderde informatie zijn niet zo makkelijk te herstellen.
- Het gebruik is ingewikkelder. Dit werpt extra drempels op voor mensen met lage digitale vaardigheden.
- Het vinden van informatie in een pdf is ingewikkelder. Het is moeilijker om de informatie goed te voorzien van metadata.
- Analyse van het gebruik is beperkt. Je kunt bijvoorbeeld niet meten welk hoofdstuk het meest bekeken is.
- Het complexe formaat maakt het ingewikkeld om pdf-bestanden goed geschikt te maken voor mensen met een functiebeperking.

Waarom wordt pdf dan toch veel gebruikt? Het zijn vooral de voordelen voor de makers van de pdf:

- Ze zijn makkelijk en eenvoudig te maken. Druk op de knop in Microsoft Word en je hebt een pdf.
- Vormgeving is bij iedereen hetzelfde.
- Ze zijn makkelijk te delen en te publiceren. Als redacteur hoef je (en kun je) niets anders te doen dan de ontvangen pdf te plaatsen op je website. Niks redigeren.
- Pdf kun je downloaden en offline gebruiken.
- Gebruikers van pdf vinden het plaatsen van commentaar bij een pdf makkelijk.
- Downloaden en printen is eenvoudig.
- Informatie is vaak al beschikbaar in papier, Word of pdf. Pdf kost dan weinig tijd om te publiceren.

Als je een klantgerichte website wilt, zijn sommige argumenten moeilijk vol te houden:

- Eenvoudig te maken? En dan de gebruiker opzadelen met alle nadelen? Dit is een goed voorbeeld van goedkoop = duurkoop. Efficiency bereik je door content klantgericht te maken. Gov.uk spreekt in dit verband over 'Do the hard work to make it simple'.
- Vormgeving hetzelfde? Waarom? Als iemand slechtziend is, wil je toch juist dat hij de tekst kan vergroten en dat tekst een goed contrast heeft?
- Makkelijk te publiceren? En als de content aangepast moet worden?

#### **1.6 Voordelen pdf**

Maar er zijn ook voordelen aan pdf voor de gebruiker:

- Pdf kun je downloaden, printen en offline gebruiken.
- Gebruikers van pdf vinden het makkelijk om commentaar te plaatsen bij een pdf.
- Grotere documenten kun je vaak makkelijker lezen als pdf. Je kunt ze offline lezen, je hebt alle informatie bij elkaar in 1 bestand.

Voor de maker heeft het ook voordelen, bijvoorbeeld snelheid. Het omzetten naar HTML kan te veel tijd kosten. Als gemeente is het bijvoorbeeld ondoenlijk om alle ingekomen stukken om te zetten naar HTML. Hetzelfde geldt voor WOB-verzoeken met alle bijlagen.

#### **1.7 Formulieren: liever HTML dan pdf**

Een HTML-formulier (webformulier) is bijna altijd een betere keuze dan een pdf-formulier:

1. **Responsive**

Een webformulier is responsive en is zo ook geschikt voor mobiel gebruik.

2. **Eenvoudiger in gebruik**

Mensen zijn beter bekend met websites. De lay-out en de werking zijn vertrouwd. Een pdf-formulier is voor veel mensen ingewikkelder dan een webformulier.

3. **Betere foutcontrole en invoerondersteuning**

Foutcontrole en ondersteuning bij het invullen zijn veel beter te doen. Dit helpt de invuller (klantvriendelijk) en zorgt voor een betere kwaliteit van de gegevens (belangrijk voor de organisatie).

4. **Gegevens direct beschikbaar**

Een ingevuld webformulier is digitaal, dus de gegevens zijn meteen al digitaal beschikbaar. Je hoeft ze niet om te zetten of over te tikken.

Maar ja, soms kun je niet anders dan kiezen voor een pdf-formulier. Redenen zijn bijvoorbeeld:

- Een webformulier maken is in de organisatie ingewikkeld en/of tijdrovend, omdat er geen goede software voor beschikbaar is.
- De collega's die de webformulieren maken hebben voorlopig geen tijd.
- 1 of meerdere mensen moeten het formulier ondertekenen en het systeem binnen de organisatie voorziet niet in deze eis.

Kies je voor pdf, maak het formulier dan toegankelijk en zo bruikbaar mogelijk.

#### **1.8 EPUB: alternatief voor pdf**

Technisch gezien is er een heel goed alternatief voor pdf, namelijk EPUB. Dit formaat ken je wellicht van de digitale boeken die je kunt kopen bij bol.com of Bruna en kunt lenen bij de bibliotheek.

In feite is EPUB gewoon HTML en CSS en dan ingepakt in een zipbestand. Dat verklaart ook het gebruiksgemak en de toegankelijkheid. EPUB heeft alle voordelen van HTML en CSS.

Probleem met EPUB op dit moment is dat het nog onbekend is. Mensen weten niet hoe ze zo'n bestand op hun computer kunnen openen.

En een EPUB maken is ook nog moeilijk. Het zit standaard nog niet in Microsoft Word.

Sinds kort is er wel een plugin voor Microsoft Word, *Getting started with [WordToEPUB](https://daisy.org/info-help/guidance-training/daisy-tools/getting-started-with-wordtoepub/)*, ontwikkeld door het DAISY Consortium. Dat is een heel mooie ontwikkeling. Op dit moment is de tool alleen geschikt voor Windows, maar versies voor MacOS en Linux staan gepland.

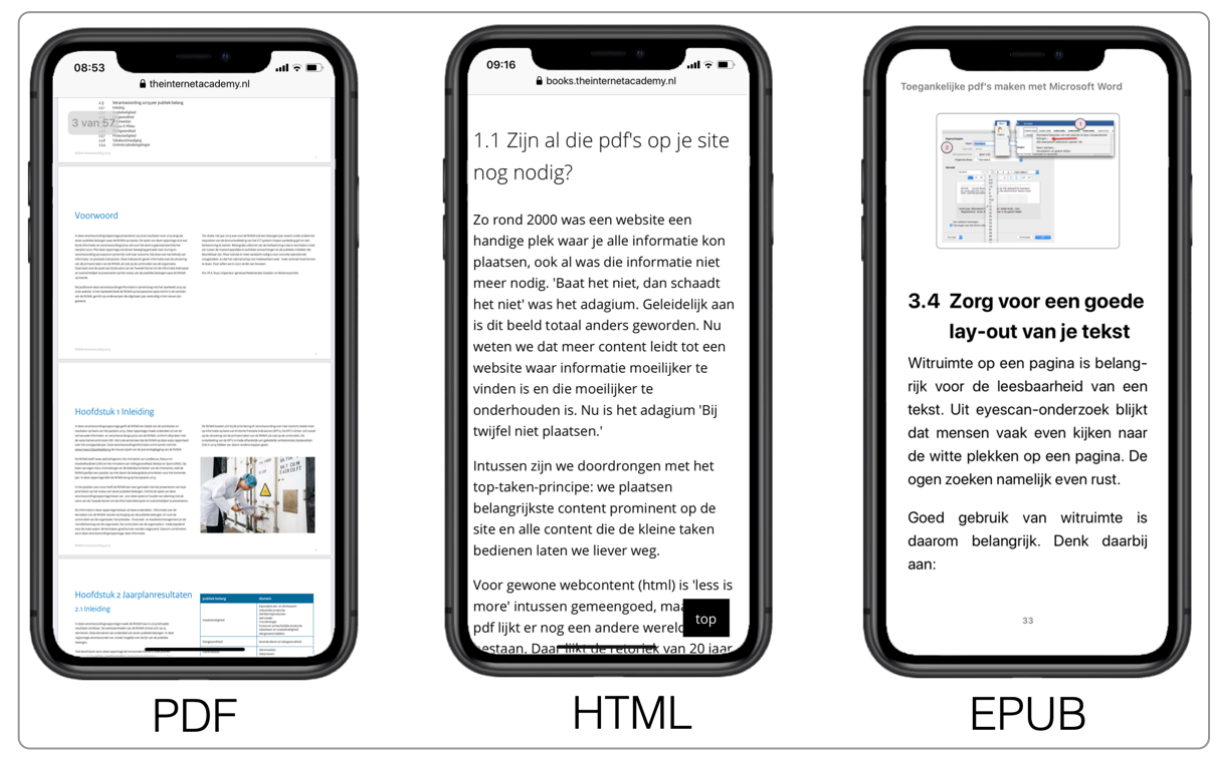

Voorbeelden van een bestand in pdf, HTML en EPUB

#### <span id="page-7-0"></span>**Toegankelijke pdf's: bruikbaar voor mensen met een functiebeperking 2.**

Door een pdf goed op te maken is deze ook bruikbaar voor mensen met een functiebeperking, zoals blinden, slechtzienden en mensen met een beperkte handfunctie. Je kunt ook denken aan mensen die de pdf op een **tablet openen, ook zij zijn 'beperkt' en gebaat bij een goed opgemaakte pdf.**

#### **2.1 Mensen met een functiebeperking**

Niet iedereen kan een pdf lezen of makkelijk gebruiken.

Blinden en ernstig slechtzienden kunnen de bestanden niet lezen en zijn aangewezen op spraak of braille. Zij gebruiken een screenreader. Dat is software die de informatie in een document of een webpagina omzet naar spraak of braille. Voor dit laatste gebruiken zij een braille-leesregel.

Dit stelt veel eisen aan pdf's. Alle informatie moet bijvoorbeeld in tekst aanwezig zijn en in de goede volgorde staan.

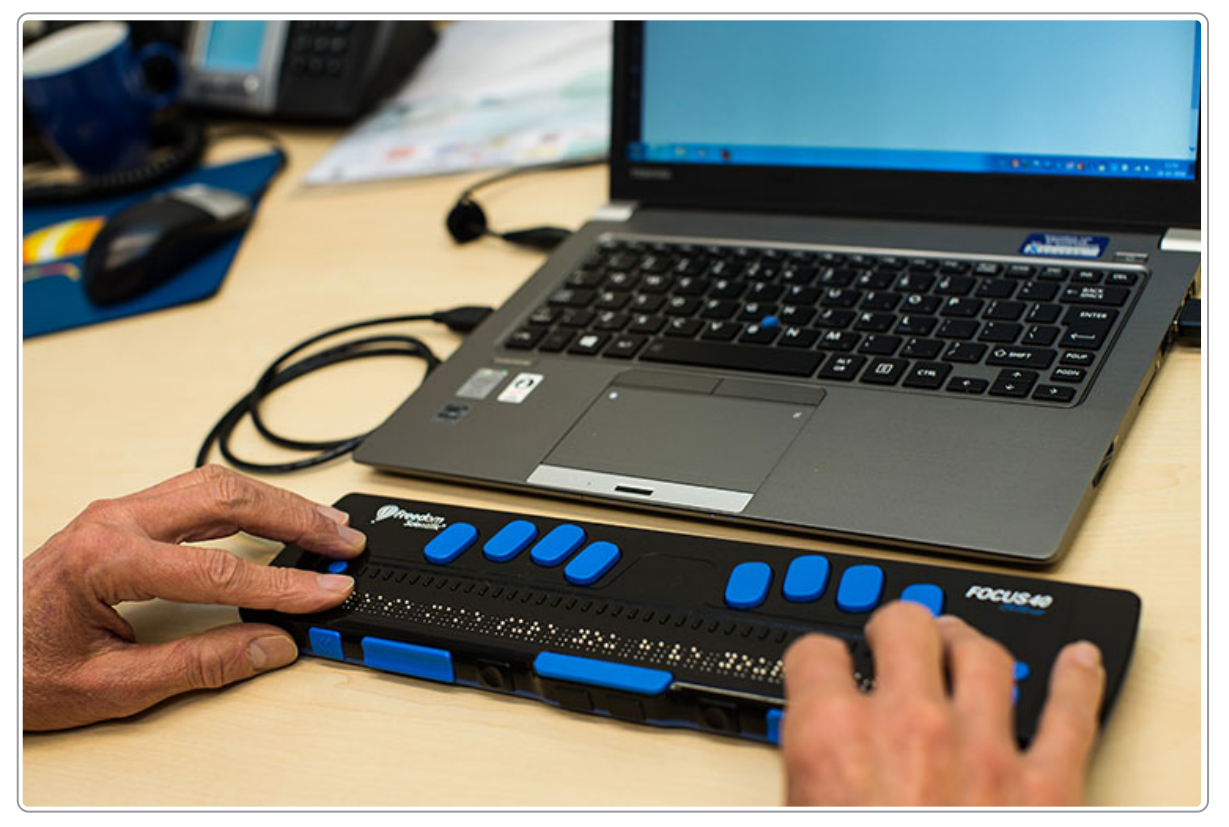

Braille-leesregel

Voor veel mensen is het daarnaast belangrijk dat het contrast tussen tekst en achtergrond voldoende is. Zorg daarom dat de huisstijl is aangepast aan deze contrast-eis.

Ook zijn er mensen die niet makkelijk een muis of een toetsenbord kunnen gebruiken. Voor hen is het bijvoorbeeld belangrijk dat er koppen in de tekst zijn, zodat ze makkelijk door het document kunnen navigeren.

Zo zijn er nog veel meer beperkingen die mensen kunnen hebben en die eisen stellen aan een pdf.

Bekijk onderstaande video van Arend, een blinde jongen. Hij vertelt hoe het is om als blinde het internet te gebruiken.

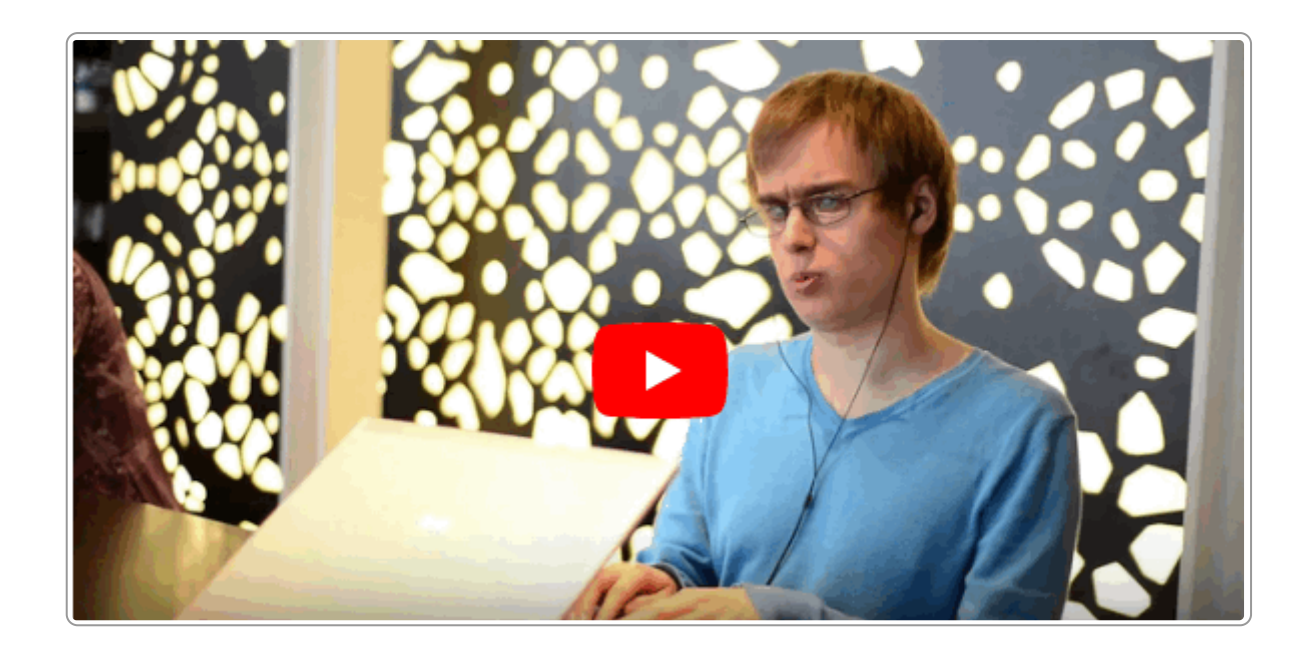

#### **2.2 Toegankelijk is voldoen aan WCAG**

De internationale regels voor de [toegankelijkheid](https://www.w3.org/Translations/WCAG20-nl/) van websites en apps zijn de Web Content Accessibility Guidelines (WCAG).

WCAG spreek je uit als 'wee-kèk'. Of gewoon op z'n Nederlands: 'wee-cee-aa-gee'.

Als je aangeeft dat jouw digitale content toegankelijk is, zeg je feitelijk dat je content voldoet aan WCAG. Vrijwel alle landen in de wereld, en ook Nederland, hanteren WCAG voor het beoordelen van de digitale toegankelijkheid.

In Nederland is WCAG verplicht voor overheden. Voor niet-overheden geldt ook de wettelijke verplichting om digitale content toegankelijk aan te bieden via de Wet gelijke [behandeling](https://wetten.overheid.nl/BWBR0014915/2020-01-01) op grond van handicap of chronische ziekte en ook dit is gekoppeld aan WCAG.

Voor het toetsen van een pdf hanteren we ook WCAG. Het voert te ver hier om in detail uit te leggen aan welke eisen een pdf dan moet voldoen. In de adviezen die we in de volgende hoofdstukken geven, gaan we wel steeds uit van de WCAG-richtlijnen.

#### **2.3 Toegankelijk betekent ook vindbaar**

Google wordt wel eens de grootste blinde genoemd. Daarom is eigenlijk bijna alles wat je doet voor toegankelijkheid ook goed voor de vindbaarheid.

Geef de pdf in ieder geval een titel en een onderwerp mee. Dan weet Google beter waar de pdf over gaat en kan je bestand beter gevonden worden. Titel en onderwerp vind je bij de eigenschappen van een pdf.

#### **Geen titel**

Als je je document geen titel meegeeft, dan verzint Google zelf iets en dat klopt lang niet altijd. Niet handig voor jouw klanten die deze pdf zoeken.

www.gemeentewestland.nl > fileadmin > user upload  $\sqrt{PDF}$ 

#### **Untitled - Gemeente Westland**

12 feb. 2015 - Remmerswaal om deze deur groen te laten verven. Als het pand niet in gebruik is zal de eikenhouten deur gesloten zijn. Doorbraak naar ...

#### **Geen onderwerp**

Als je het onderwerp niet invult in de bestandseigenschappen van de pdf, dan kiest Google zelf een stukje tekst uit jouw document voor de snippet. Dit is meestal niet de tekst die jij graag in de zoekresultaten ziet.

https://www.acm.nl > documenten > nma > tennet2 = PDF

#### Tennet - HoogspanningsNet

vandaar dat het van belang is dat het landelijk beeld aansluit bij dat van de regionale netten. Om deze reden heeft tennet, in aanvulling op wat hierover in ...

## <span id="page-10-0"></span>**3. Maak je document op voor digitaal**

Een pdf die is opgemaakt om van papier te lezen ziet er anders uit dan een pdf die bedoeld is om van beeldscherm te lezen. Veel pdf's die online staan zien er nog uit alsof je ze moet printen. We zitten nog te veel **vast in de mindset papier, terwijl de mindset digitaal nodig is.**

#### **3.1 Opmaak is vaak nog voor papier**

Veel mensen denken nog aan pdf als een of meerdere A4-tjes die je uitprint. Maar inmiddels wordt meer dan 95% van de documenten via een beeldscherm gelezen. Daarom is er een *paradigma-wisseling* nodig, ofwel omdenken van papier naar digitaal.

Zo'n paradigma-wisseling was er ook bij de eerste auto. Die zag eruit als een koets zonder paarden. De mindset was koets. Er zat een motor in, maar alles was nog afgestemd alsof er paarden voor stonden, zoals een hoge instap. Blijkbaar is het moeilijk om een nieuw concept meteen goed te doorgronden.

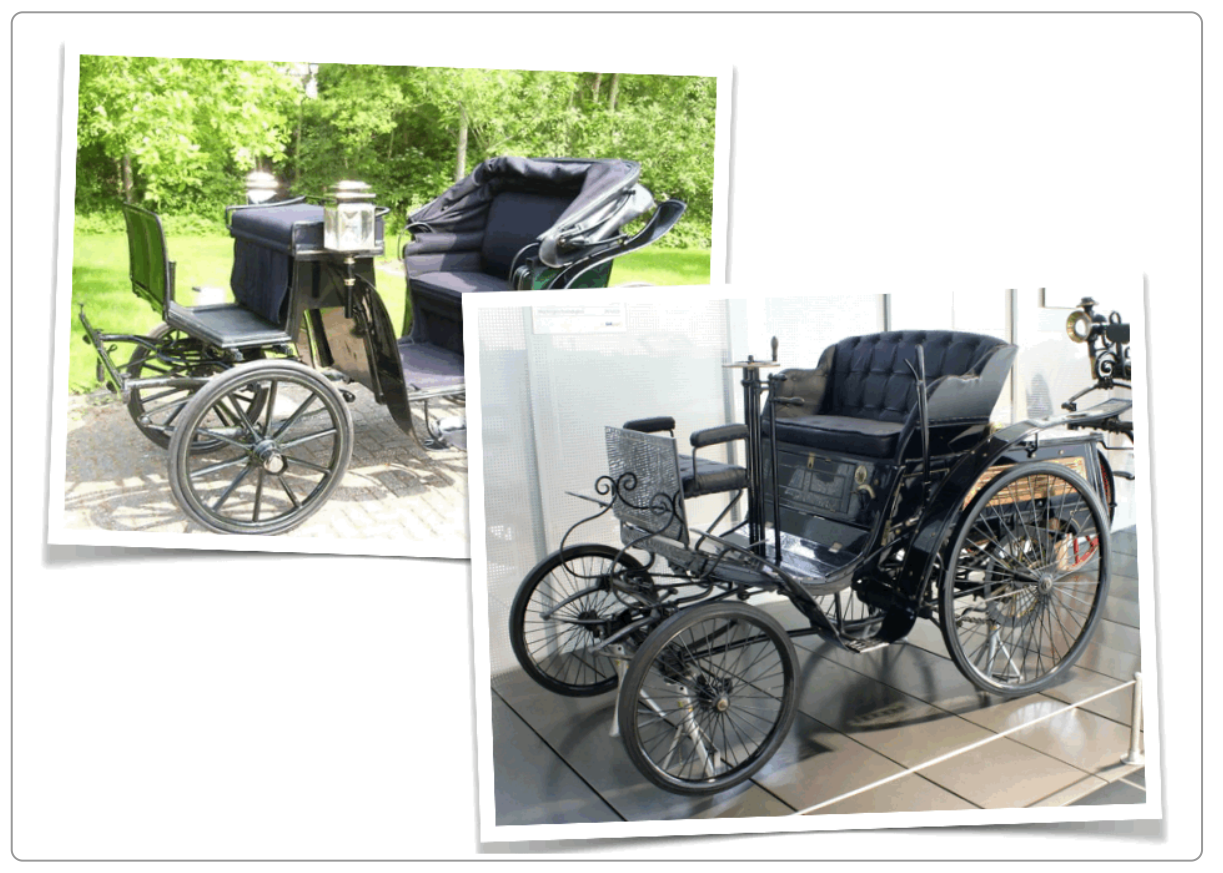

Links een koets, rechts de 1e auto

Mensen blijven vaak hangen in oude concepten. Dat is niets om je voor te schamen. Nu je dat weet, kun je actief gaan 'omdenken'. Je ontwerpt je documenten voortaan niet meer voor papier, maar voor digitaal gebruik.

Voorbeelden van die papieren kenmerken zijn:

- Brede marges (handig voor extra notities met pen en voor gaatjes)
- Kop- en voetteksten
- Klein lettertype
- Logo op elke pagina

#### **3.2 Maak op voor digitaal gebruik**

Veel mensen bekijken pdf's op een klein scherm. Daarom moet de vormgeving van de pdf daarop aangepast zijn.

Een pdf die geschikt is voor digitaal gebruik heeft:

- Smalle marges
- Een regelafstand van minimaal 1,3
- Een groot standaard lettertype van minimaal 11 of 12 punts
- Geen cursief voor blokken tekst
- Alleen onderstreping voor hyperlinks
- Geen of zo min mogelijk kop- en voetteksten
- Geen voetnoten

Het lettertype, de regelafstand en de marges verwerk je bij voorkeur in je sjablonen, zodat de vormgeving altijd goed is ingesteld.

De kop- en voetteksten en de voetnoten bespreken we uitgebreid in hoofdstuk 10. De andere punten bespreken we hieronder.

#### **3.3 Smalle marges**

Kies in Word Indeling ▸ Marges ▸ Smal (alle marges 1,27 cm).

Met deze marges blijft het mogelijk om het document goed te printen.

Wil je graag meer ruimte voor gaatjes om de geprinte pdf in een ordner op te kunnen slaan, dan kun je ook de marges zelf instellen:

- Links: 1,5 cm
- Rechts: 1,0 cm
- Boven: 1,0 cm
- Onder: 1,0 cm

#### **3.4 Ruime regelafstand**

Als de regelafstand 1 is, dan plakken de regels bijna tegen elkaar aan. Beter is het iets van ruimte te maken, zodat de tekst rustiger leest. In Word gebruiken we een regelafstand van 1,3. Iets meer kan, iets minder raden wij af.

#### Regelafstand 1,0

De methode van regulering bepaalt mede de tarieven voor de uitvoering van de wettelijke taken van GTS ten aanzien van de transporttaak, aansluittaak, balanceringstaak en kwaliteitsconversietaak.

#### Regelafstand 1,3

De methode van regulering bepaalt mede de tarieven voor de uitvoering van de wettelijke taken van GTS ten aanzien van de transporttaak, aansluittaak, balanceringstaak en kwaliteitsconversietaak.

#### **3.5 Groot standaard lettertype**

De stijl Standaard is de basis van alle stijlen. Het is belangrijk dat deze goed leesbaar is.

Een iPad is ongeveer 33% kleiner dan A4. Van een lettergrootte van 9 punts blijft op de iPad slechts 6 punts over. Op een mobiel scherm is het nog kleiner. Soms kleiner dan 3 punts.

Kies daarom een groot standaard lettertype, minimaal 11 of 12 punts. Dat geldt voor alle teksten in je document.

Gebruik bij voorkeur een schreefloos lettertype. Dat leest het beste op een scherm. Voorbeelden zijn Arial, Helvetica, Verdana en Calibri.

#### In Word:

- 1. Ga naar het lint met de stijlen.
- 2. Klik met de rechtermuisknop op Standaard en kies Wijzigen.
- 3. Kies daar voor een lettergrootte van 12 of groter.
- 4. Kies OK.

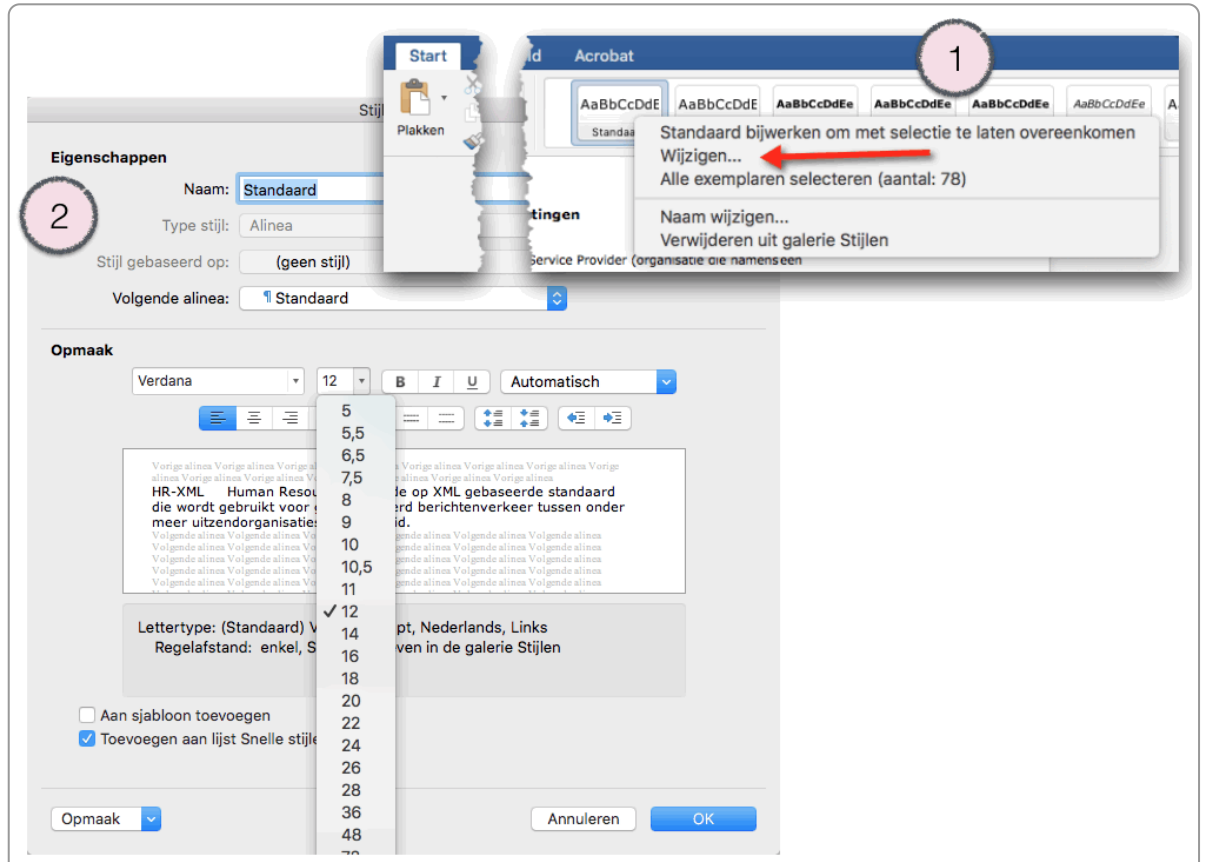

#### **3.6 Gebruik geen cursief voor blokken tekst**

Maak geen hele alinea's of zinnen cursief. In WCAG staat daarover *['Avoiding](https://www.w3.org/TR/UNDERSTANDING-WCAG20/meaning.html#meaning) chunks of italic text'*.

3. Artikel 82, eerste en tweede lid, van de Gaswet luiden: "1. In afwijking van artikel 80 worden de tarieven ter uitvoering van de taken door de netbeheerder van het landelijk gastransportnet, genoemd in artikel 1i, 10 en 10a, eerste lid, onderdeel b, c en e, en 10b, alsmede de tarieven voor de transportondersteunende diensten vastgesteld overeenkomstig dit artikel. 2. Voor de taken van de netbeheerder van het gastransportnet, bedoeld in het eerste lid, met uitzondering van de taken genoemd in de artikelen 1i en 10b, stelt de Autoriteit Consument en Markt de methode van regulering vast, voor een periode van ten minste drie en ten hoogste vijf jaar, na overleg met de gezamenlijke netbeheerders en met representatieve organisaties van partijen op de gasmarkt, met inachtneming van het belang dat de doelmatigheid van de bedrijfsvoering en de meest doelmatige kwaliteit van de uitvoering van deze taken worden bevorderd en rekening houdend met het belang van voorzieningszekerheid, duurzaamheid en een redelijk rendement op investeringen."

Gebruik geen cursief voor blokken tekst

Een of enkele [woorden](https://accessible-digital-documents.com/blog/banning-italics/) cursief of vet maken om deze extra aandacht te geven is geen probleem.

Om garant te staan voor een visum of verblijfsvergunning moet u voldoende verdienen. Voor deze inkomenseis zijn normbedragen opgesteld: uw inkomen is minimaal gelijk aan het normbedrag.

Om garant te staan voor een visum of verblijfsvergunning moet u voldoende verdienen. Voor deze inkomenseis zijn normbedragen opgesteld: uw inkomen is minimaal gelijk aan het normbedrag.

Een woord cursief of vet is geen probleem en kan de tekst juist duidelijker maken

#### **3.7 Gebruik alleen onderstreping voor hyperlinks**

Internetgebruikers zijn er enorm aan gewend dat ze kunnen klikken op woorden of zinnen die onderstreept zijn. Als je tekst onderstreept die geen hyperlink is, zet je ze op het verkeerde been.

#### **3.8 'Maar deze brief versturen wij per post.'**

Sommige documenten zijn in eerste instantie bedoeld om enkel uitgeprint te worden, zoals een brief van een gemeente aan een inwoner.

Maar waar slaat de gemeente de brief op? Op een intern systeem? Dan moet dat ook toegankelijk zijn, want een intern systeem moet sinds 23 september 2021 ook toegankelijk zijn. De gemeente kan namelijk ook een blinde medewerker in dienst nemen.

Of wellicht komt deze brief ook als pdf te staan in het deel van de website waar de inwoner kan inloggen. Ook dan is het digitaal en moet het toegankelijk zijn.

In de praktijk blijkt zo'n papieren brief dus ook nog een heel digitaal leven te hebben. Conclusie: maak elk document op voor digitaal gebruik.

#### <span id="page-14-0"></span>**Metagegevens: taal, eigenschappen en bestandsnaam 4.**

**Een bestand heeft metagegevens die belangrijk zijn als basisinformatie over het document: de taal, een titel, een onderwerp (omschrijving) en een auteur. Ook een leesbare bestandsnaam is belangrijk.**

#### **4.1 De titel van het document: op 3 plekken**

De titel van een document zie je op 3 plekken terug:

1. **In de bestandsnaam**

Dit zie je in Word bovenin het venster en in de browser in de adresbalk.

2. **In de documenteigenschappen**

Deze meta-informatie is te zien voor Google en screenreaders.

#### 3. **Bovenaan het document**

Dit is direct zichtbaar als je het document opent.

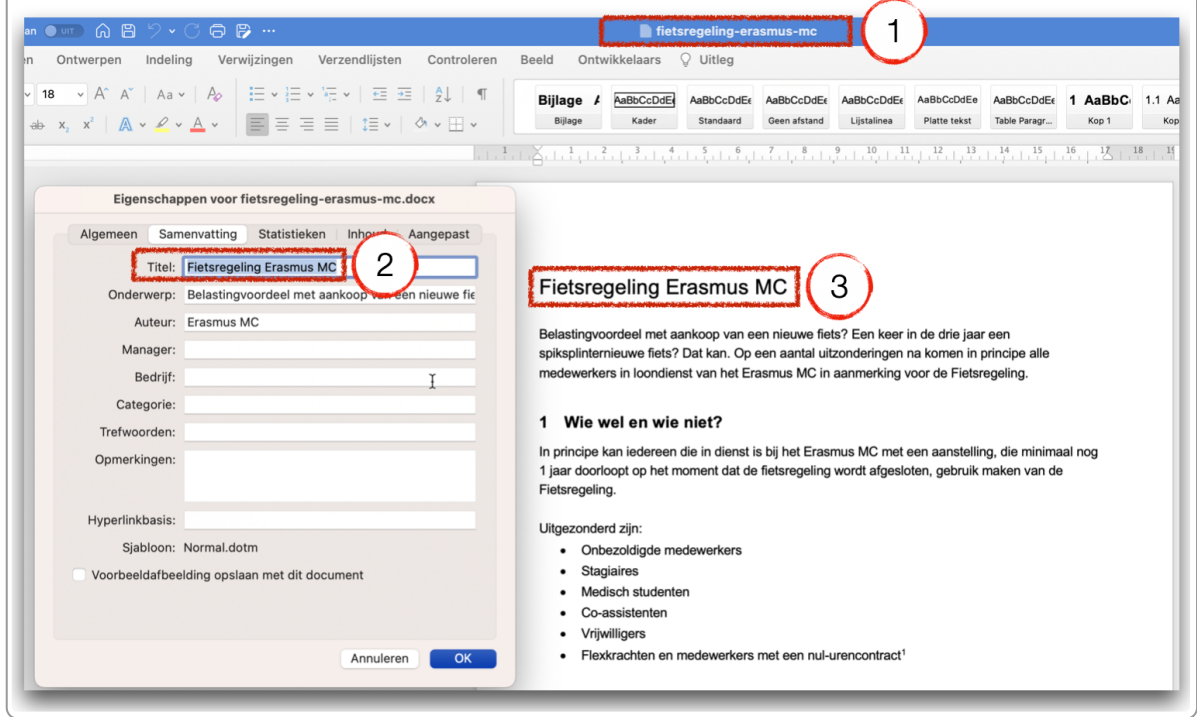

De titel in de eigenschappen moet hetzelfde zijn als de titel bovenaan het document. Dan krijgen Google en gebruikers van screenreaders dezelfde informatie als mensen die het bestand openen.

Het is verstandig om de bestandsnaam van de pdf inhoudelijk gelijk te houden aan de titel. Dat maakt het gemakkelijk om hem te vervangen op de site als er bijvoorbeeld een nieuwe versie is. En dan is het bestand gemakkelijk terug te vinden na het downloaden.

#### **4.2 Eigenschappen van het document: titel, onderwerp en auteur**

Aan het document voeg je 3 bestandseigenschappen toe:

1. **Titel**

Kies hier voor dezelfde titel als die je bovenaan het document zet, bijvoorbeeld 'Peuteropvang in Delft'.

2. **Onderwerp**

Schrijf een korte samenvatting van maximaal 255 tekens. Zoekmachines gebruiken dit als snippet bij de zoekresultaten.

3. **Auteur**

Vul hier niet je eigen naam in, maar de naam van je organisatie of de afdeling. Qua privacy en uitstraling van je organisatie is dat wat beter.

Als je niets invult bij de titel en het onderwerp, dan verzint Google zelf iets voor de zoekresultaten. Je bestand is dan minder goed vindbaar.

**Verschillen in Word-versies:** Het aanpassen van de eigenschappen is per Word-versie iets verschillend. Het kan zijn dat onderstaande screenshots hier en daar afwijken van jouw Word-versie.

#### **Eigenschappen aanpassen in Word op een Windows-apparaat**

- 1. Ga naar Bestand ▸ Info.
- 2. Rechts staan de Eigenschappen.
- 3. Klik rechtsonder op Alle eigenschappen weergeven.
- 4. Je krijgt nu alle eigenschappen te zien.
- 5. Vul nu bij de eigenschappen de titel, de auteur en het onderwerp. Als er maar 1 auteur is kun je die niet altijd weggooien. Voeg daarom eerst een auteur toe (de organisatie) en verwijder dan de andere auteur.

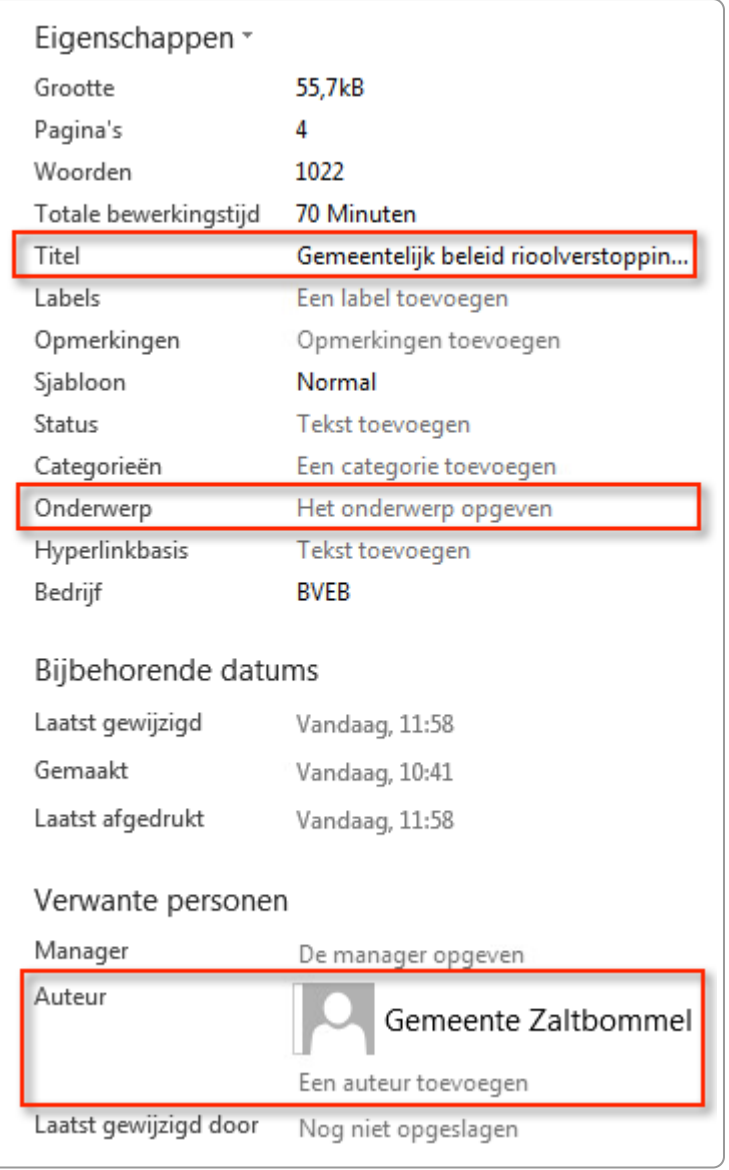

#### **Tip Documentpaneel:**

In sommige Word-versies kun je ook de meta-informatie weergeven bij het document. Open dan het uitklapmenu bij Eigenschappen en kies voor Documentpaneel weergeven.

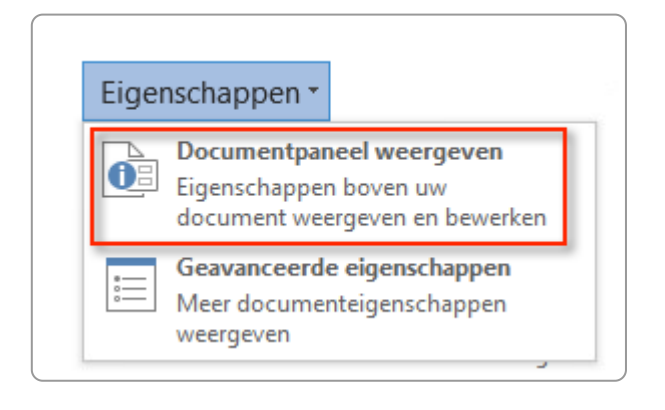

**Eigenschappen aanpassen in Word 365 op een Mac**

- 1. Ga naar Bestand ▸ Eigenschappen
- 2. Er verschijnt een dialoogvenster. Kies het tabblad Samenvatting.
- 3. Vul daar de gegevens in.

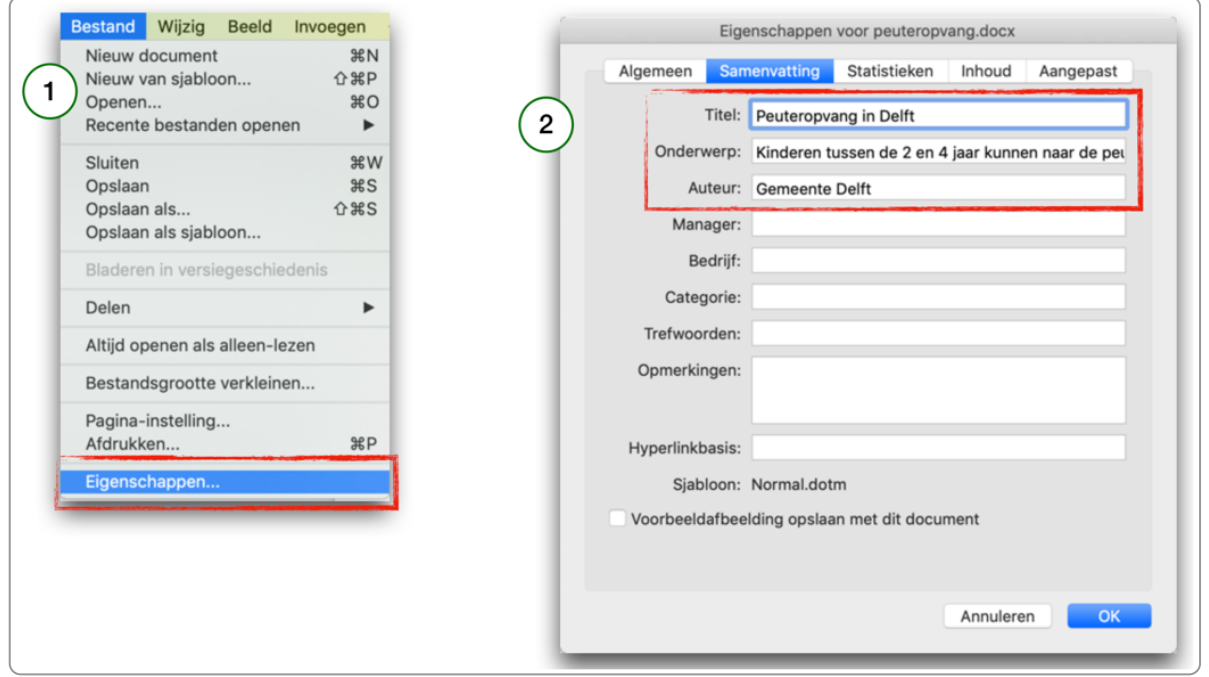

#### **4.3 De taal instellen**

Als de taal van je document Nederlands is, dan moet je ook de taalinstelling op Nederlands zetten.

In Word kan dat op verschillende manieren. We kiezen hier voor Controleren ▸ Taal.

Helaas verdwijnt deze taalinstelling vaak bij de export naar pdf. Nederlands wordt dan Engels. Controleer dit dus altijd nog in de pdf.

- 1. Kies in het lint voor Controleren.
- 2. Kies Taal.
- 3. Kies daar de taal Nederlands.
- 4. Kies OK.
- 5. Eventueel vink je de optie Taal automatisch detecteren uit.

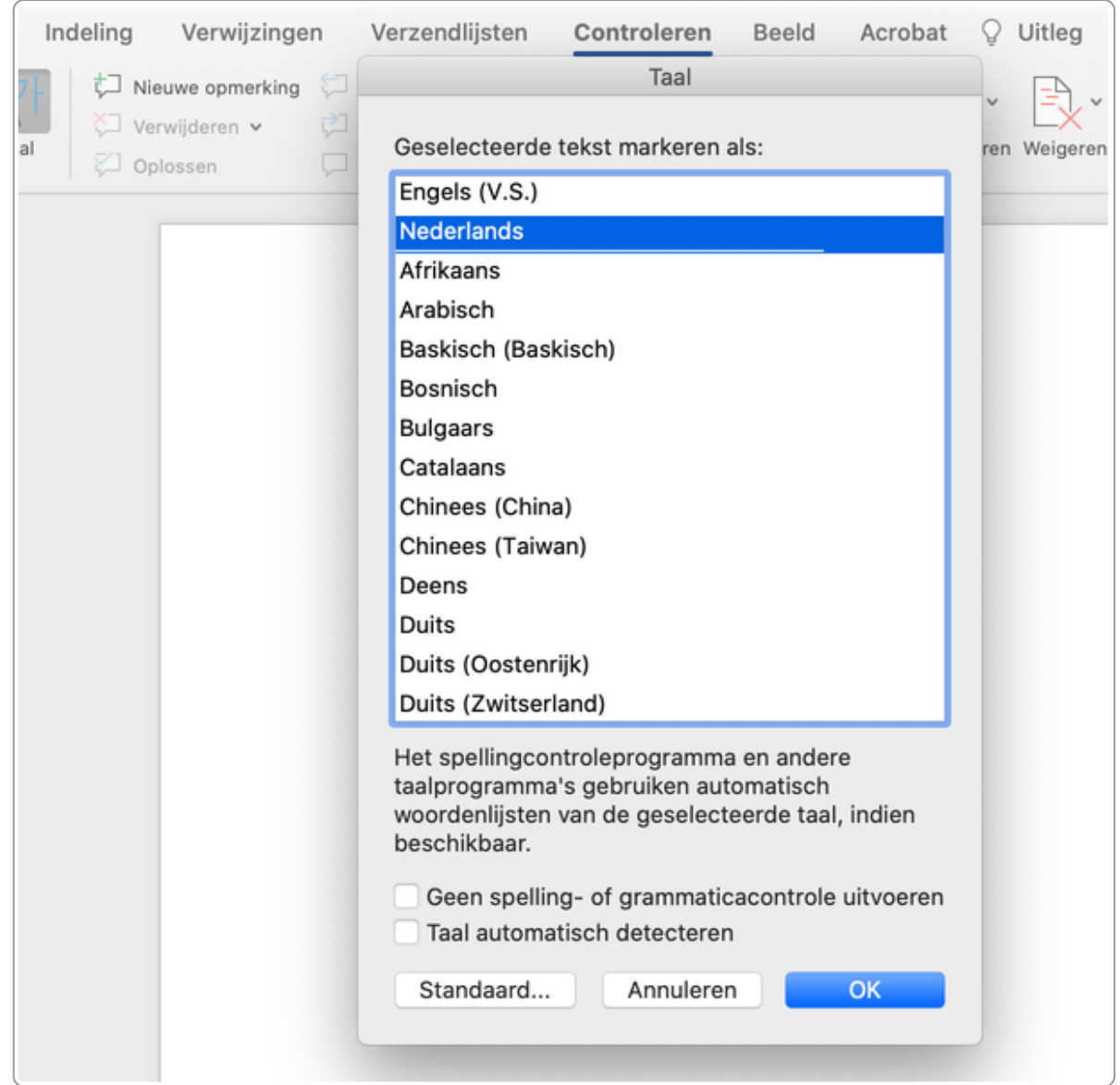

Opmerking: volgens WCAG moet je ook stukken tekst die in een andere taal staan voorzien van een zogenaamde taalwissel. Echter, deze taalwissel gaat vaak verloren bij de export naar pdf. Daarom bespreken wij deze hier niet.

#### **4.4 Kenmerken van een goede bestandsnaam**

Als je een bestand downloadt van een website, dan komt de naam van het bestand te staan in het webadres. Webadressen kunnen niet elk teken hebben. Spaties, trema's of een # kent een webadres bijvoorbeeld niet.

Een bestandsnaam als 'Folder Dyslexie.pdf' ziet een browser als 'Folder%20Dyslexie.pdf'. Of 'Programma #1.pdf' als 'Programma%20%23#1.pdf'.

Dat ziet er slordig uit en kan verwarrend zijn voor de bezoeker. Het is daarom belangrijk om bepaalde tekens te vermijden.

Ons advies:

- Gebruik alleen letters, cijfers en het min-teken.
- Gebruik geen andere tekens, ook geen spaties.
- Gebruik geen underscores. Underscores vallen weg bij de onderstreping en zijn daarom niet meer goed zichtbaar. En zoekmachines indexeren de underscore alsof deze er niet is. Losse woorden in de

bestandsnaam versmelten zo tot 1 lang woord.

Zet geen versienummer in de bestandsnaam. Maak daarvoor een versietabel in het document zelf.

Niet goed is:

Dit\_is niet\_Goed\_20180203v2a.pdf

Wel goed is:

bijstand-gemeente-delft.pdf

#### **4.5 Voorbeeld**

- 1. Download het bestand [peuteropvang.docx](https://www.ia2.nl/books/files/peuteropvang.docx) (55 kB).
- 2. Bekijk daarin de bestandseigenschappen, de taal en de bestandsnaam.

### <span id="page-20-0"></span>**5. De titel, kopstijlen en andere opmaakstijlen**

**Een toegankelijk bestand betekent onder andere dat deze semantisch goed is opgemaakt. Daarbij is het belangrijk dat je opmaakstijlen en opsommingen goed en consequent gebruikt.**

#### **5.1 Opmaak direct of via de stijlen**

Tekst heeft altijd opmaak: een bepaald lettertype, een bepaalde grootte, een kleur, enzovoort. Deze opmaak kun je op 2 manieren regelen: direct regelen met de opmaakopties in het lint of met de stijlen. De opties om opmaak direct toe te passen staan links in het lint, de stijlen staan daar rechts van.

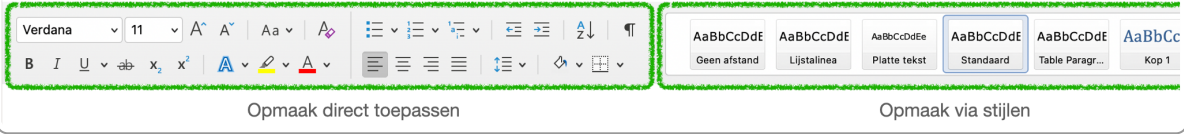

Als je de opmaak doet via de stijlen, dan is de opmaak direct goed in het hele document. Vaak gaat het dan om een hele alinea.

Een los woord vet of cursief maken doe je via direct opmaken (linkerdeel lint).

#### **5.2 Stijlen aanpassen**

Je zult meestal niet de standaardstijlen van Word willen gebruiken, maar deze willen aanpassen aan iets wat je mooier en beter vindt. En wellicht wil je de stijlen ook toepassen in je sjablonen.

**Opmerking**: Werk je in een organisatie, dan zijn er meestal al sjablonen, waar in de opmaak van de stijlen is vastgelegd.

De stijl aanpassen gaat als volgt:

- 1. Klik op de rechtermuisknop op de stijl die je wilt aanpassen.
- 2. In het menu kies je voor Wijzigen.

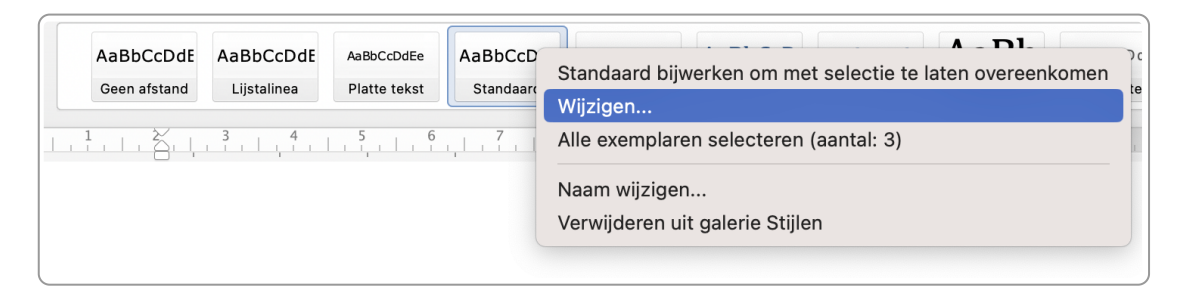

- 3. Je krijgt een dialoogbox. Hier heb je alle mogelijkheden om de stijl aan te passen.
- 4. Kies linksonder voor de knop Opmaak. Er opent een dropdown met de volgende opties:
	- a. Lettertype
	- b. Alinea
	- c. Tabs
	- d. Rand
	- e. Taal
- f. Frame
- g. Nummering
- h. Sneltoets
- 5. Als je klikt op een optie, dan opent zich opnieuw een dialoogbox. Daarin kun je de gekozen optie verder aanpassen.

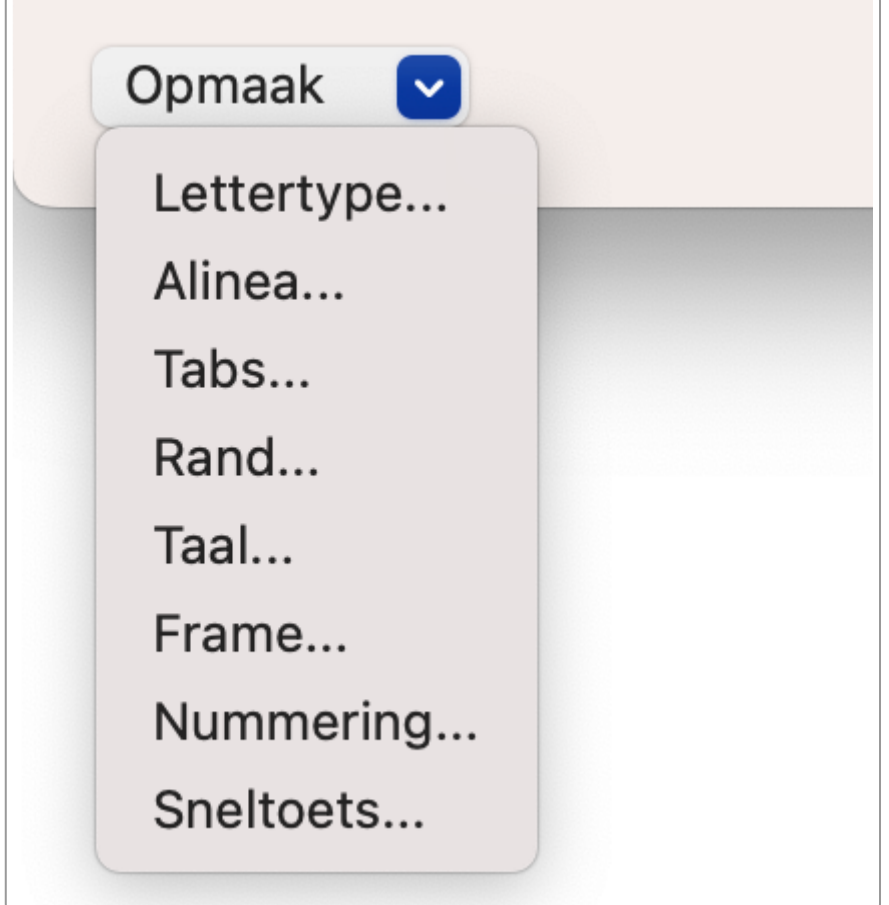

#### **5.3 Betekenisvolle titel met stijl Titel**

Kies een goede titel en maak deze op met de opmaakstijl Titel.

Betekenisvol betekent dat de lezer bij het lezen van de titel al begrijpt waar het document over gaat. De titel is liever wat langer en specifieker dan kort en algemeen. Te lang is natuurlijk ook niet goed.

#### **Voorbeeld:**

'Peuteropvang in Delft' is een uitstekende titel. Slechte titels zouden zijn 'Zo doen we dit in Delft' of 'Veilig opgroeien in onze stad'.

De titel maak je in principe op met de stijl Titel, maar in feite kun je daar elke stijl voor gebruiken, behalve de kopstijlen. Bij het exporteren van Word naar pdf wordt de stijl namelijk automatisch omgezet naar een alinea (p). Voor toegankelijkheid en vindbaarheid maakt het dus niet uit.

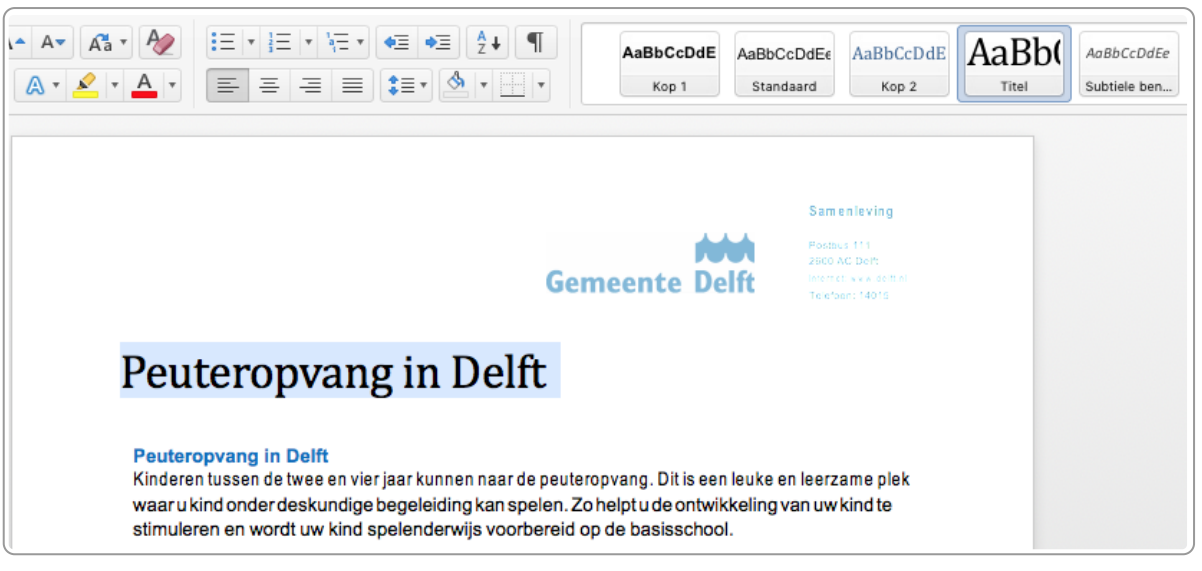

Stijl Titel voor de titel van een document

Een terugkerend misverstand is dat de titel van een document een Kop 1-stijl zou moeten hebben. Koppen zijn echter bedoeld om een document te structureren, net zoals koppen dit doen voor een artikel of een boek. Met deze koppen geef je de hiërarchie aan van informatie en daarom vormen ze ook samen de inhoudsopgave.

Als een titel een kopstijl krijgt wordt deze dus onderdeel van de hiërarchie en zou deze ook in de inhoudsopgave komen. En: heb je ooit een boek gehad waarbij de titel van het boek ook in de inhoudsopgave staat? Nee, dus de titel moet geen kopstijl krijgen.

#### **5.4 Kopstijlen gebruiken**

In veel documenten worden (tussen)koppen gebruikt. Met deze koppen geeft de auteur de hiërarchie aan van de informatie. Bij uitgebreidere documenten heb je hoofdstukken, paragrafen en subparagrafen. In Word zijn dat allemaal tussenkoppen.

Deze hiërarchie maak je duidelijk door voor deze koppen de juiste kopstijlen te gebruiken:

- Hoofdstuk 1 heeft dan een kopstijl 1.
- Paragraaf 1.1 krijgt een kopstijl 2.

Stel je hebt een document dat gaat over zoogdieren. Een hoofdstuk in dit document is Olifanten. Daarbinnen zijn weer tussenkoppen met de verschillende soorten olifanten, zoals de Afrikaanse olifant. En de paragraaf Afrikaanse olifant kan weer tussenkoppen bevatten (Leefgebied, Voeding enzovoort).

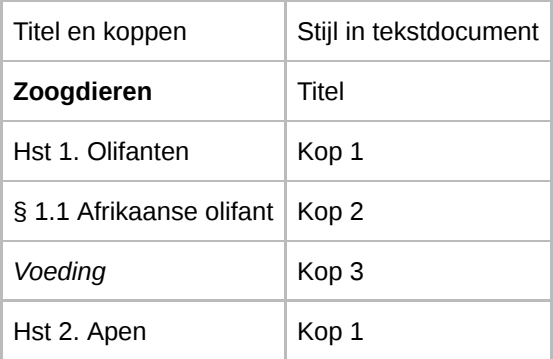

#### **Voordelen van het gebruik van kopstijlen**

Voor mensen die screenreaders gebruiken zijn kopstijlen heel belangrijk. Zij navigeren ermee. Ze vragen de koppenlijst op en kunnen direct naar het kopje dat ze willen lezen. Zo geven de koppen hen een snel overzicht van de inhoud van het document.

Dit kan alleen als je kopstijlen gebruikt voor koppen. Als je die niet gebruikt, herkennen screenreaders de koppen niet.

Er zijn meer voordelen van het gebruik van kopstijlen voor koppen:

- 1. Zoekmachines gebruiken deze koppen ook om een goed overzicht van de tekst te krijgen. Ze geven extra gewicht aan de teksten in deze koppen.
- 2. Je kunt heel makkelijk een inhoudsopgave genereren, die je ook makkelijk kunt bijwerken.
- 3. Gebruikers krijgen een uniforme lay-out te zien.

#### **Hiërarchie van koppen in tekstdocument anders dan in html**

Het gebruik van de kopstijlen in een tekstdocument is net even anders dan de koppen in HTML. Op een webpagina (HTML) heeft de titel het opmaakprofiel h1 (heading 1). In een tekstdocument is dit de stijl Titel. De nummering verschilt verder ook steeds 1 niveau.

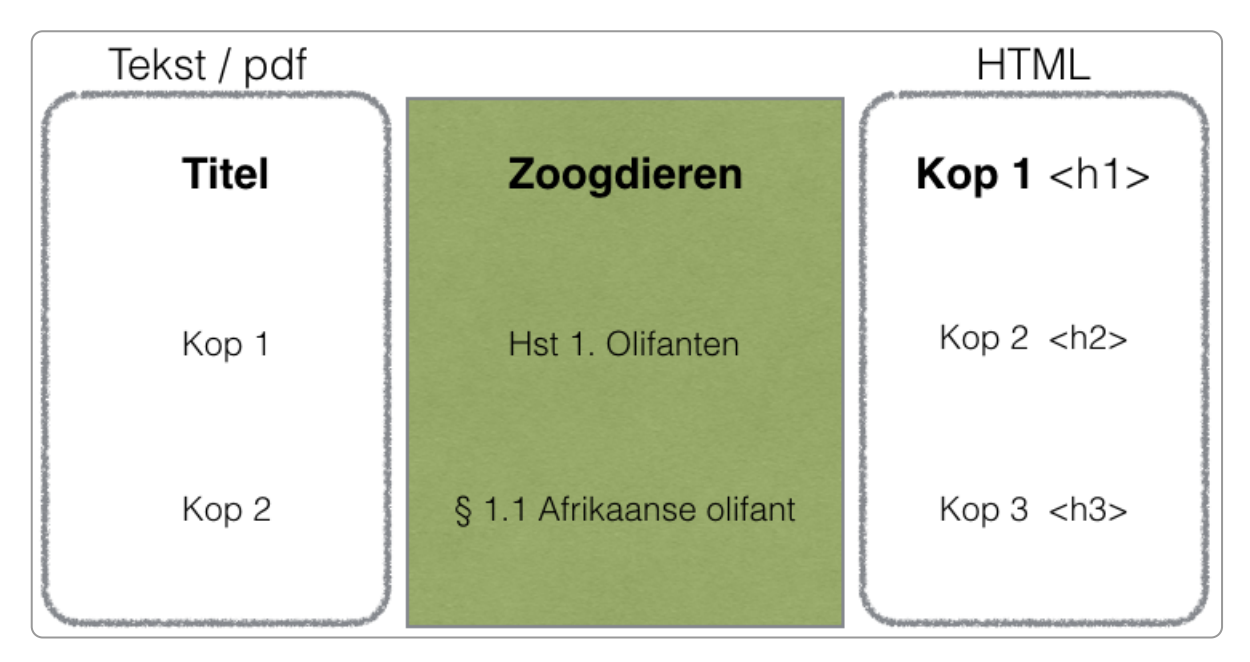

#### **5.5 Koppen opmaken**

Koppen zijn anders van opmaak om ze te onderscheiden van gewone tekst. Ze zijn groter, vet en/of cursief. Het lettertype kan ook anders zijn.

De witruimte boven en onder regel je in de kopstijl. Visueel is het belangrijk dat de ruimte boven de kop groter is dan de ruimte onder de kop, zodat duidelijk is dat de kop boven de tekst staat. Dit heeft te maken met hoe wij waarnemen, zie hiervoor een uitleg van de [Gestalt-principes](https://www.internetacademy.nl/ebooks/handboek-webcontent/paginalay-out#section4).

In Word vind je de kopstijlen in het lint (in het tabblad Start).

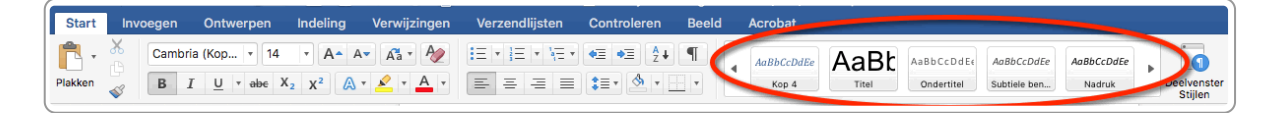

#### **5.6 Koppen controleren**

Met het navigatiedeelvenster kun je handig controleren of je alle kopstijlen goed hebt toegepast.

1. Kies via het menu voor Beeld ▸ Zijbalk ▸ Navigatie.

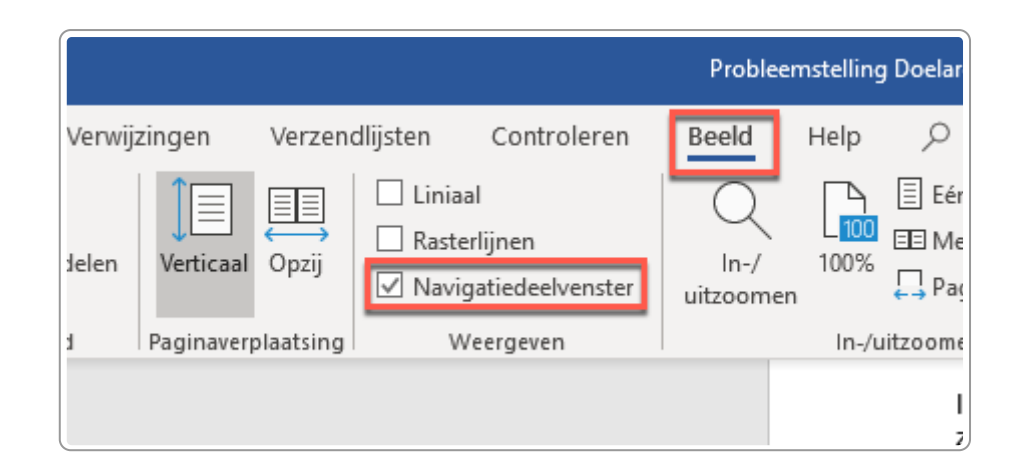

- 2. In sommige Word-versies is het Beeld ▸ Navigatiedeelvenster.
- 3. Je krijgt dan aan de linkerkant een overzicht van de gebruikte koppen te zien.

#### **5.7 Een nieuwe stijl aanmaken**

Soms is het handig om even een nieuwe stijl aan te maken. Dat kan als volgt:

- 1. Klik in het lint met de stijlen rechtsonder op het kleine icoontje met het pijltje naar rechtsonder (zie ook screenshot hieronder).
- 2. Daarmee opent het Deelvenster Stijlen.
- 3. Kies linksonder voor het icoontje met A+.
- 4. Je krijgt een dialoogvenster waarin je een nieuwe stijl kunt maken.

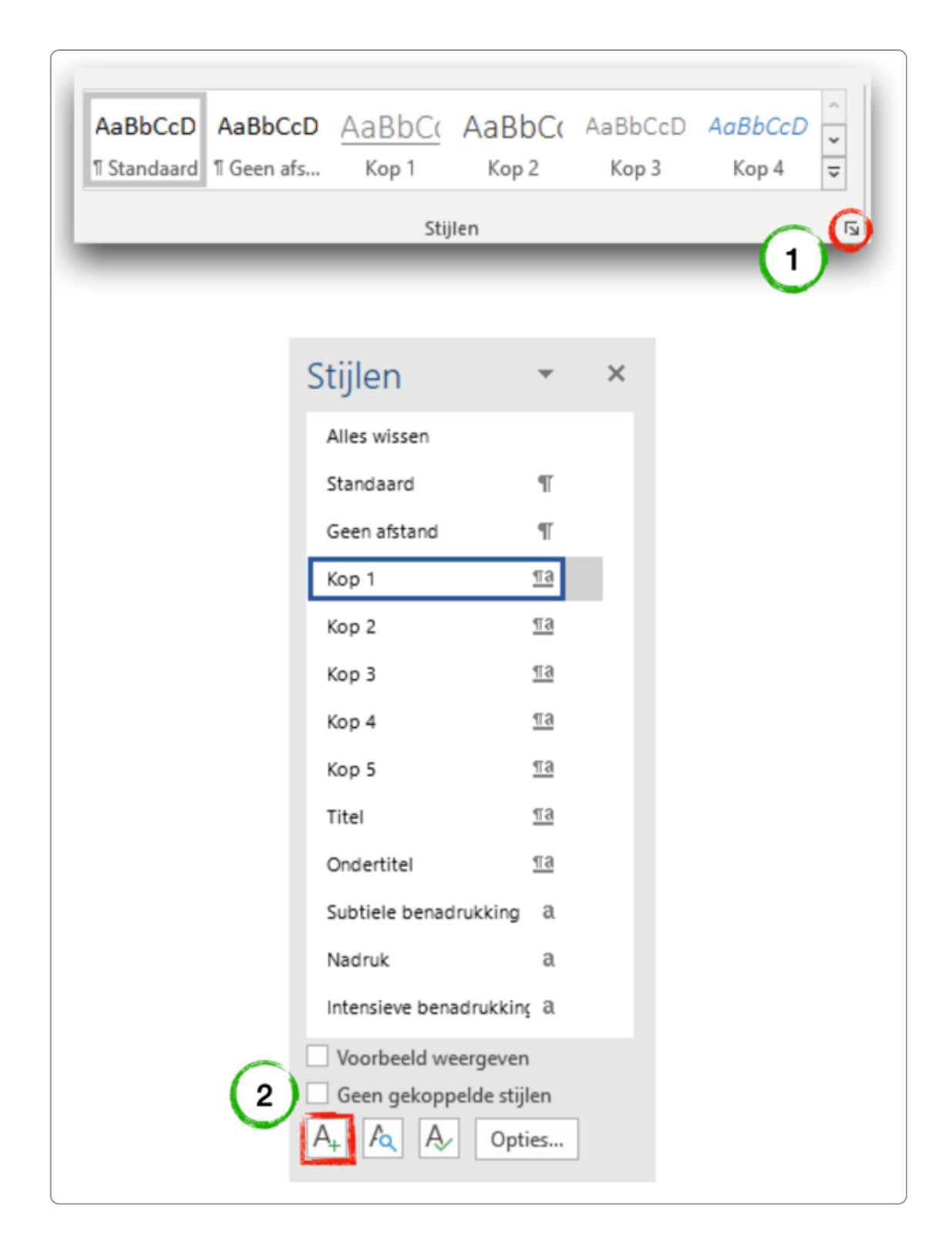

#### **5.8 Andere kopstijl voor bijlagen**

In grotere documenten heb je soms ook bijlagen. Die zijn eigenlijk van hetzelfde niveau als een kop 1, maar vaak wil je een andere opmaak, bijvoorbeeld in de bijlage geen nummering of een andere nummering.

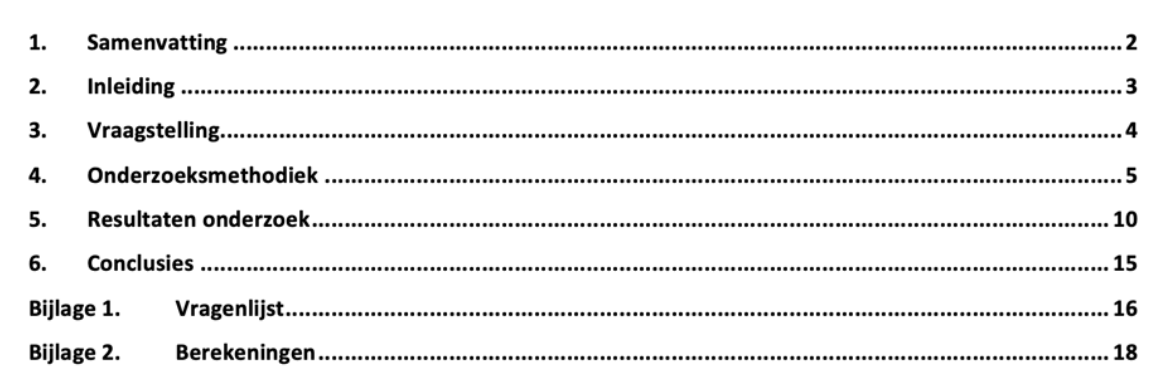

Inhoudsopgave van een document met hoofdstukken en bijlagen

Dit kun je doen door een nieuwe stijl Bijlage te maken die gebaseerd is op de stijl Kop 1.

Dat gaat als volgt:

- 1. Maak een nieuwe stijl aan.
- 2. Geef deze de naam **Bijlage**.
- 3. Kies bij Stijl gebaseerd op: voor stijl Kop 1.
- 4. Kies Opmaak ▸ Nummering.
- 5. Kies een nummeringsstijl.
- 6. Kies Aanpassen.
- 7. Typ daar vóór de nummering 'Bijlage'.
- 8. Klik enkele keren op OK tot je weer terug bent in het document.

Bij het exporteren van dit bestand krijgen zowel de hoofdstukken als de bijlagen een H1-opmaakcode mee. Dus dit wordt ook goed uitgelezen door schermlezers. En het wordt goed geïndexeerd door Google.

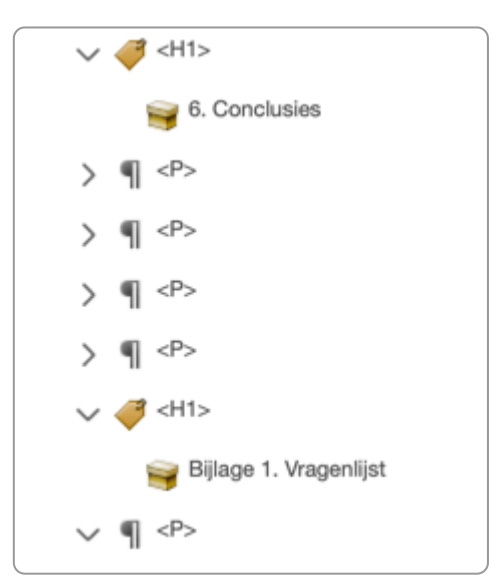

Hoofdstuk en bijlage hebben in de pdf allebei een H1-opmaak

#### **5.9 Foutief gebruik kopstijlen corrigeren**

Soms heeft de titel als stijl Kop 1. En dit moet de stijl Titel zijn. Het probleem is vaak dat deze structuur dan in het hele document zit: kop 2 moet kop 1 worden, kop 3 moet kop 2 worden, enzovoort. Hoe kun je dit nu het beste wijzigen?

- 1. Wijzig de stijl van de titel van Kop 1 naar Titel.
- 2. Kies Wijzig ▸ Zoeken ▸ Geavanceerd zoeken en vervangen.
- 3. Er verschijnt een dialoogvenster. Klik daar op het tabblad Vervangen.
- 4. Ga met de cursor naar het veld Zoeken naar.
- 5. Klik onderaan in het dialoogvenster Opmaak ▸ Stijl ...

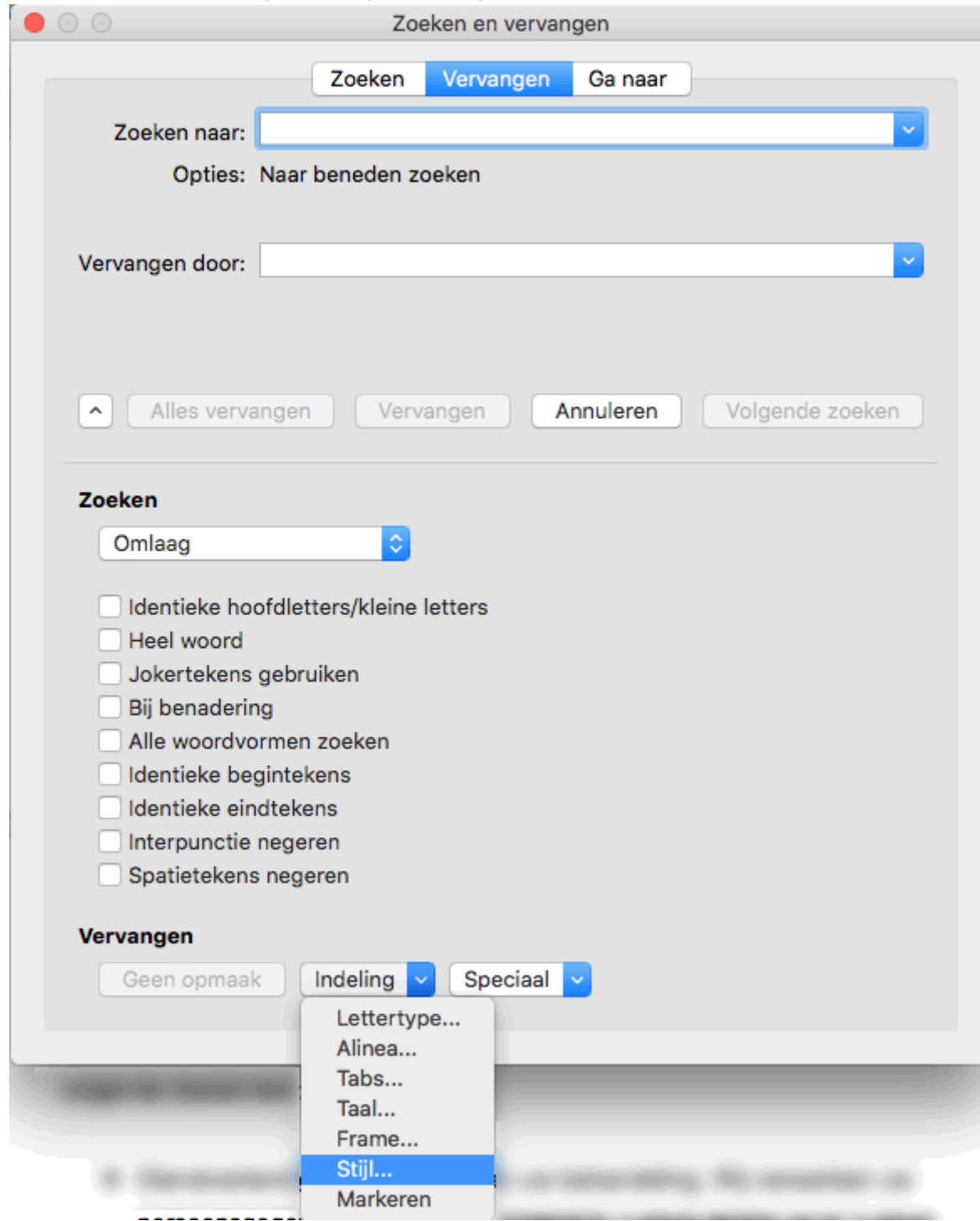

- 6. Er verschijnt weer een dialoogvenster Zoeken stijl. Kies daar Kop 2.
- 7. Ga met de cursor naar het veld Vervangen door.
- 8. Ga naar Opmaak Stijl en kies Kop 1.
- 9. Kies Alles vervangen.
- 10. Volg deze stappen ook voor rest van de koppen.
- 11. Genereer eventueel even een inhoudsopgave om te zien of alle koppen nu goed zijn.

#### **5.10 Inhoudsopgave**

#### **Aanmaken en bijwerken**

Bij een iets langer document is een inhoudsopgave vaak handig. Als je de koppen hebt opgemaakt met kopstijlen, dan maak je deze heel makkelijk:

- 1. Ga naar de plek in het document waar je de inhoudsopgave wil invoegen. Vaak is dat voor het 1e hoofdstuk.
- 2. Kies Verwijzingen ▸ Inhoudsopgave en kies een inhoudsopgave.
- 3. Wil je de opmaak van de inhoudsopgave nog aanpassen, dat kan in de stijlen, bijvoorbeeld de stijl Inhopg 1.
- 4. Plaats boven de inhoudsopgave de kop Inhoudsopgave. Geef deze GEEN kopstijl, maar kies hiervoor de stijl 'Kop van inhoudsopgave'.

Bij elke wijziging in het document kun je de inhoudsopgave opnieuw bijwerken:

- Ga via de rechtermuisknop naar Veld bijwerken.
- Kies dan In zijn geheel bijwerken.

Nog enkele tips:

- Een inleiding, samenvatting en een voorwoord moeten ook een kop 1 krijgen. En ze horen dus ook in de inhoudsopgave.
- De inhoudsopgave hoort niet in de inhoudsopgave en heeft daarom ook geen kopstijl.

#### **Aanpassen stijl inhoudsopgave**

Het aanpassen van de opmaak van de inhoudsopgave werkt wat anders dan bij de stijlen.

- 1. Kies voor Verwijzingen ▸ Inhoudsopgave ▸ Aangepaste inhoudsopgave.
- 2. Je krijgt een dialoogscherm 'Inhoudsopgave'.
- 3. Kies daar Wijzigen.
- 4. Het dialoogscherm 'Stijl' opent.
- 5. Daarin zie je de stijlen, zoals Inhopg 1. Selecteer de stijl die je wilt aanpassen en kies voor Wijzigen.

Zie ook Een [inhoudsopgave](https://support.office.com/nl-nl/article/een-inhoudsopgave-opmaken-of-aanpassen-9d85eb9c-0b55-4795-8abb-a49885b3a58d) opmaken of aanpassen (link opent in nieuw venster).

#### **5.11 Opsommingen**

Het is belangrijk voor de toegankelijkheid en de vindbaarheid dat opsommingen ook opgemaakt zijn als echte opsommingen.

Maak geen nepopsommingen met bijvoorbeeld 'streepje-spatie' of 'sterretje-spatie':

Features:

\* List of headings and optional information about their level

and if they break the hierarchical structure

\* List of sections with header information and includes

optional information about errors in the structure

\* By clicking on the headers the document scrolls to the

position of the header/section and highlights it

Gebruik de opsommingsopties die Word biedt. Je kunt kiezen tussen een genummerde en een ongenummerde opsomming.

#### **Voorbeeld ongenummerd**

Soorten mensapen:

- Chimpansees
- Gorillas
- Orang-oetangs

#### **Voorbeeld genummerd**

Zo steek je veilig over:

- 1. Kijk eerst naar links of er iets aankomt.
- 2. Kijk dan naar rechts.
- 3. Kijk nogmaals naar links.
- 4. Als er niets aan komt, steek nu over.

#### **5.12 Lege alinea's**

Een enkele lege regel of alinea tussen alinea's is geen probleem. Screenreaders slaan deze meestal over.

Er zijn wel situaties waarin je wel moet voorkomen dat er lege alinea's zijn:

- Lege alinea's boven en onder de titel en kopstijlen: regel hier de witruimte met de opmaak van deze stijlen. Voorkom lege regels boven en onder de titel en de koppen.
- Ga niet naar een nieuwe pagina door heel vaak een Enter te geven, maar kies hier voor de functie 'Nieuwe pagina' via Ctr ▸Enter (Mac-gebruikers: Cmd ▸ Enter).

#### **5.13 Liever geen Shift-Enter**

Naar een nieuwe regel gaan, doe je met Enter. Soms gebruiken mensen daarvoor een Shift-Enter, maar dat is meestal niet handig. Met Shift-Enter ga je naar een nieuwe regel, maar blijf je binnen de alinea.

Soms is een Shift-Enter wel handig, als regels echt bij elkaar moeten blijven, zoals bij een adres:

The Internet Academy Europalaan 400 3526 KS Utrecht

## <span id="page-30-0"></span>**6. Afbeeldingen, grafieken, kaarten en infographics**

Gebruikers van screenreaders kunnen een afbeelding niet zien, zoals een foto van iemand of een kaart. Als de **afbeelding betekenis overbrengt, bied je een alternatief in tekst. Er zijn verschillende manieren om een tekstueel alternatief te plaatsen.**

#### **6.1 Informatief of decoratief**

Beeld kan sfeer overbrengen of een concrete betekenis. We hebben het daarom ook wel over **informatieve** en **decoratieve** afbeeldingen.

Het is soms lastig om te bepalen of een afbeelding informatief of decoratief is. Twijfel je? Stel jezelf dan de vraag: mis je essentiële informatie als de afbeelding er niet is? Is dat het geval. Dan is deze informatief en moet je een alternatief geven. Hoe dat moet, leggen we verderop uit.

Mis je niets als de afbeelding er niet is? Dan is hij decoratief en heeft hij geen alternatief nodig.

#### **6.2 Decoratieve afbeeldingen: geen tekstuele uitleg**

Een decoratieve afbeelding brengt geen extra informatie over en is vaak alleen bedoeld voor de sfeer, zoals in het voorbeeld hieronder. Je hoeft dan geen alternatieve tekst toe te voegen.

In Microsoft Word 365 kun je een afbeelding decoratief maken, maar helaas komt dat niet altijd mee in de pdf. Controleer daarom altijd in de pdf of het goed gegaan is.

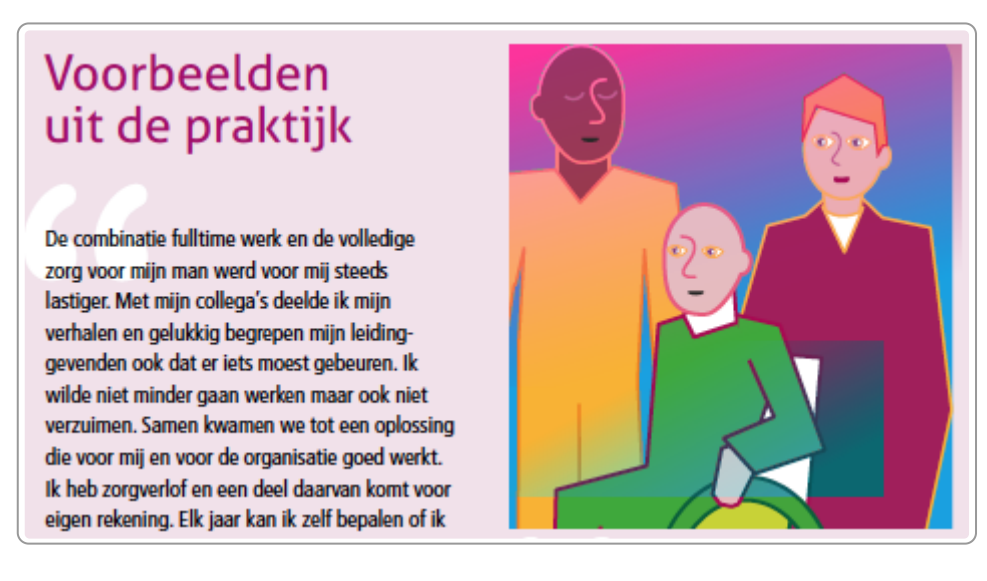

#### **Afbeelding decoratief maken in Word 365**

- 1. Selecteer de afbeelding.
- 2. Kies Rechtermuisknop ▸ Alt-tekst bewerken.
- 3. Er verschijnt een venster. Vink aan Markeren als decoratief.
- 4. Let op: klik niet op de knop 'Alternatieve tekst voor mij genereren'. Dat geeft een onzinnige alternatieve tekst. De afbeelding is dan niet meer decoratief.
- 5. Controleer in de pdf of de afbeelding ook echt decoratief is geworden.

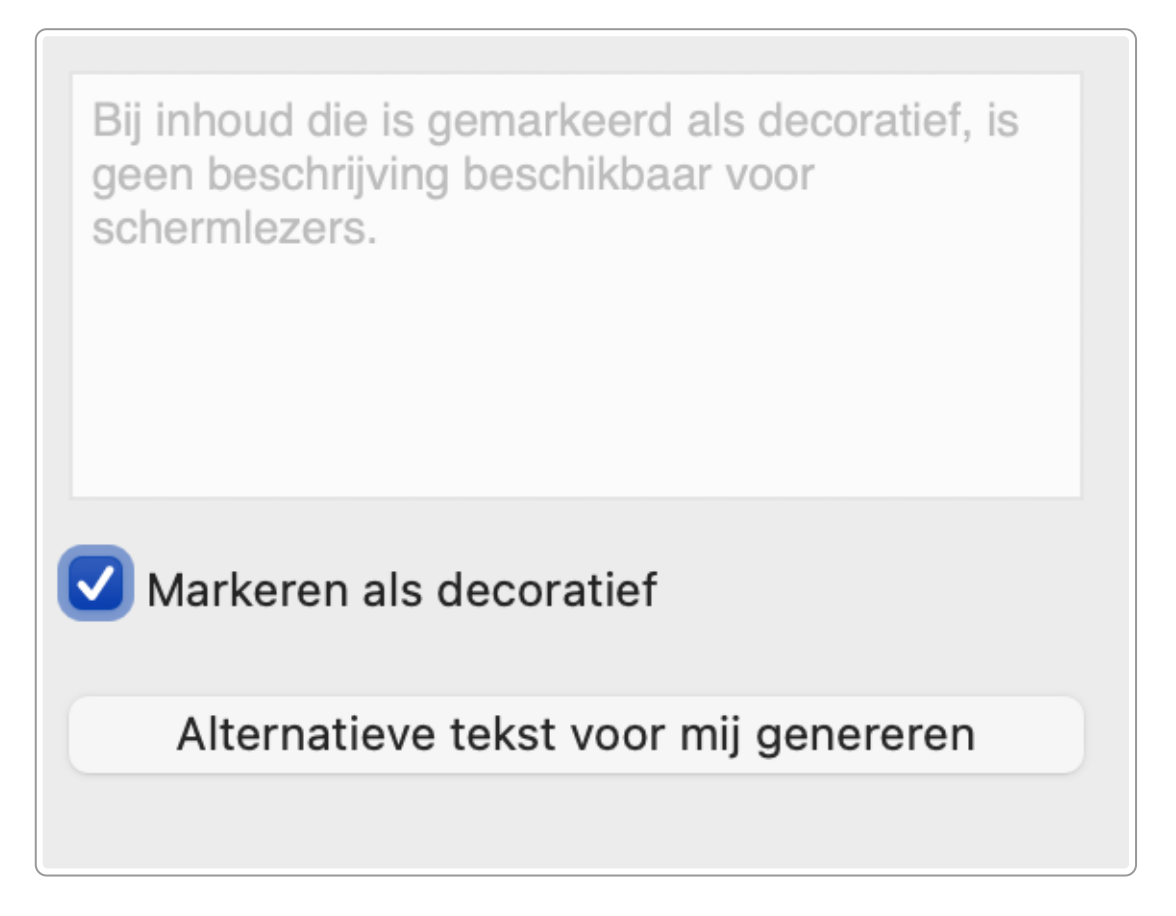

#### **6.3 Informatieve afbeeldingen: wel een tekstueel alternatief**

Brengt de afbeelding betekenis over, dan is een tekstalternatief nodig. Vaak is dit tekstalternatief extra tekst, die leesbaar is voor iedereen, zoals een bijschrift of een uitleg in de tekst bij de afbeelding.

Het kan ook een zogenaamde alt-tekst zijn. Deze tekst is niet direct zichtbaar en geeft de alternatieve tekst voor gebruikers van schermlezers en voor Google.

De verschillende methoden zijn:

- 1. Alt-tekst
- 2. Omschrijving in de omringende tekst
- 3. Bijschrift
- 4. Tabel
- 5. Uitgebreide omschrijving

#### **6.4 Alt-tekst**

Een alt-tekst is nodig als de afbeelding informatief is én de betekenis niet in de omringende tekst wordt uitgelegd. De [maximale](https://www.internetacademy.nl/ebooks/handboek-webcontent/afbeeldingen-toegankelijk-en-vindbaar-maken#section5) lengte van de alt-tekst is 150 tekens.

In de alt-tekst omschrijf je de betekenis die de afbeelding overbrengt. Dat is afhankelijk van de context. Hetzelfde plaatje kan in verschillende situaties ook verschillende alt-teksten nodig hebben.

Stel je hebt een foto van een hond. De alt-tekst kan dan per situatie verschillend zijn, afhankelijk van het **doel** van de afbeelding.

Bijvoorbeeld bij de foto van een hond:

- Context: webpagina over blindengeleidenbonden. Alt-tekst: blindengeleidehond
- Context: webpagina over hondenrassen. Alt-tekst: Labrador Retriever

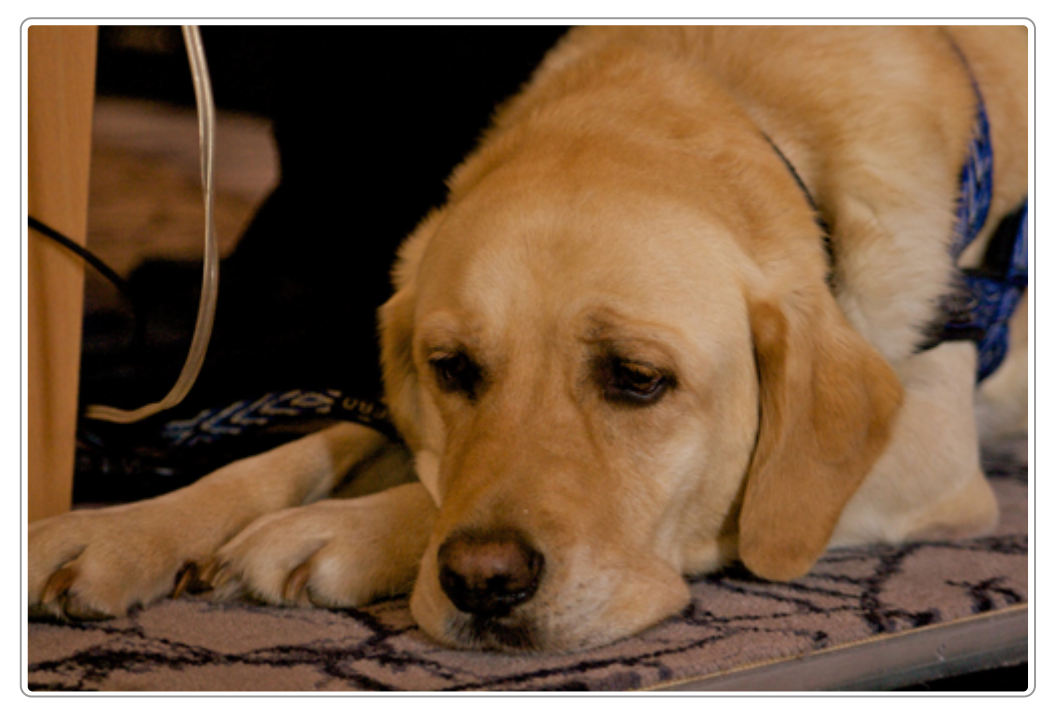

Alt-tekst kan verschillen afhankelijk van het doel van de afbeelding

De schermlezer leest deze alt-tekst op en voegt daar nog 'Afbeelding van' of een soortgelijke tekst toe. In bovenstaand voorbeeld wordt dan bijvoorbeeld opgelezen 'Afbeelding van Labrador Retriever'.

#### **6.5 Alternatieve tekst toevoegen in Word**

#### **Alternatieve tekst in Word 365 voor Windows**

- 1. Selecteer de afbeelding.
- 2. Kies Rechtermuisknop ▸ Alt-tekst bewerken.
- 3. Er verschijnt een venster, waarin je de alternatieve tekst kunt toevoegen.

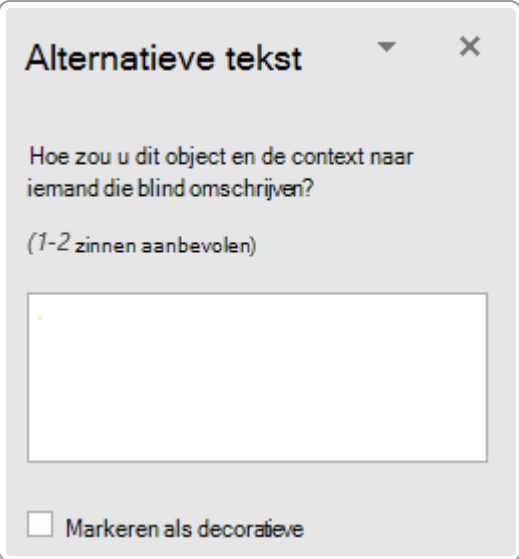

#### **Alternatieve tekst in Word 2016**

- 1. Selecteer de afbeelding.
- 2. Kies Rechtermuisknop ▸ Afbeelding opmaken.
- 3. Er verschijnt rechts een venster.
- 4. Kies Indeling en eigenschappen (3e icoontje).
- 5. Kies Alt-tekst.
- 6. Vul in het veld Beschrijving een alternatieve tekst in. Laat het veld Titel leeg.

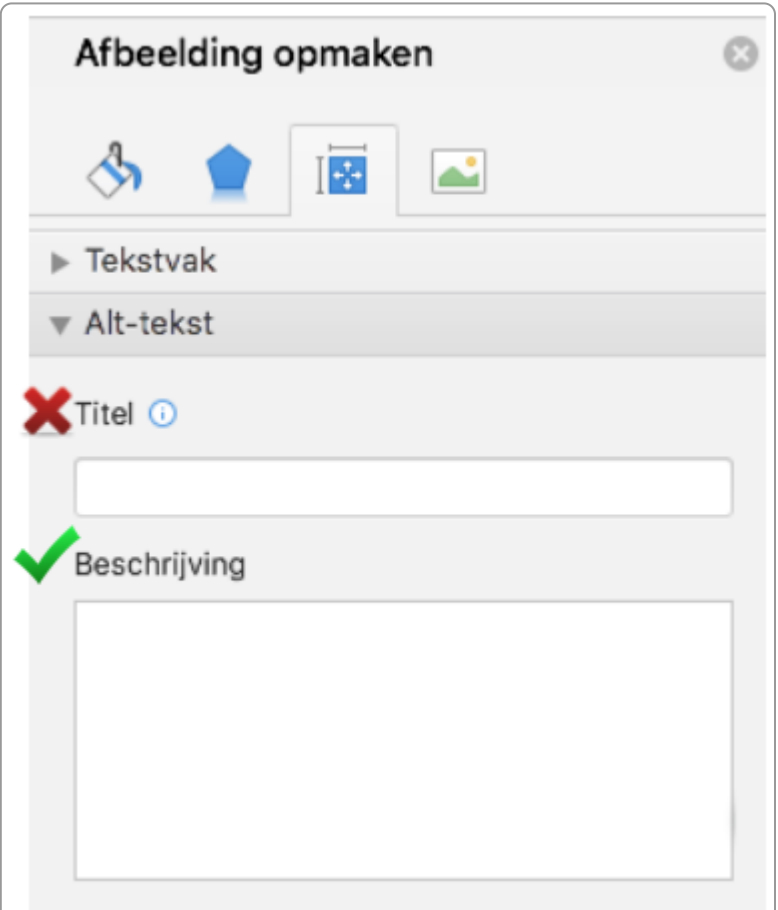

#### **6.6 Omschrijving in de omringende tekst**

Bij een complexe afbeelding kun je vaak ook goed de betekenis uitleggen in de omringende tekst.

Dat kan bijvoorbeeld bij een infographic. Het lijkt wellicht dubbel om de betekenis nog een keer in tekst uit te leggen, maar in de praktijk valt dat mee. Voor veel mensen is een tekstuele uitleg van de infographic ook fijn.

Verwijs je in de tekst niet expliciet naar de afbeelding, dan kan de alt-tekst leeg blijven. De afbeelding is dan decoratief en wordt overgeslagen door de schermlezer.

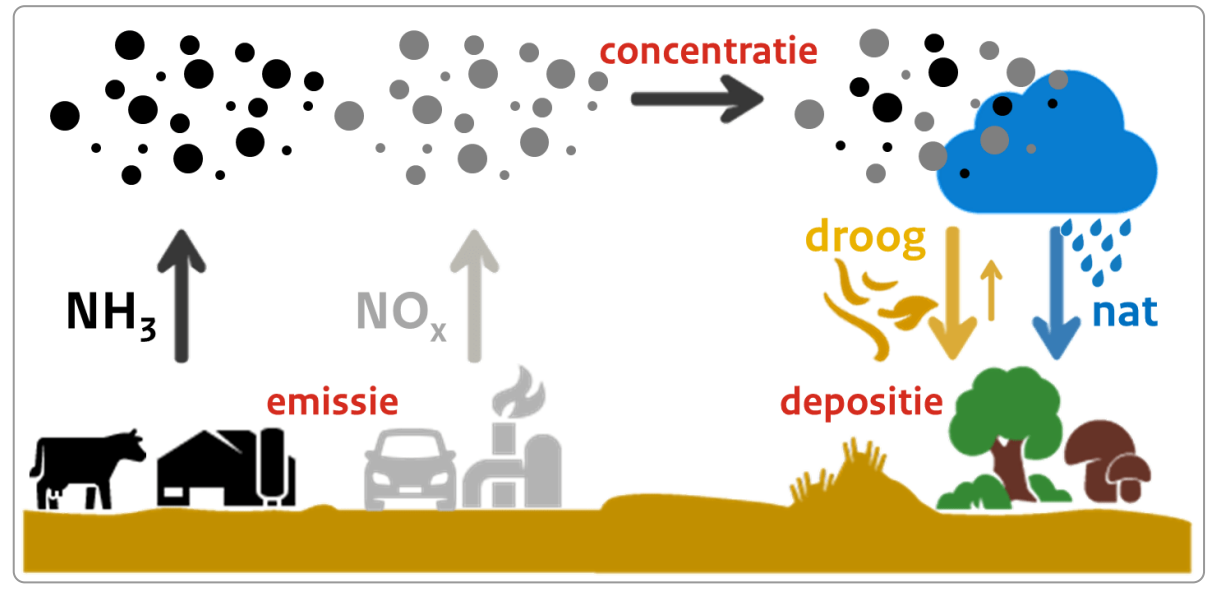

Infographics kun je vaak goed uitleggen in de omringende tekst.

#### **6.7 Bijschrift**

Een bijschrift staat boven of onder de afbeelding. De vormgeving is zo dat de gebruiker duidelijk ziet dat de tekst bij de afbeelding hoort.

# Chantal Akerman maakte volgens<br>filmcritici de beste film aller tijden

Film top-100 Voor het eerst is een film van een vrouwelijke maker verkozen tot beste film aller tijden. Chantal Akerman voert met 'Jeanne Dielman' de top-100 aan die internationale filmcritici eens per tien jaar samenstellen.

♪ Coen van Zwol ⊙ 2 december 2022 om 14:54 ⊙ Leestijd 3 minuten

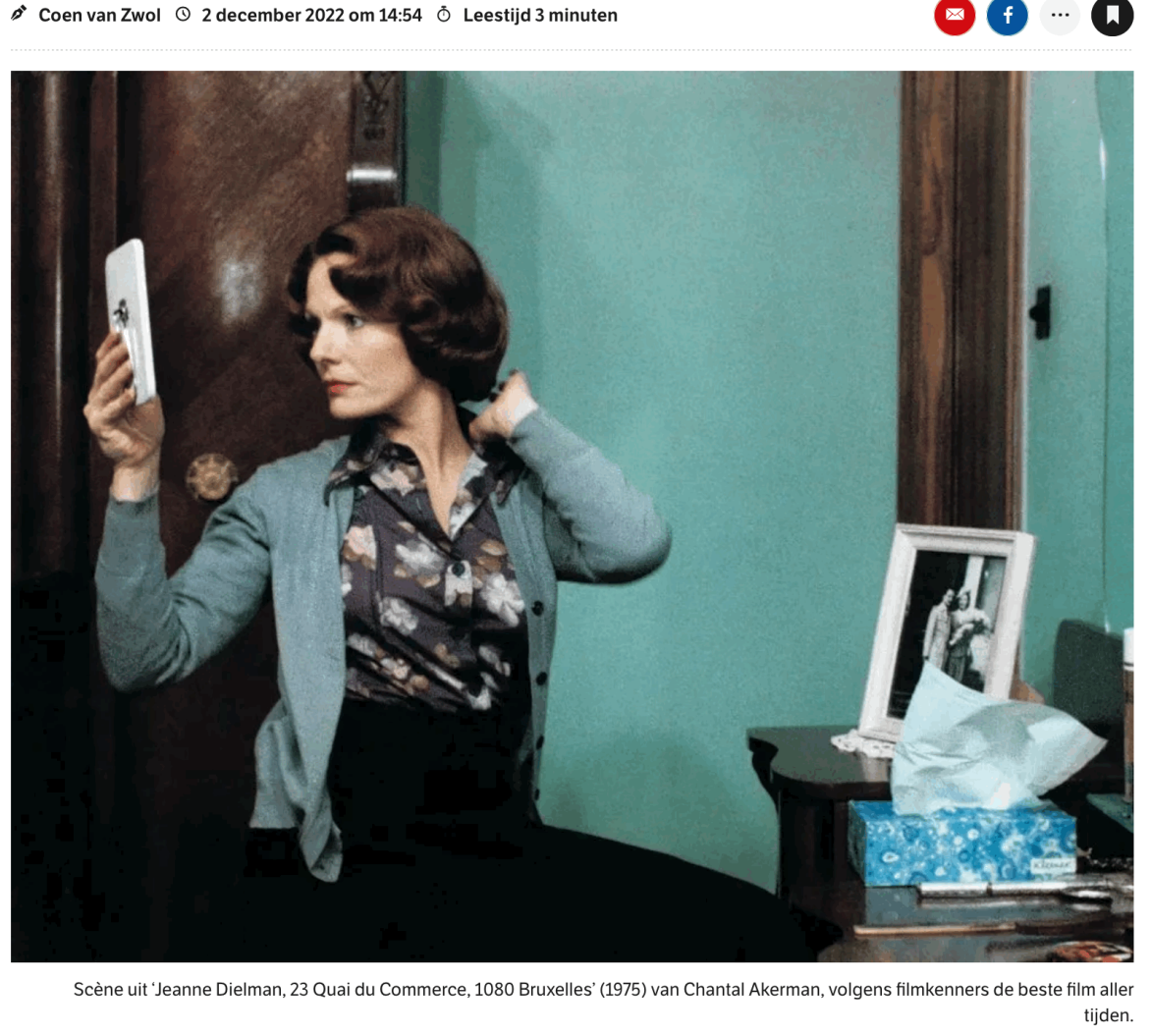

Een afbeelding met een bijschrift

Om ook voor schermlezergebruikers duidelijk te maken dat de tekst bij de afbeelding hoort, plaats je in de alt-tekst een verwijzing naar het bijschrift, bijvoorbeeld:

Infographic over stikstof, zie bijschrift onder de afbeelding

#### **6.8 Tabel bij een grafiek**

Een grafiek bevat vaak veel data. Een eenvoudige grafiek kun je meestal wel beschrijven in de omringende tekst. Voor een grafiek met veel data is een tabel met alle data onder de grafiek een mooie oplossing. Niet alleen voor schermlezers, veel mensen vinden een grafiek moeilijker dan een tabel met daarin de cijfers.

Verwijs dan in de alternatieve tekst naar de tabel:
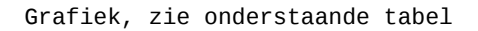

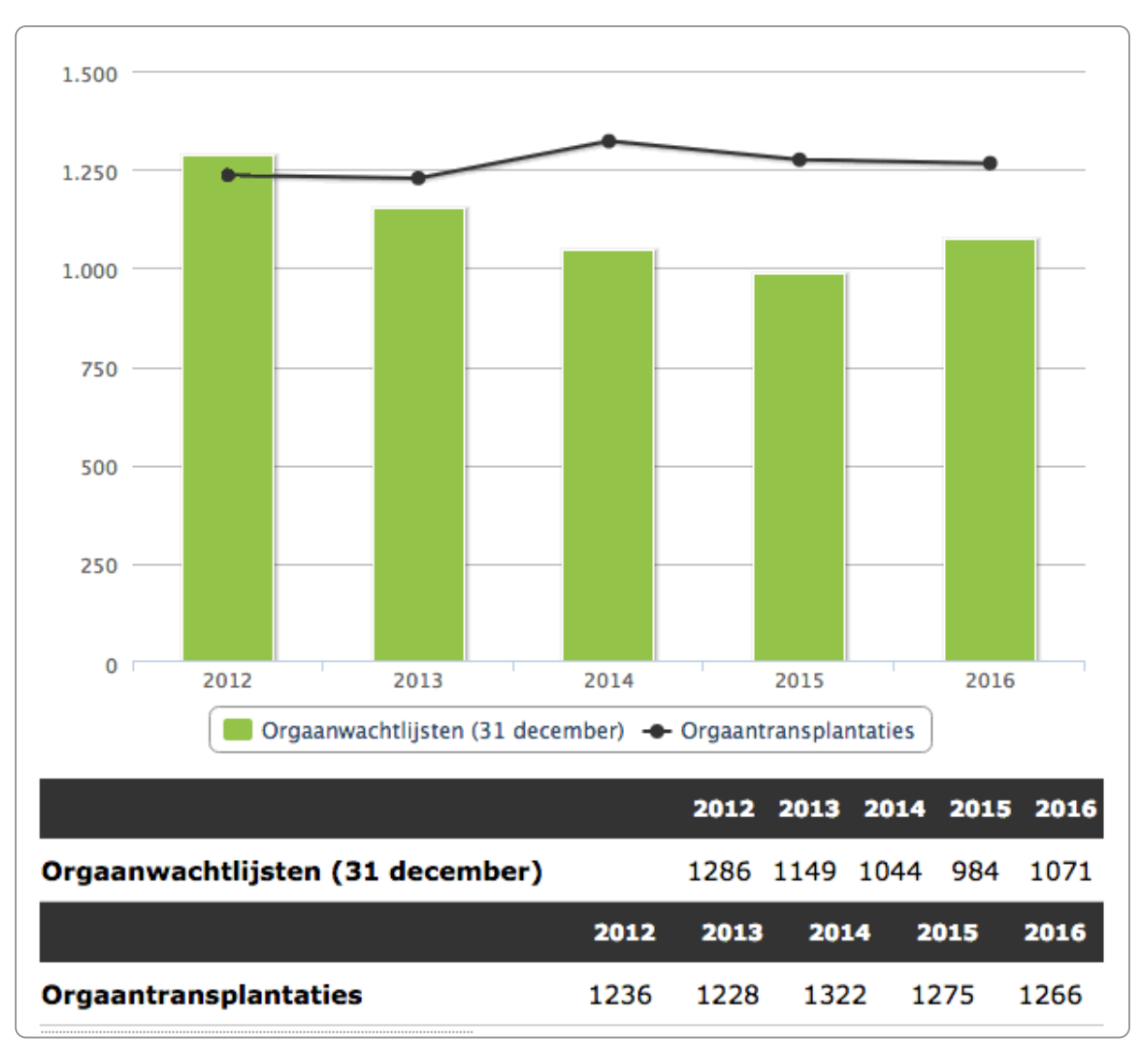

Grafiek met tekstuele uitleg in de tabel

# **6.9 Positie van afbeeldingen**

Bij afbeeldingen in Word is de plek waar de afbeelding visueel staat niet altijd de plek waar deze in de code staat.

Dit is een probleem als de afbeelding een alternatieve tekst heeft. Iemand die een screenreader gebruikt hoort de alternatieve tekst dan op een heel andere plek dan waar deze visueel staat.

Plaats de afbeelding daarom in Word bij voorkeur via één van deze methoden:

- In tekstregel
- Boven en onder

In Word doe je dat als volgt:

- 1. Selecteer de afbeelding.
- 2. Ga naar het rechtermuismenu
- 3. Kies Tekstterugloop en vervolgens een van beide:
	- In tekstregel
	- Boven en onder

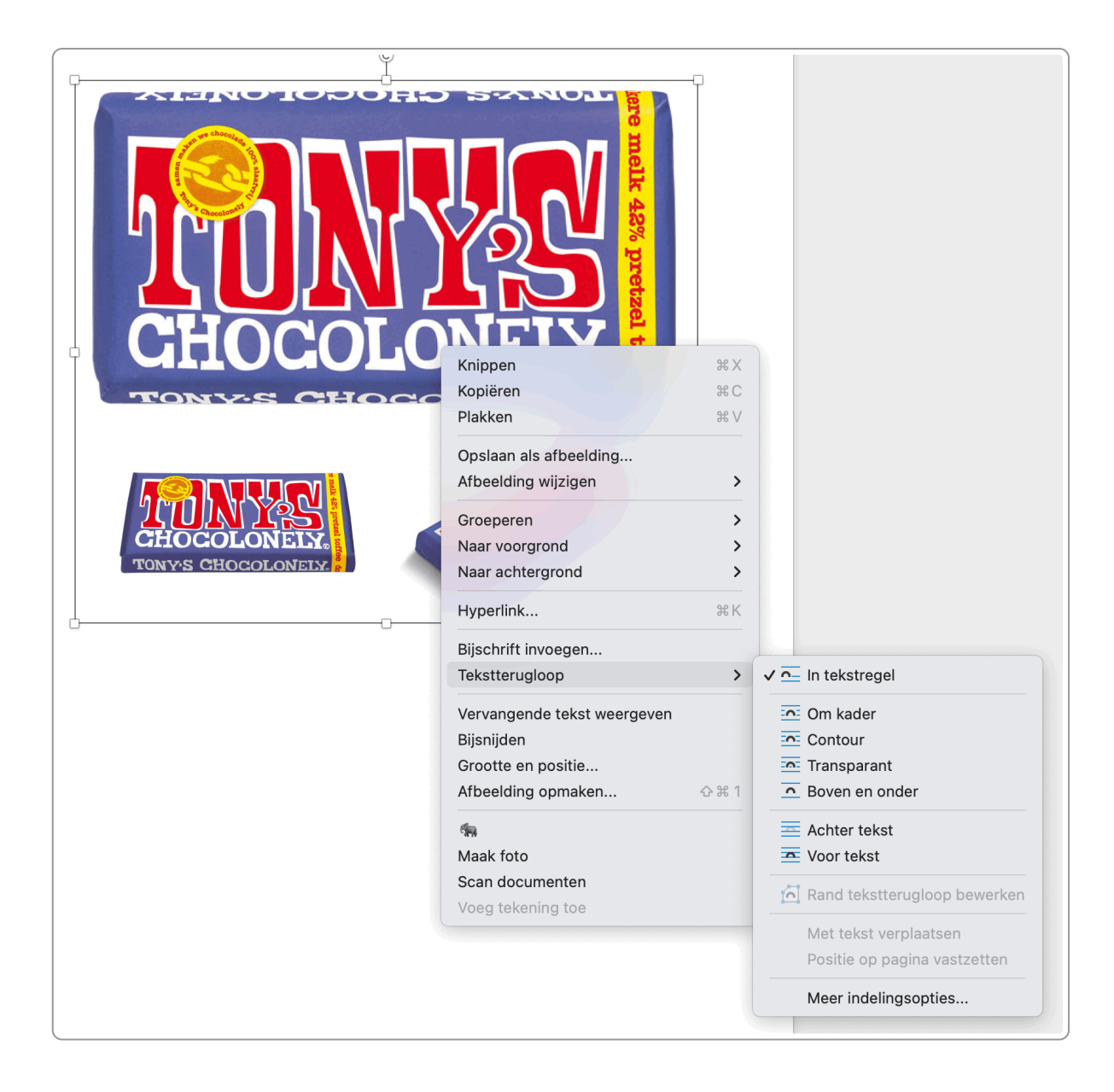

Soms wil je een afbeelding rechts plaatsen, bijvoorbeeld het logo rechtsboven in een sjabloon. Kies dan als positie Om kader en check in de pdf of de leesvolgorde klopt.

Is de afbeelding decoratief, dan kun je deze wel gewoon links, rechts of in het midden plaatsen. Dat geldt ook als je de afbeelding in de omringende tekst hebt omschreven en geen alternatieve tekst toevoegt.

# **6.10 Kaarten**

Een kaart is een visuele weergave van geografische informatie. Denk aan een kaartje met de hondenuitlaatplaatsen of een kaartje bij een bestemmingsplan dat aangeeft waar en wat er precies gebouwd gaat worden.

Kijk bij een kaart wat het *doel* of de *essentie* is. Probeer dit vervolgens te omschrijven in tekst. Een volledige uitleg van alles wat er op het kaartje te zien is hoeft echt niet.

Hieronder een voorbeeld van een kaart met het verspreidingsgebied van een zandhagedis in een gemeente:

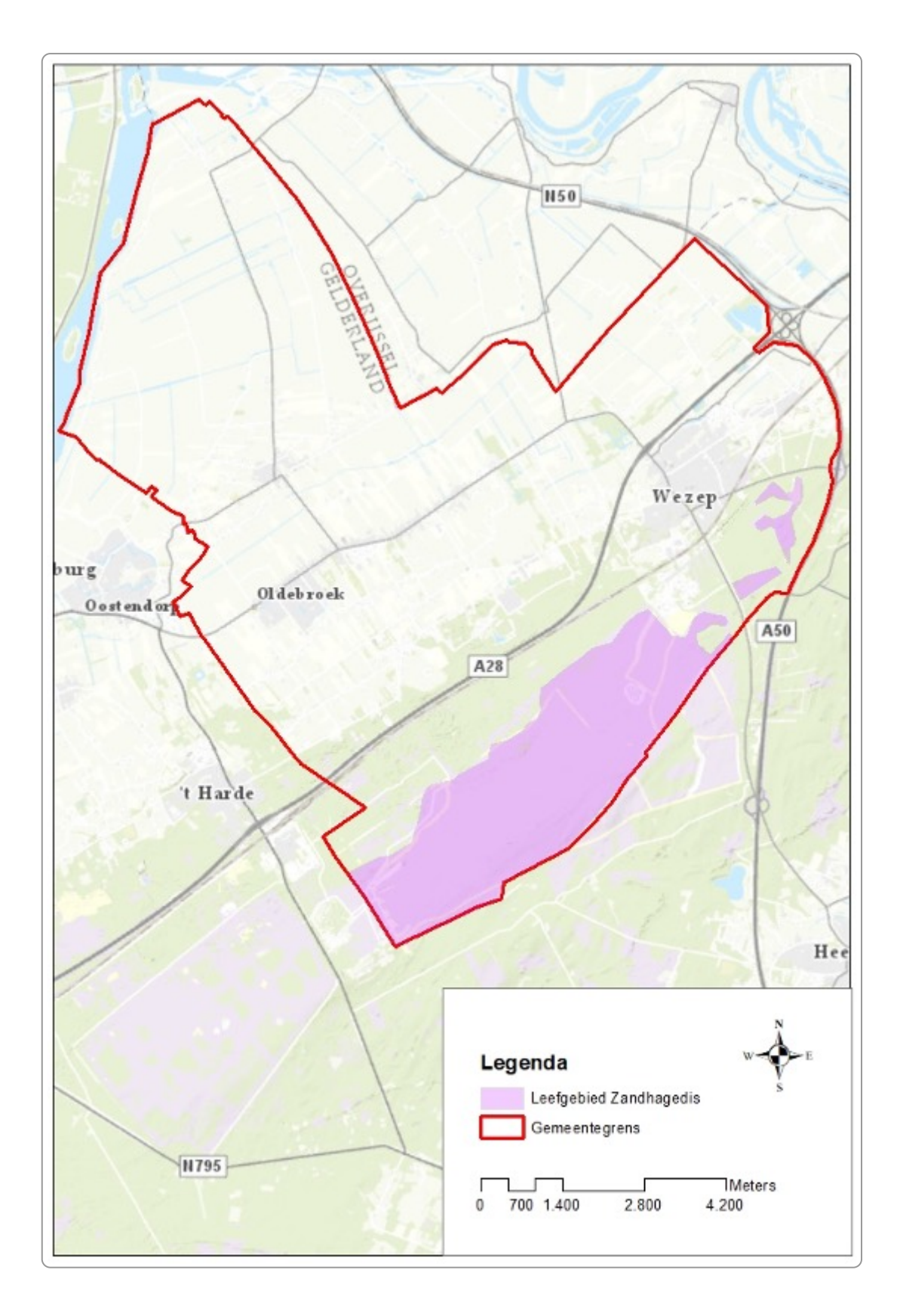

Het is voldoende om in de tekst bij de afbeelding de volgende tekst op te nemen:

Binnen de gemeente komt de zandhagedis uitsluitend voor in het zuidelijk gedeelte van de gemeente (militair oefenterrein).

Noem je de kaart niet expliciet in de tekst, dan kan de kaart decoratief blijven. Een alternatieve tekst hoeft niet.

Verwijs je wel naar de kaart, neem dan in de alternatieve tekst een verwijzing naar de uitleg op.

# **7. Tabellen: begrijpelijk en toegankelijk**

Tabellen zijn heel handig voor het presenteren van data. Wel moet de tabel goed opgemaakt zijn, zodat een **screenreader de inhoud goed kan oplezen en zoekmachines de tekst goed kunnen indexeren.**

## **7.1 Een toegankelijke tabel**

Zonder extra opmaak leest een screenreader een tabel van linksboven naar rechtsonder voor.

Veel tabellen hebben kolomkoppen en/of rijkoppen. Het is belangrijk dat screenreaders dat ook weten, want dan kunnen ze de inhoud in de juiste volgorde voorlezen. De gebruiker hoort dan steeds de kolomkop en/of de rijkop en de bijhorende cel.

Geef daarom de rij- en kolomkoppen de juiste opmaak. Hoe dat precies moet, leggen we uit in de volgende paragrafen.

Als voorbeeld hieronder een tabel die gebruik maakt van kolomkoppen.

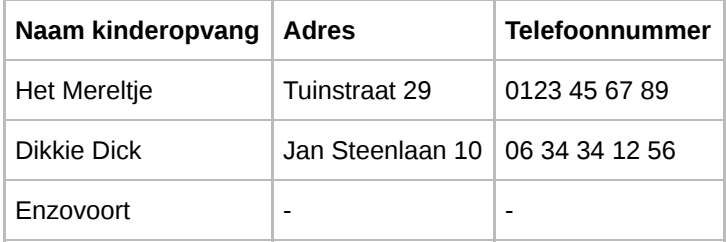

Een screenreader leest dit zo op:

```
Naam kinderopvang Het Mereltje kolom 1
Adres Tuinstraat 29 kolom 2
Telefoonnummer 0123 45 67 89 kolom 3
Naam kinderopvang Dikkie Dick kolom 1
Adres Jan Steenlaan 10 kolom 2
Telefoonnummer 06 34 34 12 56 kolom 3
```
Zo'n tabel is zo uitstekend te begrijpen voor gebruikers van screenreaders.

Boven de tabel neem je een kop op met een kopstijl met daarin het onderwerp van de tabel. In dit geval kan boven de tabel staan:

<h2>Locaties kinderopvang</h2>

### **7.2 Tabel met kolomkoppen en rijkoppen**

Net iets anders is het als je kolomkoppen en rijkoppen hebt, zoals in de tabel hieronder.

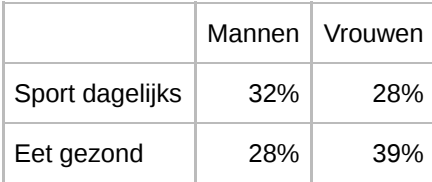

Zo wordt de inhoud van de cel gekoppeld aan de kolomkop en de rijkop. Dus er wordt bijvoorbeeld opgelezen:

32%, mannen, sport dagelijks 28%, vrouwen, sport dagelijks 28%, mannen, eet gezond 39%, vrouwen, eet gezond

Zo hoort (voelt) de screenreadergebruiker bij elke cel de bijbehorende koppen.

Hoe doe je dat nu in Word:

- 1. Kies in Word Invoegen ▸ Tabel.
- 2. In het menu openen 2 nieuwe tabs, Tabelontwerp en Indeling.
- 3. Ga naar het tabblad Tabelontwerp.
- 4. Standaard staan aangevinkt:
	- Veldnamenrij: dat zijn de kolomkoppen
	- Eerste kolom: dit zijn de rijkoppen
	- Gestreepte rijen: daar hoef je niets mee te doen.
- 5. Zet de informatie in de tabel.

In Acrobat moet je vervolgens nog wel van de 1e cel (linksboven) weer een <td> maken.

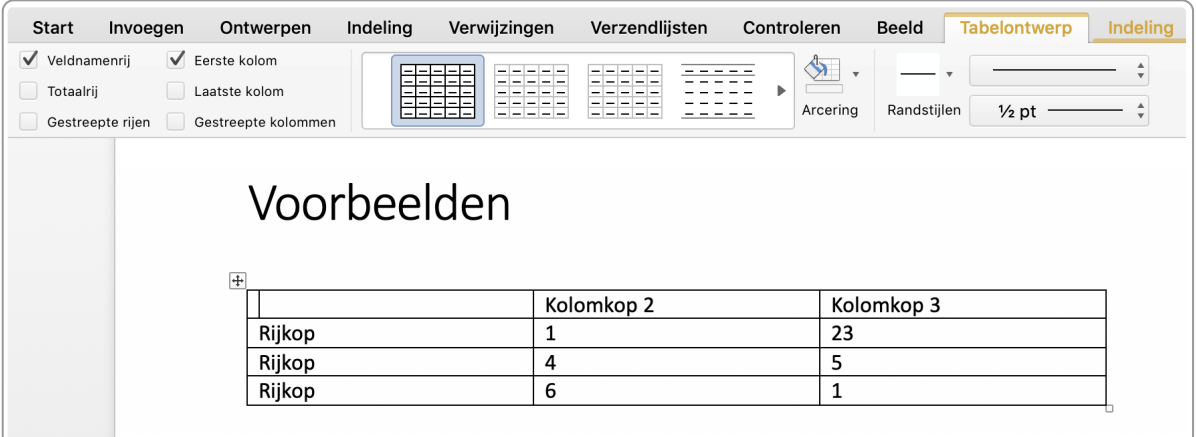

### **7.3 Tabel met kolomkoppen**

Veel tabellen hebben alleen kolomkoppen. De tabel hierboven met de adressen van kinderopvang is een voorbeeld van een goed opgemaakte tabel met alleen kolomkoppen (geen rijkoppen). De stappen in Word zijn:

- 1. Kies in Word Invoegen ▸ Tabel.
- 2. In het menu openen 2 nieuwe tabs, Tabelontwerp en Indeling.
- 3. Ga naar het tabblad Tabelontwerp.
- 4. Standaard staan aangevinkt:
	- Veldnamenrij: dat zijn de kolomkoppen
	- Eerste kolom: dit zijn de rijkoppen
	- Gestreepte rijen: daar hoef je niets mee te doen.
- 5. Vink Eerste kolom uit; laat het vinkje bij Veldnamenrij staan.

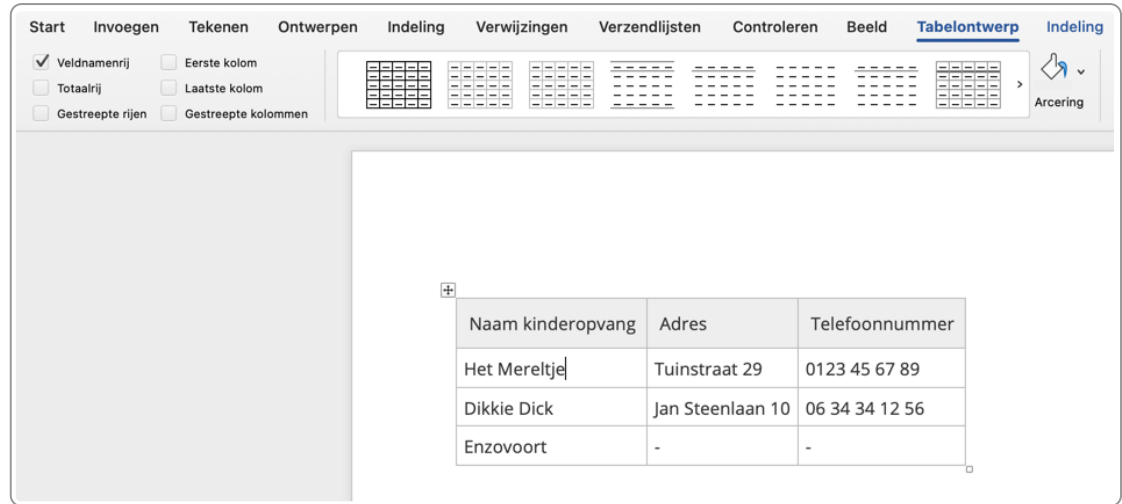

- 6. Ga naar het tabblad Indeling.
- 7. Ga in de bovenste rij van de tabel staan.
- 8. Kies in het lint Veldnamenrij herhalen.

(Als je 'veldnamenrij herhalen' niet kunt aanklikken sta je waarschijnlijk niet in de bovenste rij.)

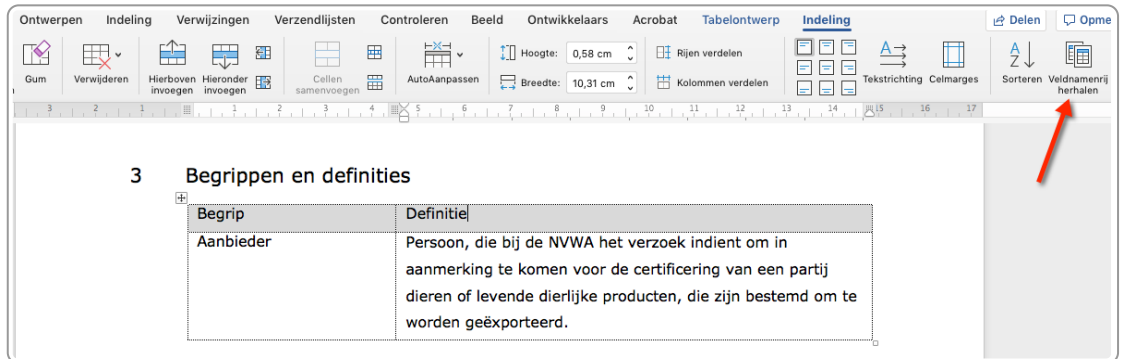

Met Veldnamenrij herhalen zorg je ervoor dat op elke pagina waar de tabel staat ook de kolomkoppen worden herhaald.

Enkele bugs bij de optie Veldnamenrij herhalen:

- Word splitst de tabel niet, maar plaatst deze in zijn geheel op de nieuwe pagina. Oplossing:
	- Veldnamenrij herhalen weer uitzetten.
	- Ga in de bovenste rij van de tabel staan.
	- Veldnamenrij herhalen weer aanzetten.
- De tabel wordt in de pdf opgeslagen als een losse tabel voor elke pagina. Dat kun je corrigeren in Acrobat Pro.

### **7.4 Voorzie de tabel van een kop of bijschrift**

Het is handig als boven de tabel een korte titel staat van de tabel. Dat kan het beste met een kopje, opgemaakt met een kopstijl. Is een tussenkop direct boven de tabel niet logisch, kies dan voor een bijschrift. Deze kun je het beste boven de tabel plaatsen. Kies niet voor een tussenkop én een bijschrift, dat is dubbel.

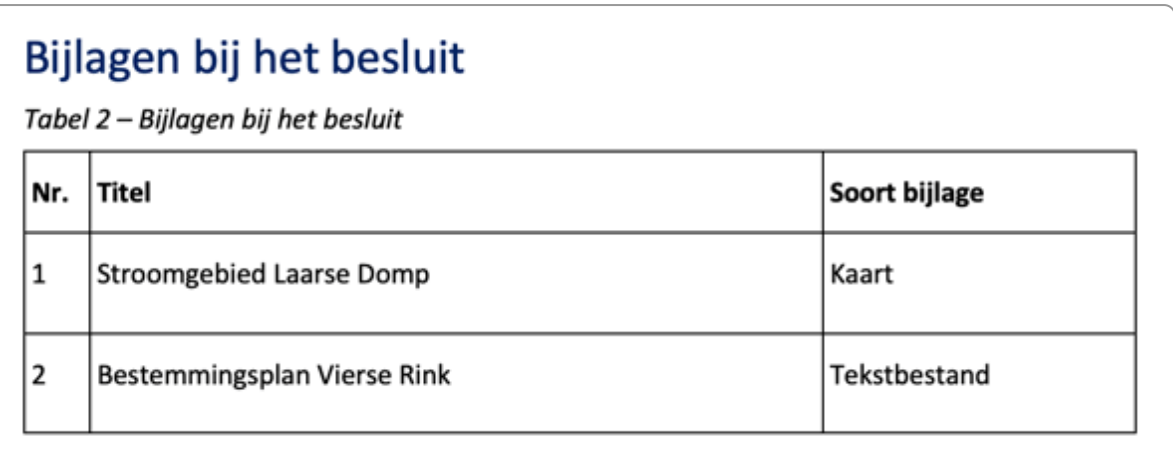

Deze tabel heeft een tussenkop én een bijschrift. Dat is dubbelop. Je kunt het bijschrift beter weglaten.

Microsoft Word biedt ook de mogelijkheid om een alternatieve tekst toe te voegen in de vorm van een titel en een beschrijving. De titel is sowieso zinloos, deze staat er onterecht nog bij. De beschrijving komt wel mee in de pdf, maar veel schermlezers lezen deze niet voor. Plus dat deze dan vrijwel altijd ook dubbel zou zijn met de kop of het bijschrift erboven. Gebruik deze dus niet.

Zo'n bijschrift voeg je als volgt toe:

- 1. Selecteer de hele tabel.
- 2. Kies met rechtermuisknop voor Bijschrift.

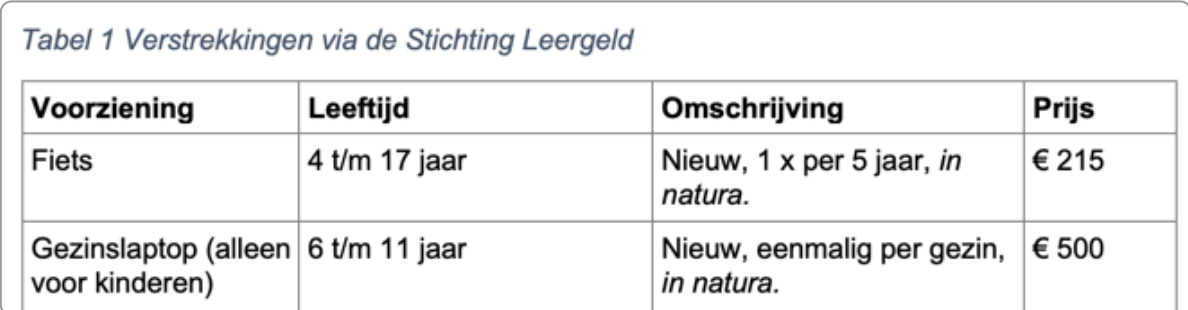

Bijschrift boven een tabel

# **7.5 Tabel omzetten naar tekst**

Heb je in een Word-document een tabel die gebruikt is voor vormgeving (lay-out), dan kun je deze converteren naar tekst:

- 1. Ga in de tabel staan.
- 2. Kies in het lint voor Indeling ▸ Converteren naar tekst.

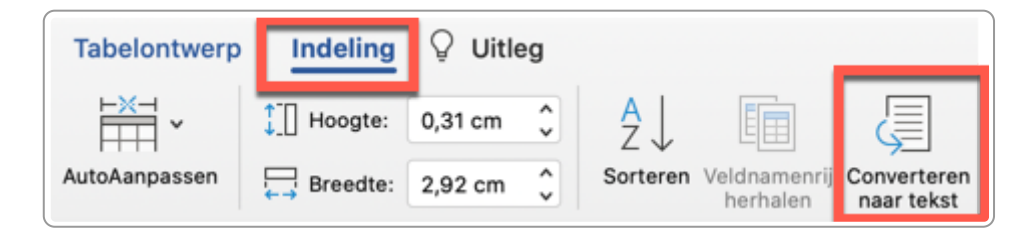

3. In oudere Word-versies is dit Indeling ▸ Gegevens ▸ Converteren naar tekst.

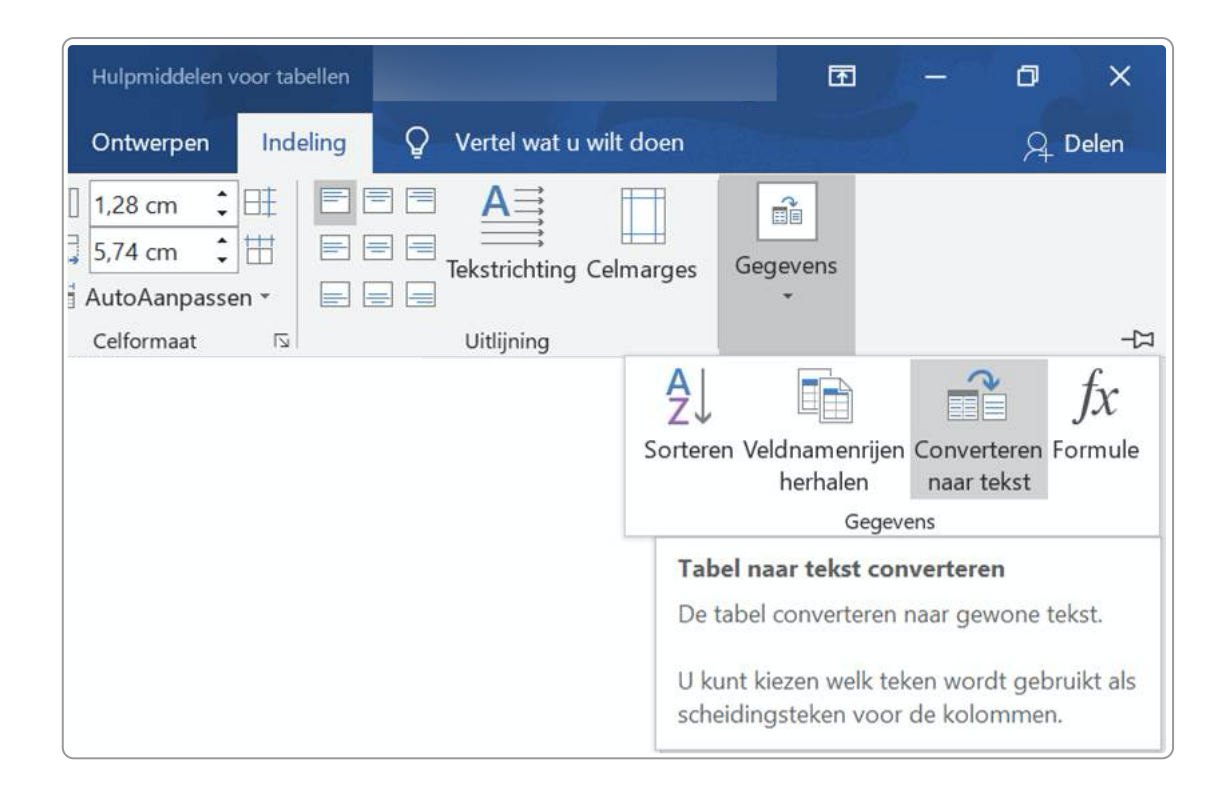

Vaak nog makkelijker is het met deze stappen:

- 1. Ga in de tabel staan.
- 2. Selecteer alle de tekst met Ctrl-A (Mac: Cmd-A).
- 3. Kopieer de tekst met Ctrl-C (Mac: Cmd-C).
- 4. Ga boven of onder de tabel staan.
- 5. Plak de tekst zonder opmaak: Ctrl-Alt-V (Mac: Cmd-Option-V).

Nadat je de tekst op deze manier uit de tabel hebt gemaakt wil je deze wellicht weer opmaken. Vaak is een [nieuwe](https://www.internetacademy.nl/ebooks/toegankelijke-pdfs-met-word/de-titel-kopstijlen-en-andere-opmaakstijlen#section7) stijl dan handig die bijvoorbeeld netjes inspringt.

### **7.6 Voorkom samengevoegde cellen**

Google en screenreaders kunnen een tabel niet goed indexereren als er samengevoegde cellen zijn zonder dat deze van extra code zijn voorzien.

Deze extra code kun je alleen met bijvoorbeeld Acrobat Pro toevoegen. Het kan daarom handig zijn om samengevoegde cellen in Word al te voorkomen.

### **7.7 Voorkom lege cellen**

Vaak zijn er tabellen waarin je cellen hebt die leeg zijn. Voor schermlezers geeft dat problemen: bij lege [tabelcellen](https://www.accessibilityunraveled.com/pdf-remediation/how-to-handle-blank-data-cells-in-accessible-tables/) leest de schermlezer niets op en dat is verwarrend. Dat geldt overigens ook als je er een min-teken (dash) in plaatst, NVDA leest dan ook niets op.

Er zijn 2 oplossingen:

1. Zet wel iets in elke cel, bijvoorbeeld een rood kruisje. Nadeel: de tabel wordt minder overzichtelijk.

 $\circ$ 

2. Zet in elke cel een tekst (bijvoorbeeld 'Nee') én geef deze dezelfde kleur als de achtergrond. Deze oplossing is volledig toegankelijk, maar het risico is dat bij het aanpassen van de tabel dit vergeten wordt.

## **7.8 Wees voorzichtig tabellen voor lay-out**

WCAG 2.2 verbiedt niet het gebruik van tabellen voor lay-out, maar het advies is wel om dit liever niet te doen. Gebruikers van schermlezers verwachten bij een tabel dat er data in staat en een lay-outtabel is dan verwarrend. Verder is het ook strijdig met het principe om inhoud en presentatie van elkaar te scheiden.

Toch zijn er situaties waarin je het wel gebruikt, simpelweg omdat er geen goed alternatief in Word voor is. Bijvoorbeeld als je in een sjabloon standaard de organisatiegegevens aan de rechterkant wilt hebben. Een tabel is daar heel handig voor.

Let daarbij wel op dat je **geen** rij- en kolomkoppen gebruikt.

# **8. Contrast en kleur**

Voldoende contrast bij tekst en afbeeldingen is nodig om ze te kunnen lezen en te bekijken. WCAG stelt hier **eisen aan. Ook kun je beter geen betekenis overbrengen met kleur.**

## **8.1 Contrastratio: een eenduidige maat voor contrast**

Het contrast tussen 2 kleuren heeft een waarde van 1 tot 21. Deze waarde heet de contrastratio. Wanneer er geen contrast is, is de waarde 1 (officieel is dat 1:1). Bij een maximaal contrast (zwart op wit of wit op zwart) is dat 21 (officieel 21:1).

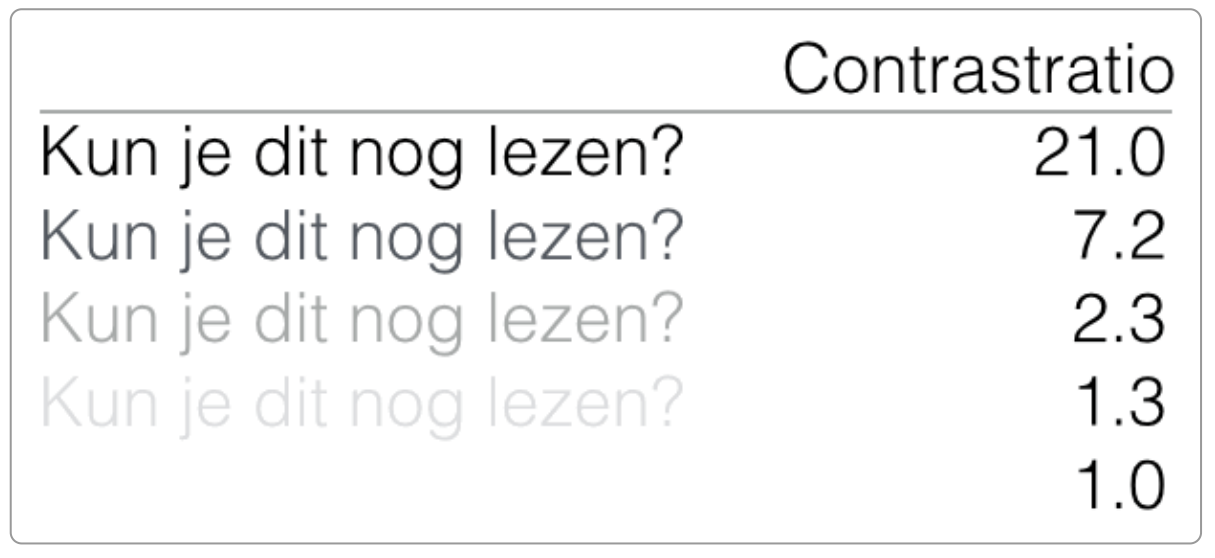

Contrastratio:  $21 =$  maximaal contrast,  $1 =$  minimaal contrast (bijvoorbeeld wit op wit)

# **8.2 Hexadecimale codes voor kleur**

Elke kleur op het web kan uitgedrukt worden in een code: een rgb-waarde of een hexadecimale code. We gebruiken hier voor de uitleg de hexadecimale code.

Hexa betekent 6, decimaal betekent 10 en hexadecimaal staat voor een cijfer of letter tussen 0 t/m 9 en a t/m f. Dit zijn 16 tekens, vandaar hexadecimaal.

De code #FFFFFF is bijvoorbeeld wit en #000000 is zwart.

Bij het vaststellen van het contrastverschil tussen 2 kleuren vergelijken we met een tool beide hexadecimale codes.

# **8.3 Contrast van tekst**

De WCAG-eisen voor contrast staan in onderstaande tabel.

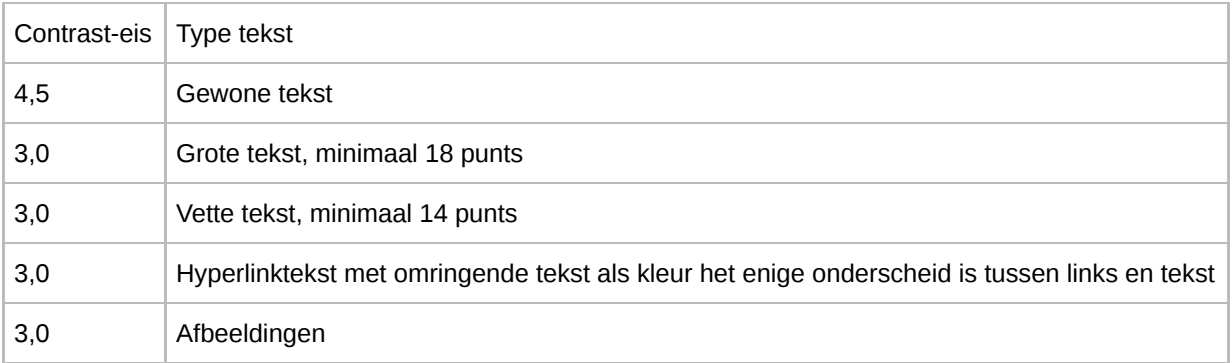

In Word en pdf is de grootte altijd aangegeven in punts (puntgrootte), dus het is direct te zien welke contrast-eis er geldt.

Alhoewel dus 4,5 voldoende is, adviseren wij om minimaal 5,0 te gebruiken, omdat 4,5 nog steeds weinig contrast geeft. Voor gewone tekst is het advies zelfs 7,0.

Hyperlinkteksten moeten een contrast van minimaal 3,0 met omringende tekst hebben als er geen onderstreping of andere afwijking in de vorm is.

Meestal heb je hier bij het maken van een Word-document niet zoveel mee te maken, want het contrast zou al goed moeten zijn in de sjablonen die je gebruikt.

Voor degenen die zich met de huisstijl en de sjablonen bezig houden is het natuurlijk wel belangrijk dat zij goed op de hoogte zijn van de precieze WCAG-eisen voor contrast.

## **8.4 Contrast van afbeeldingen**

Bij afbeeldingen kan het contrast best wel ingewikkeld zijn. Dat komt omdat het op verschillende plekken goed moet zijn:

- Tussen de tekst in de afbeelding en de achtergrond van die tekst moet het contrast minimaal 4,5 zijn.
- Tussen de afbeelding zelf en de achtergrond van de afbeelding moet het contrast minimaal 3,0 zijn.
- Tussen de vlakken in een grafiek moet het contrast minimaal 3,0 zijn.

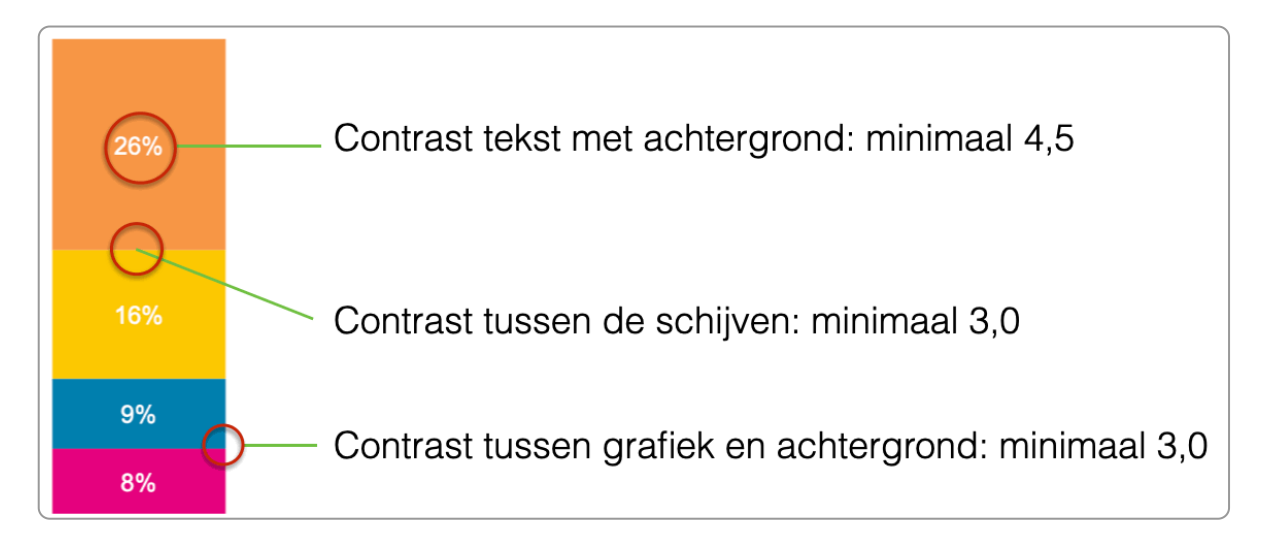

Vooral het contrast tussen de vlakken kan een uitdaging zijn. Een mogelijkheid is om te kiezen voor een lijntje om elk vlak. Want dan geldt het contrast tussen het vlak en het lijntje.

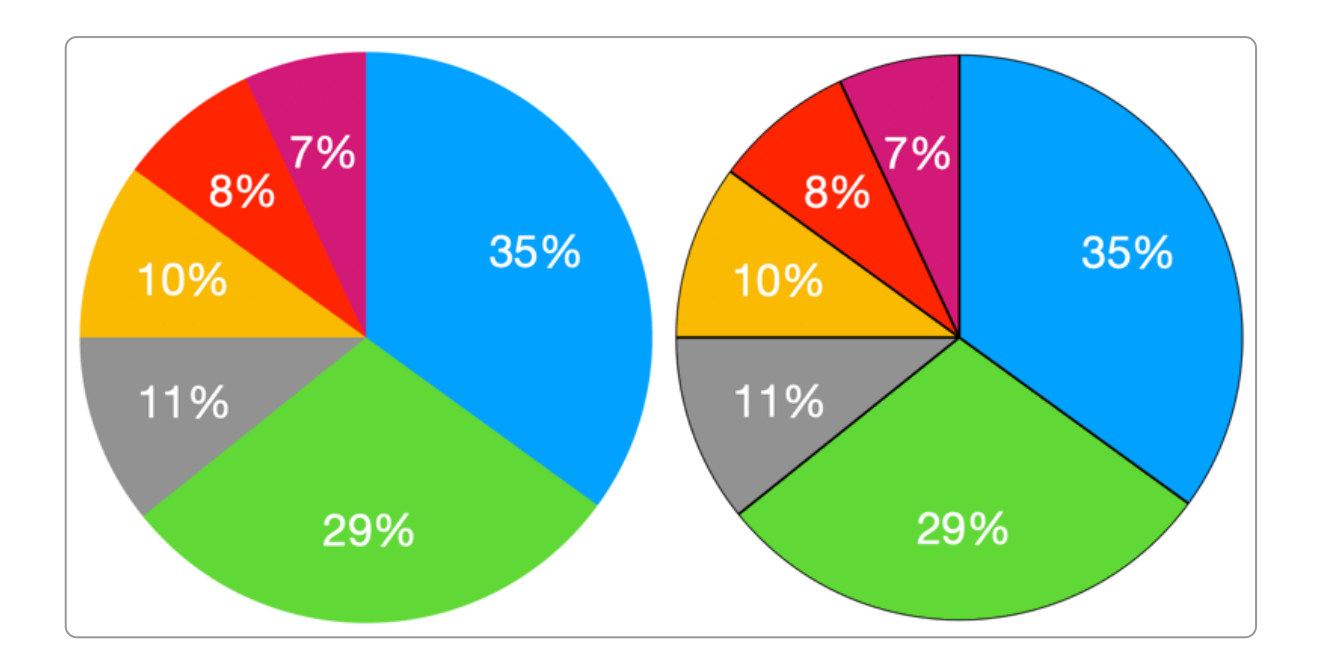

## **8.5 Contrast van logo's**

Je eigen logo hoeft niet te voldoen aan de contrast-eis. Toon je het logo van een andere organisatie op je website? Bijvoorbeeld van Facebook of een ander social-mediakanaal? Dan is dat in wezen gewoon een afbeelding. Die moet dus wel voldoen aan de contrast-eis.

# **8.6 Contrast testen met de Colour Contrast Analyser**

Er zijn veel tools om online de contrastratio te meten. De meeste zijn bedoeld voor content die op websites staat.

Met de Colour Contrast [Analyser](https://books.theinternetacademy.nl/webtechniek/losse-tools/#section3) van TPGi kun je het contrast in een document meten. Het is een klein programma dat je downloadt en installeert op je computer.

In het voorbeeld hieronder is de tekst donkergrijs en de achtergrond lichtgrijs. We gaan kijken of het contrast tussen de tekst en de achtergrond voldoende is.

Met de Color Contrast Analyser zien we de volgende hexadecimale waardes:

- Tekstkleur: #8B8A8C
- Achtergrondkleur: #EDEDED

De contrastratio is 2,9. Dat is lager dan de minimale waarde 4,5. Dit kleurcontrast is onvoldoende.

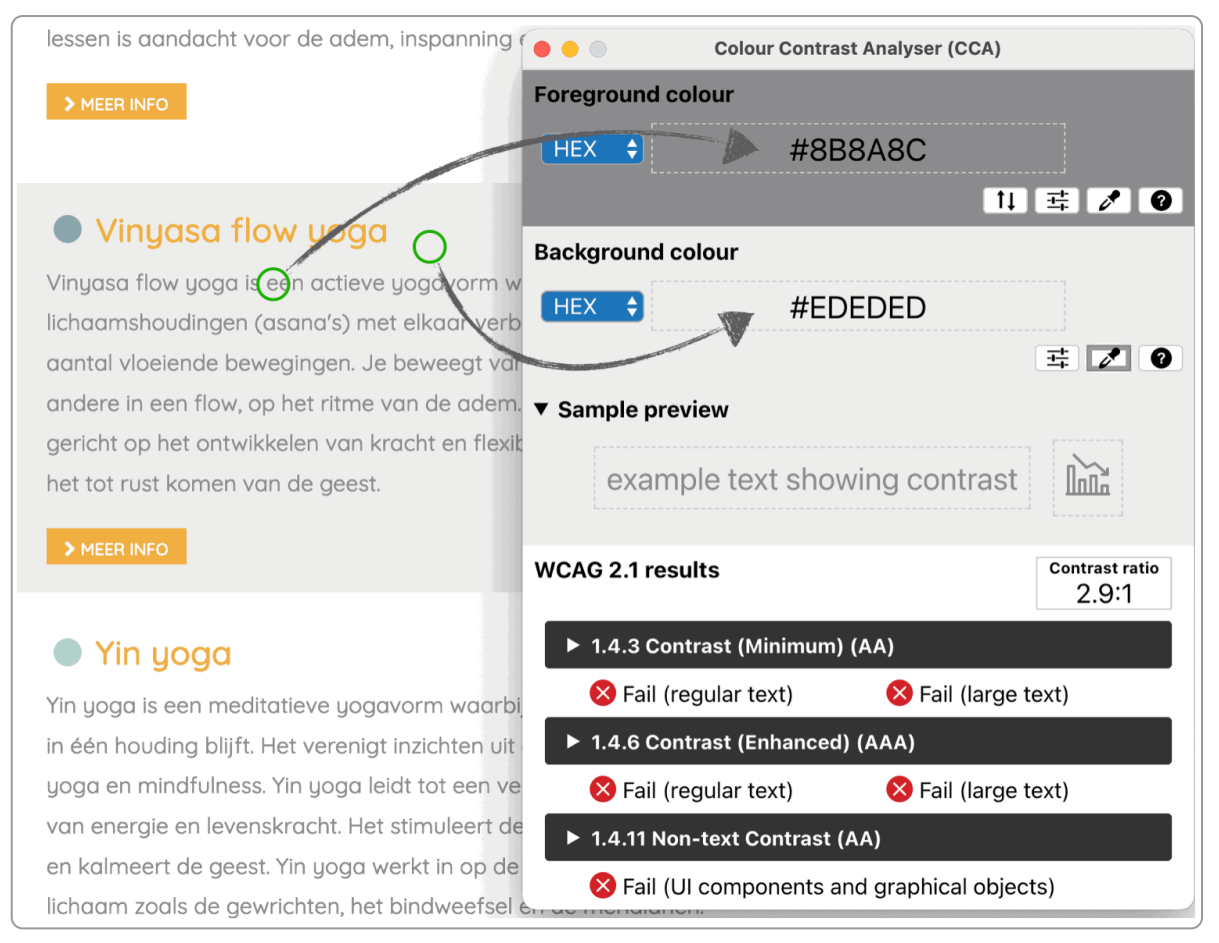

onderschrift

# **8.7 Contrast testen met WebAIM**

Kun je de Colour Contrast Analyser van TPGi niet installeren op je [computer?](https://webaim.org/resources/contrastchecker/) Dan kun je ook de Contrast Checker van WebAIM gebruiken. Die werkt bijna hetzelfde als de Colour Contrast Analyser:

- 1. Ga naar de Contrast [Checker.](https://webaim.org/resources/contrastchecker/)
- 2. Als je werkt met 1 beeldscherm:
	- Zet de contrast checker links in je scherm.
	- Zet de pagina of het document dat je wilt toetsen rechts in je scherm.
- 3. Klik bij Foreground Color op het gekleurde vlakje (in het screenshot is dat blauw).
- 4. Kies daar het pipetje en ga naar de afbeelding of de tekst die je wilt checken.
- 5. Selecteer zo de voor- en de achtergrondkleur.
- 6. Klik op een willekeurige witte plek in de pagina zodat het uitklapschermpje weer dichtklapt.
- 7. Bij Contrast Ratio zie je nu het contrastratio.

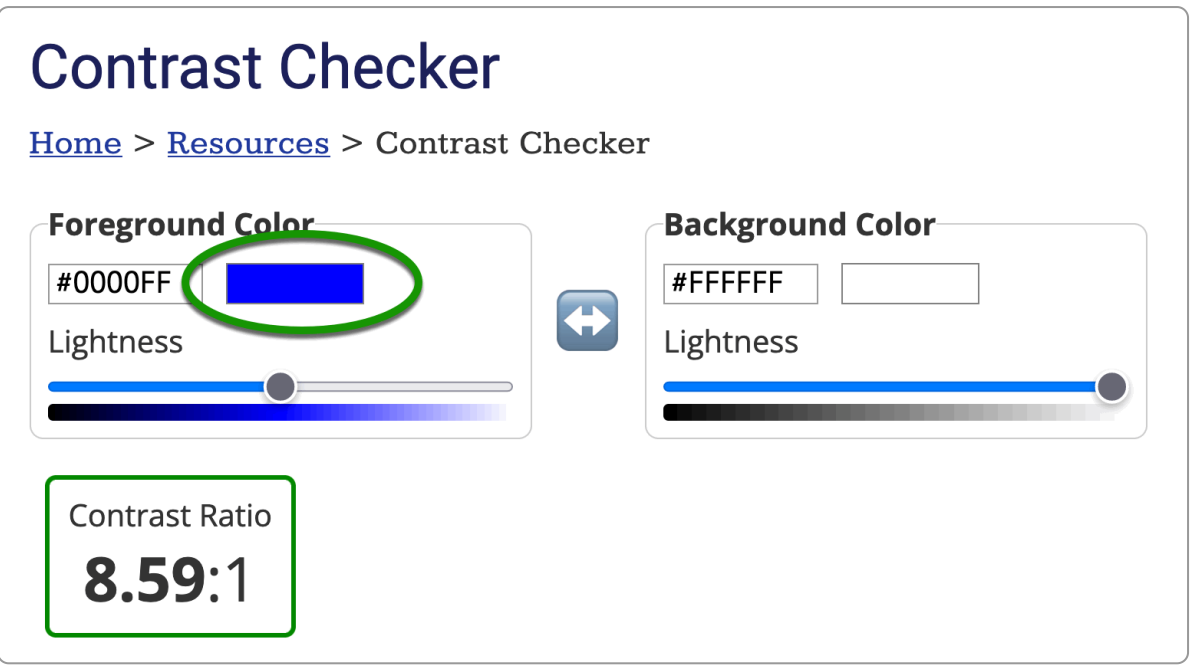

De Contrast Checker van WebAIM: geen installatie nodig

### **8.8 Contrast testen met hexadecimale code**

Het pipetje van de [Contrast](https://webaim.org/resources/contrastchecker/) Checker van WebAIM werkt niet in iedere browser. In dat geval kun je de hexadecimale codes gebruiken om het contrast te controleren.

- 1. Selecteer in je Wordbestand de tekst waarvan je het contrast wilt testen.
- 2. Ga naar Lettertype ▸ Tekstkleur ▸ Meer kleuren.

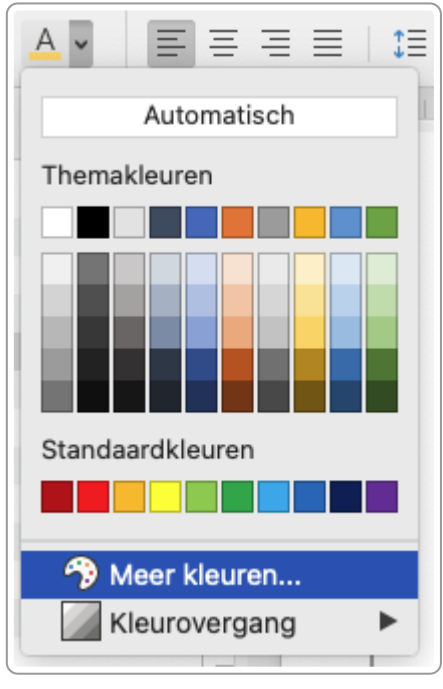

onderschrift

- 3. Er opent een kleurpalet. Kies de RGB-schuifbalken.
- 4. Rechtsonder staat 'Hex-kleur'. Dat is de hexadecimale code van de kleur die je geselecteerd hebt.

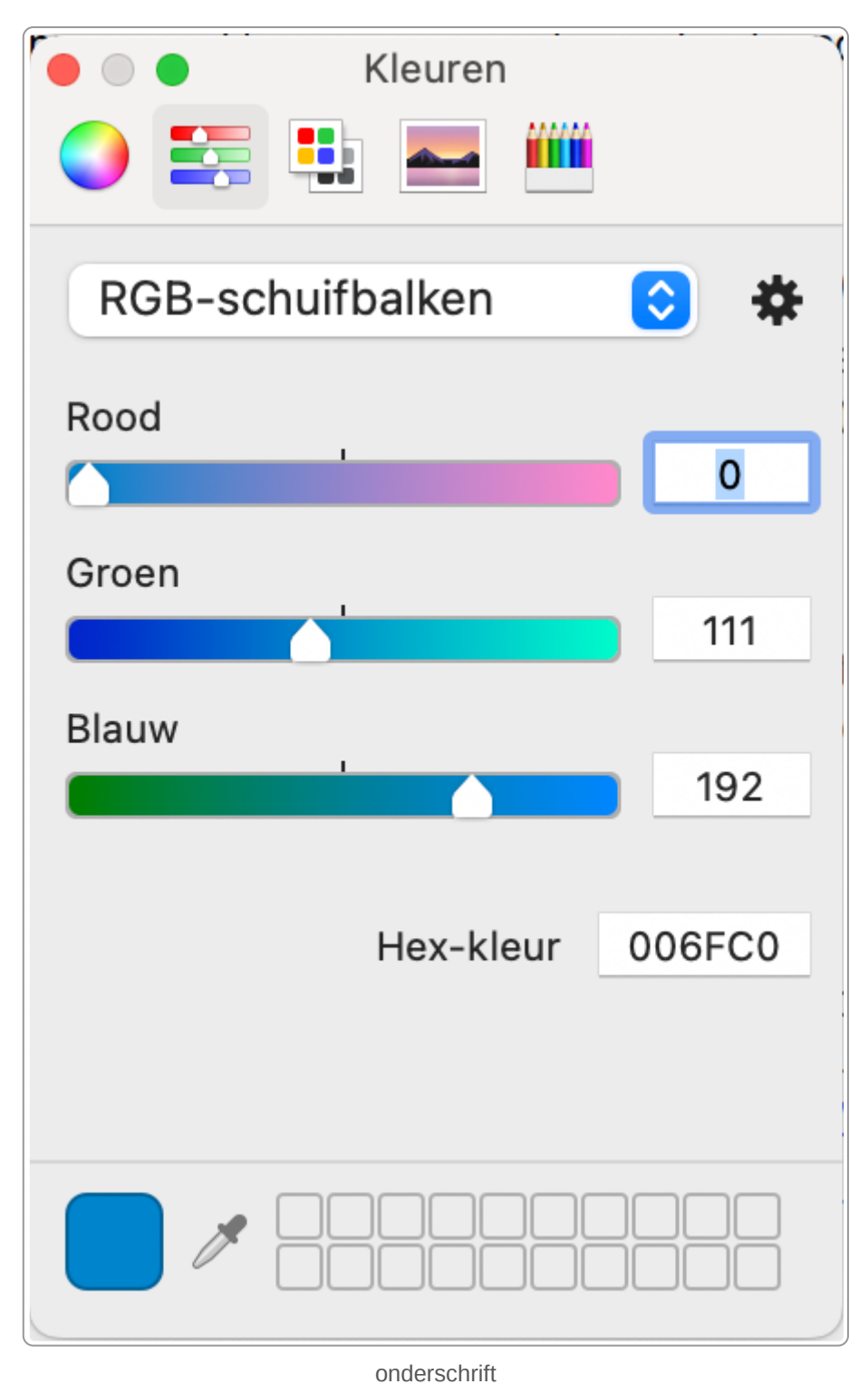

- 
- 5. Ga naar [WebAIM](https://webaim.org/resources/contrastchecker/) Contrast Checker (of een andere online checker).
- 6. Voer daar de hexadecimale code van je tekst in. De achtergrond is meestal wit. De hexadecimale code daarvan is #ffffff. Die van zwart is #000000
- 7. De checker geeft een waarde terug. Dit moet voor gewone tekst minimaal 4,5 zijn. En voor koppen minimaal 3,0.

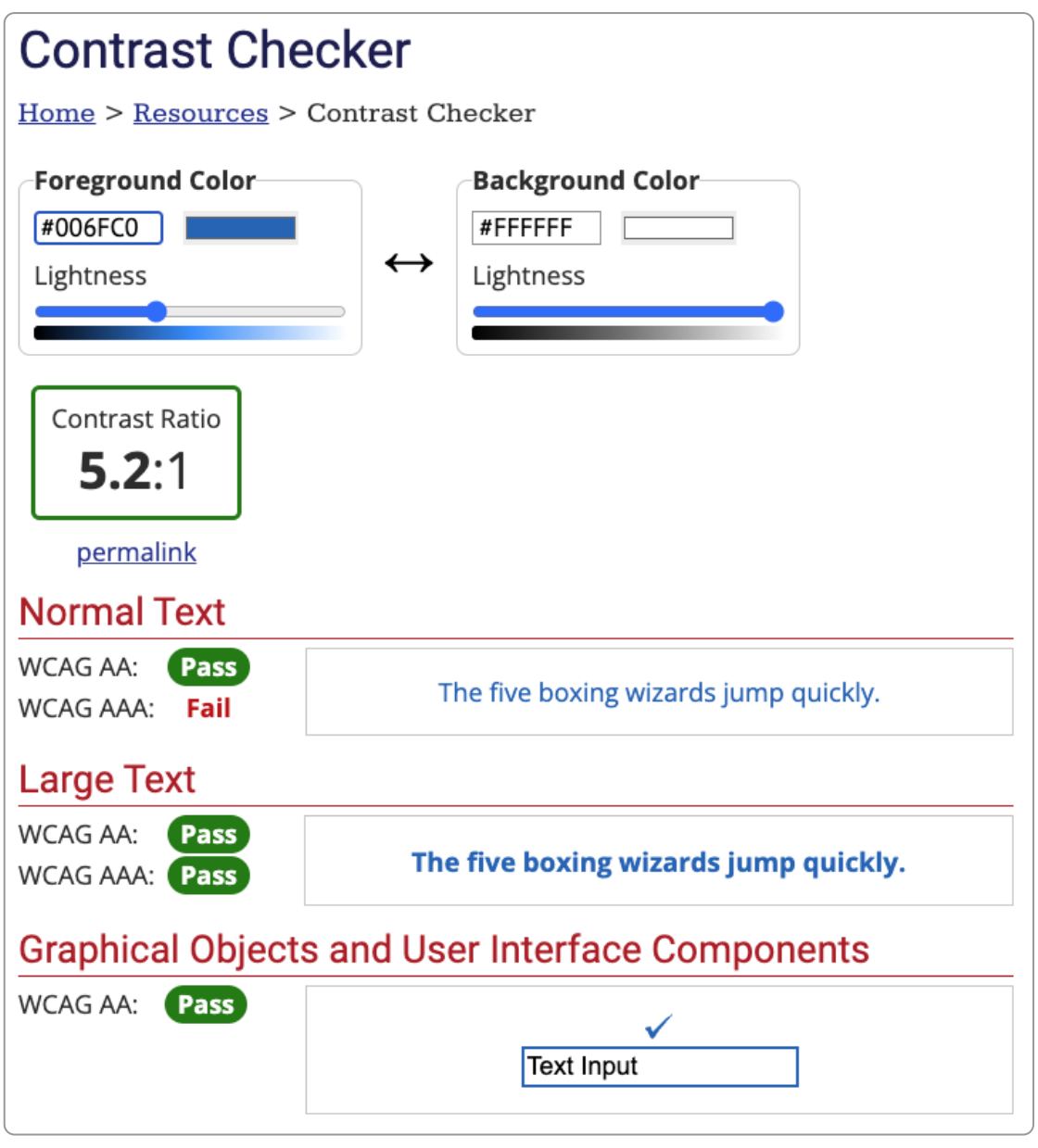

onderschrift

# **8.9 Kleur gebruiken om betekenis over te brengen**

Als je alleen kleur gebruikt om informatie over te brengen, dan kan het zijn dat iemand die kleuren niet goed waarneemt dit niet begrijpt. Denk bijvoorbeeld aan mensen met kleurenblindheid.

Een voorbeeld is de afbeelding hieronder van skipistes. Of de piste open of dicht is, is aangeven met een groen rondje of een rood rondje. Als je kleurenblind bent weet je dus niet of de piste open of dicht is.

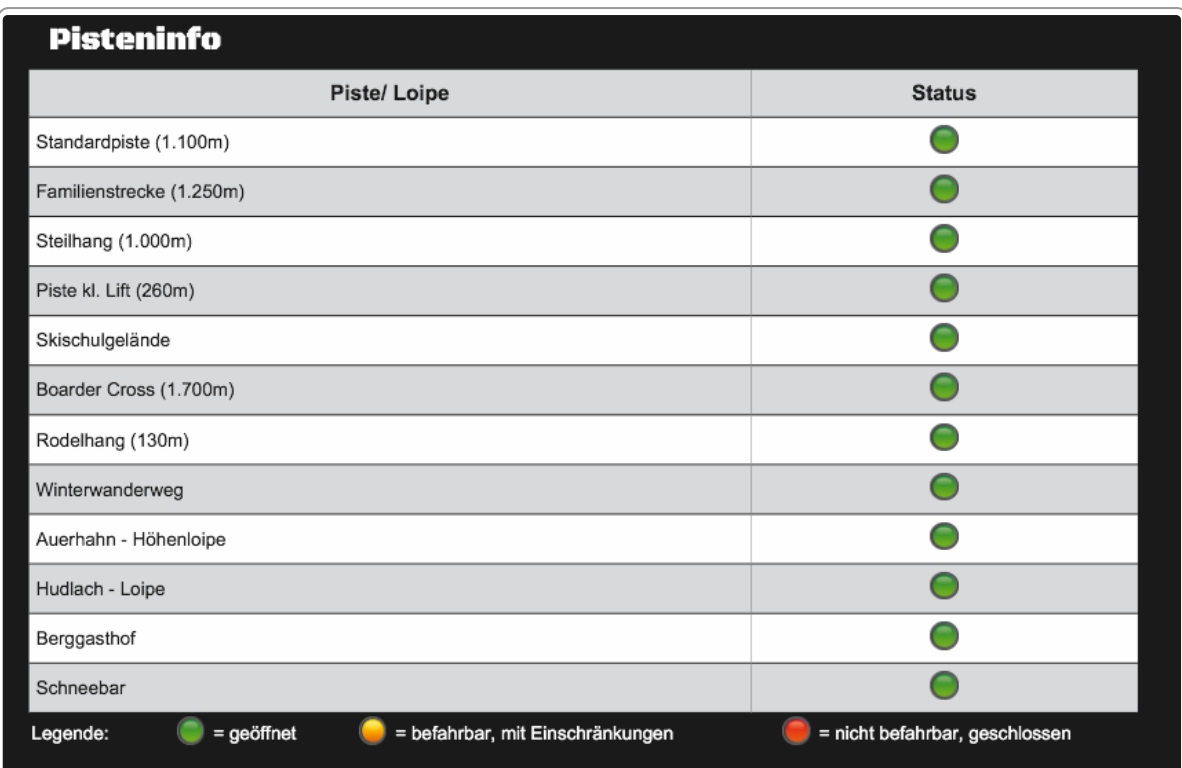

Met groene, gele en rode rondjes is aangegeven of de pistes open zijn.

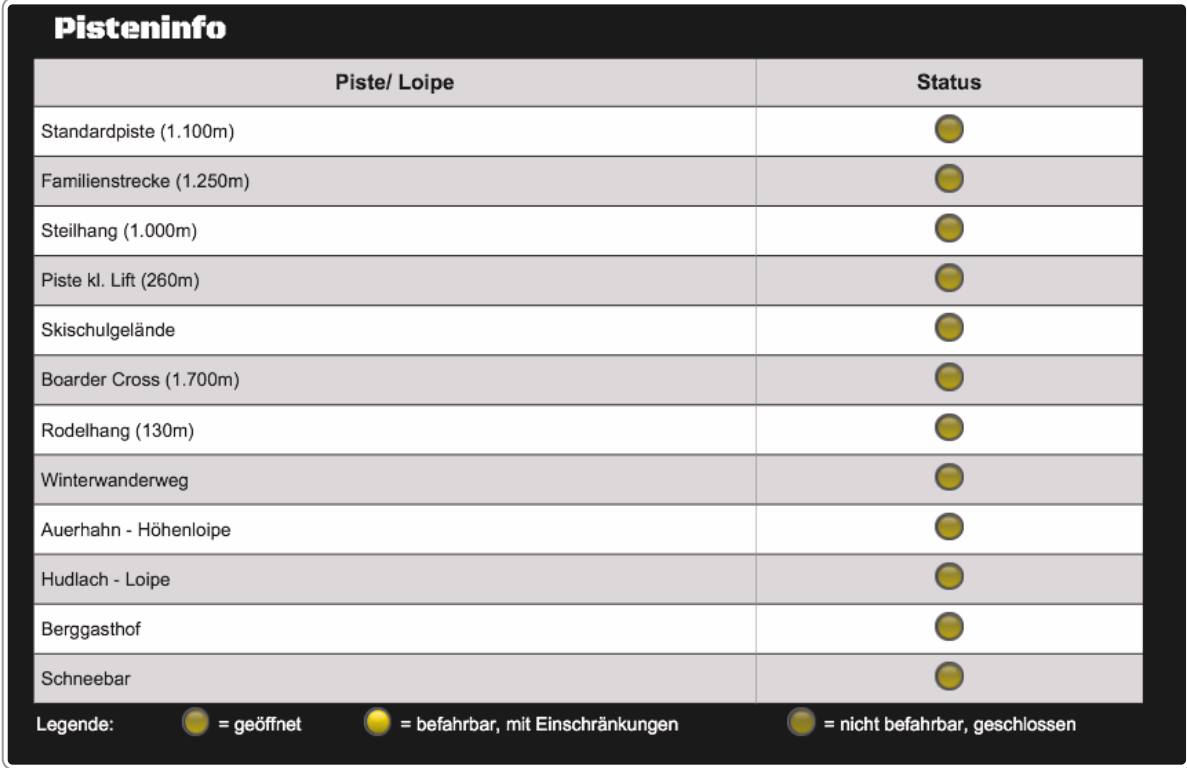

Bij rood-groen-kleurenblindheid vervalt het verschil tussen de kleuren en is niet te zien of de piste open is.

De oplossingen zijn vaak makkelijk, zoals in het voorbeeld hieronder van een kaart (Bron: Geonovum).

- 1. Linksboven: de originele afbeelding.
- 2. Linksonder: zo ziet de afbeelding eruit voor mensen die kleurenblind zijn.
- 3. Rechtsboven: de aangepaste afbeelding. Hierbij is de betekenis ook met een icoontje van een huis en een boom overgebracht.
- 4. Rechtsonder: ook voor mensen die minder goed kleuren zien is de aangepaste afbeelding duidelijk.

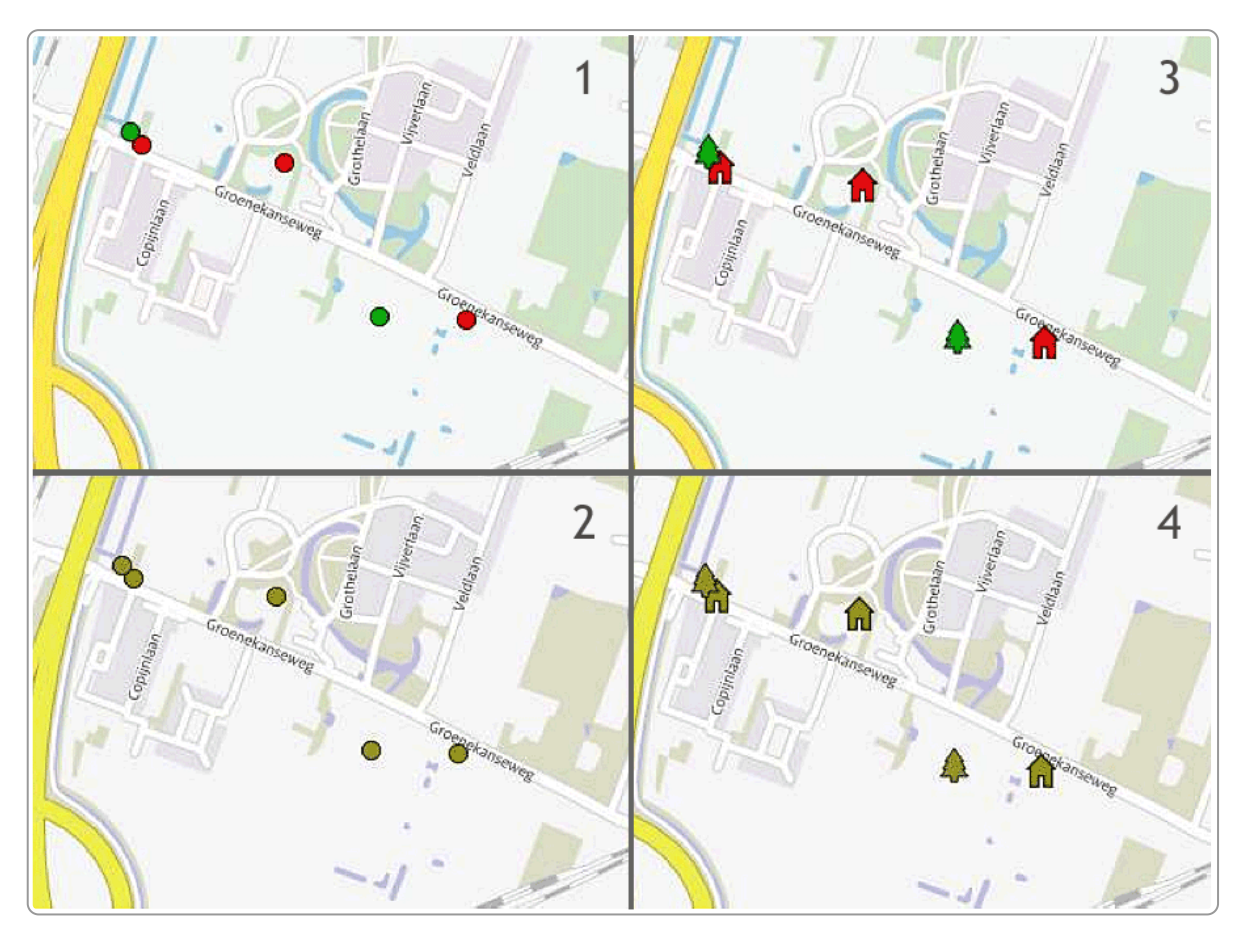

Nog een voorbeeld hieronder. Op deze pagina van teletekst is de kleur voor de koersen die gedaald zijn. Maar bij die gedaalde koersen staat ook een minteken. En gestegen is groen en een plusje

Zo is de betekenis met kleur én met tekst overgebracht. En zo is het dus voor iedereen toegankelijk.

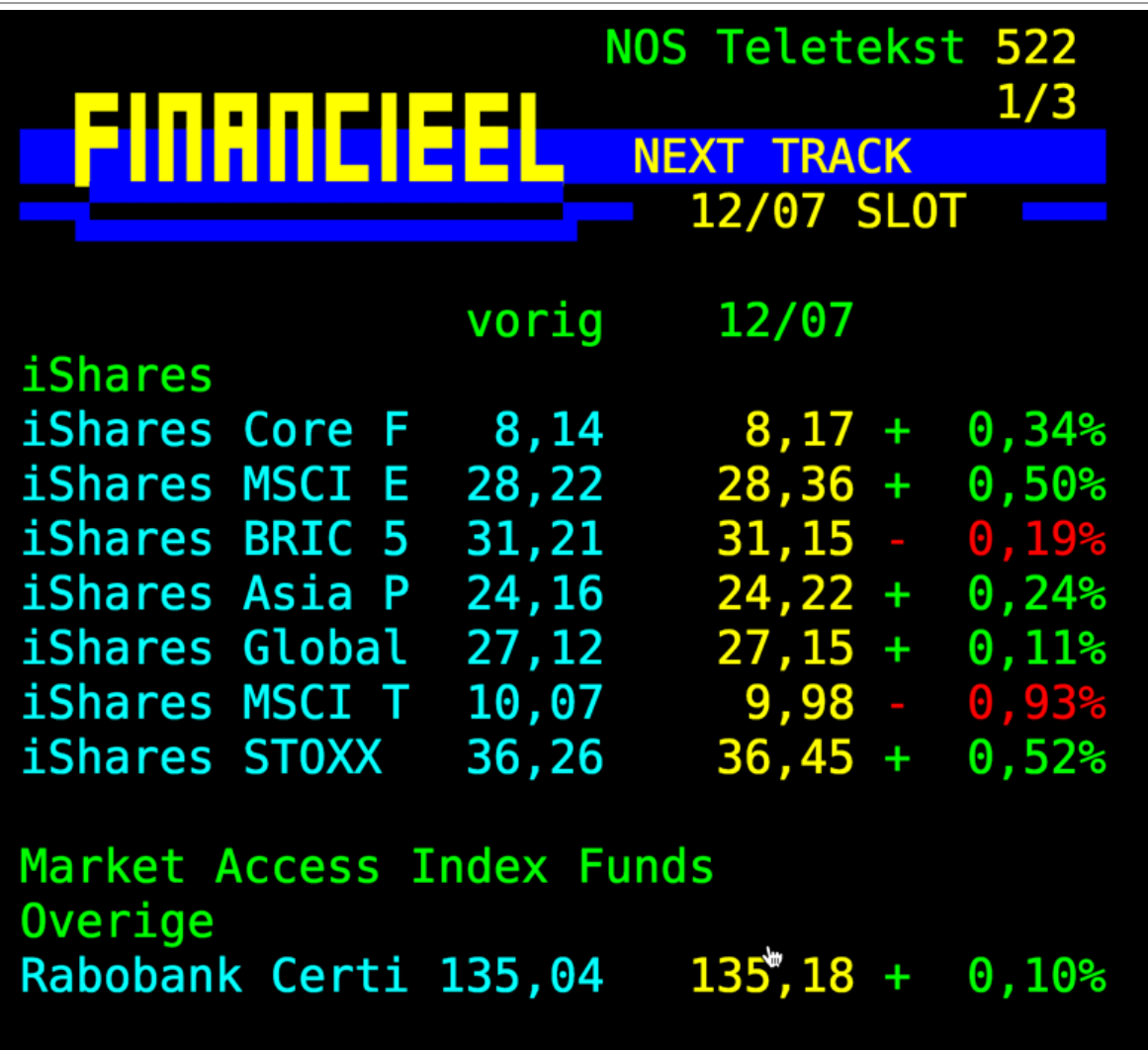

# **9. Hyperlinks**

**Zorg dat linkteksten betekenisvol én kort zijn. Link alleen naar webpagina's of naar e-mailadressen en niet naar andere pagina's in dezelfde pdf. Zorg ook dat ze werken (geen dode links).**

# **9.1 Begrijpelijke en toegankelijke linkteksten**

Een linktekst moet altijd voldoen aan de volgende punten:

- Hij is betekenisvol, zodat mensen weten waar de link naar toegaat.
- Hij is niet langer dan 60 tekens.
- Hij ziet er duidelijk anders uit dan tekst die niet aanklikbaar is.

Je moet ook letten op de volgende punten:

- Gebruik geen onderstreping voor tekst die niet aanklikbaar is.
- Maak geen link naar een andere pagina in de pdf.
- Schrijf e-mailadressen voluit.
- Voorkom dode links.

We leggen al deze punten hieronder verder uit.

### **9.2 Betekenisvolle linktekst**

Zorg dat de linktekst meteen duidelijk maakt waar de link naartoe gaat. Op het web lezen mensen niet, maar ze scannen. Ze lezen vaak alleen de linkjes en niet de rest van de zin. Daarom moet de linktekst meteen duidelijk maken waar je uitkomt als je erop klikt.

Duidelijke links hebben nog meer voordelen. Ze zijn ook handig voor blinde mensen die navigeren met links. En Google geeft extra waarde aan links die betekenisvolle woorden bevatten. Voldoende redenen om links betekenisvol te maken!

Hieronder een voorbeeld met de linktekst 'hier'. Dit woord brengt geen inhoudelijke betekenis over.

Klik eerst hier om naar het evaluatieformulier te gaan en ons in enkele minuten heel veel nuttige informatie te geven: we zijn u zeer dankbaar voor al uw input!

De foto's die zaterdag tijdens de MeMa met veel liefde door onze drie fotografen gemaakt zijn, staan allemaal online. Hier vindt u de sfeerfoto's die 's ochtends in de Josephkerk en 's middags in de Jacobikerk zijn gemaakt door Ingeborg Klarenberg; hier de sfeerfoto's die Judith Huisman gedurende de dag maakte in de Jacobikerk en hier de portretfoto's die Liduine Martens voor ons maakte. Gaat dat zien!

Bekijk onderstaand voorbeeld eens: steeds is het woord 'website' gelinkt. Gebruikers van screenreaders horen bij het bekijken van de links alleen maar 'website website website website'.

#### **Handige websites**

- Website van het Ministerio de Educación (MENUD), het Chileense ministerie van Onderwijs (alleen Spaanstalig).
- Website van de Universidad de Chile met uitgebreide informatie over het universitair toelatingsexamen: PSU/Prueba de Selección Universitaria (alleen Spaanstalig).
- Website van het ministerie van Onderwijs met uitgebreide informatie over het hoger onderwijs in Chili (alleen Spaanstalig).
- Website van de Consejo de Rectores de las Universidades de Chile (CRUCH), de organisatie van traditionele universiteiten in Chili.

De links in deze tekst zijn wel eenvoudig toegankelijk en betekenisvol te maken:

#### **Handige websites**

- Ministerio de Educación (MENUD), het Chileense ministerie van Onderwijs (alleen Spaanstalig).
- Universidad de Chile van de met uitgebreide informatie over het universitair toelatingsexamen: PSU/Prueba de Selección Universitaria (alleen Spaanstalig).
- · Ministerio de Educación de Chili, uitgebreide informatie over het hoger onderwijs in Chili (alleen Spaanstalig).
- Consejo de Rectores de las Universidades de Chile (CRUCH), de organisatie van traditionele universiteiten in Chili.

### **9.3 Korte linktekst**

Een linktekst is kort, liefst maximaal 60 tekens. Lange links zijn niet goed scanbaar. En voor gebruikers van een screenreaders kost het oplezen van die lange links ook veel tijd.

Vermijd bijvoorbeeld om hele webadressen te linken.

```
Stem nu op onze winnaars
Er kan nog tot en met 11 februari gestemd worden voor de publieksprijzen. Stemmen kan via:
https://www.vrijwilligersprijzen.nl/passieprijs/karitha-wassenaar
https://www.vrijwilligersprijzen.nl/initiatief/tuinmannen-van-doornburgh
Lees ook het officiële persbericht Winnaars gemeentelijke Vrijwilligersprijs 2018 genomineerd voor landelijke prijs van 18 december
2108
```
Probeer ook de link *in* de lopende tekst te plaatsen. Hieronder zie je dat de link na de tekst komt in een onnodige extra zin.

U woont 5 jaar of langer achter elkaar rechtmatig in Nederland. Dit betekent dat u echt in Nederland woonde en dat u (of uw familielid) voldoende geld had om zichzelf financieel te onderhouden. Lees de voorwaarden voor rechtmatig verblijf van EU-/EER-burgers en Zwitsers.

De link kan makkelijk in de tekst:

U woont 5 jaar of langer achter elkaar rechtmatig in Nederland. Dit betekent dat u echt in Nederland woonde en dat u (of uw familielid) voldoende geld had om zichzelf financieel te onderhouden.

# **9.4 Onderscheidende opmaak**

Een hyperlink in een lopende tekst moet duidelijk te onderscheiden zijn van gewone tekst. Je kunt hiervoor de criteria uit de Web Content Accessibility Guidelines gebruiken:

- De contrastratio tussen hyperlinks en de omliggende tekst is minimaal 3,0 : 1. Dat geldt ook voor de kleur van bezochte hyperlinks.
- Behalve kleur moet er nog een ander onderscheid van links met omringende tekst zijn, bij voorkeur een onderstreping.

# **9.5 Onderstreep geen tekst die geen link is**

In documenten komt het nogal eens voor dat een kopje of een belangrijke tekst onderstreept is. Dan lijkt het een link en dat is verwarrend.

Gebruik kopstijlen voor koppen en geef nadruk met vet of cursief als het voor een of enkele woorden is.

# **9.6 Link niet naar een andere pagina in de pdf**

Een link naar een andere pagina in dezelfde pdf werkt wel, maar het probleem is dat er geen mechanisme is om weer terug te gaan. Gebruik deze links daarom niet.

## **9.7 Link naar e-mail: zet het e-mailadres in de linktekst**

Als je linkt naar een e-mailadres, toon dan het volledige e-mailadres. Dat maakt de lezers duidelijk dat ze naar een emailprogramma gaan.

Hieronder eerst een voorbeeld waarin het niet goed is gedaan. Alleen de naam is aanklikbaar en het is niet zichtbaar dat de link naar een e-mailadres gaat.

#### **Gemeenteambassadeurs Water**

De gemeenteambassadeurs Water ondersteunen en coördineren de gemeentelijke inbreng bij de wateropgave (WB21 en Kaderrichtlijn). Ook zorgen zij ervoor, dat de gemeentelijke belangen en standpunten goed naar voren komen. Zij versterken de samenwerking tussen gemeente en de waterbeheerders én tussen gemeenten onderling. Voor de inhoudelijke inbreng zijn de gemeenten zelf verantwoordelijk. Het team gemeenteambassadeurs ondersteunt de gemeenten bij het KRW-proces. Gemeenteambassadeur Water voor het gebied van waterschap Hollandse Delta is Kees Rijkhuis. Voor het gebied Goeree-Overflakkee kunt u met vragen over de KRW bij Cees Ouweheer terecht.

En nu het voorbeeld hoe het wel moet: het volledige mailadres is de link. Zo voorkom je verwarring bij je lezers!

#### **Gemeenteambassadeurs Water**

De gemeenteambassadeurs Water ondersteunen en coördineren de gemeentelijke inbreng bij de wateropgave (WB21 en Kaderrichtlijn). Ook zorgen zij ervoor, dat de gemeentelijke belangen en standpunten goed naar voren komen. Zij versterken de samenwerking tussen gemeente en de waterbeheerders én tussen gemeenten onderling. Voor de inhoudelijke inbreng zijn de gemeenten zelf verantwoordelijk. Het team gemeenteambassadeurs ondersteunt de gemeenten bij het KRW-proces. Gemeenteambassadeur Water voor het gebied van waterschap Hollandse Delta is Kees Rijkhuis, kees.rijkhuis@waterschap.nl. Voor het gebied Goeree-Overflakkee kunt u met vragen over de KRW bij Cees Ouweheer, cees.ouweheer@waterschap.nl terecht.

# **9.8 Voorkom dode links**

Check de links in je Word- of pdf-bestand handmatig of gebruik hiervoor een gratis tool als [PowerMapper](https://www.powermapper.com/products/sortsite/checks/link-checker/). Het bestand moet wel online staan om deze te kunnen testen.

# **10. Goede leesvolgorde**

Informatie in de pdf moet bij spraakuitvoer net zo worden opgelezen als wanneer we de tekst gewoon lezen. Dat stelt verschillende eisen aan de opmaak van de pdf. Zo kun je bijvoorbeeld niet werken met een voetnoot **of asterisk.**

### **10.1 Zet geen belangrijke informatie in kop- en voetteksten**

In Word 2016 en Word 365 worden de kop- en voetteksten omgezet naar decoratieve content bij de conversie van Word naar pdf. Wij zien de teksten wel, maar ze zijn afwezig voor de screenreader en voor Google. In de termen van Adobe Acrobat zijn het artefacten geworden, ze zijn 'decoratief' gemaakt.

**Let op**: oudere Word-versies (2013 en ouder) nemen de kop- en voetteksten wel mee bij de conversie naar pdf. In dat geval: overweeg om ze niet te gebruiken, met uitzondering van de paginanummering. Deze moet je dan achteraf in de pdf wel weer decoratief maken.

Dat betekent dat je geen betekenisvolle informatie in de kop- en voetteksten moet zetten. Vaak is dat ook geen zinvolle informatie. Hieronder een voorbeeld waarbij de koptekst 'Maatschappelijke Ontwikkeling | Meedoen naar vermogen' is. Deze valt dus weg bij de conversie naar pdf en dat is juist goed.

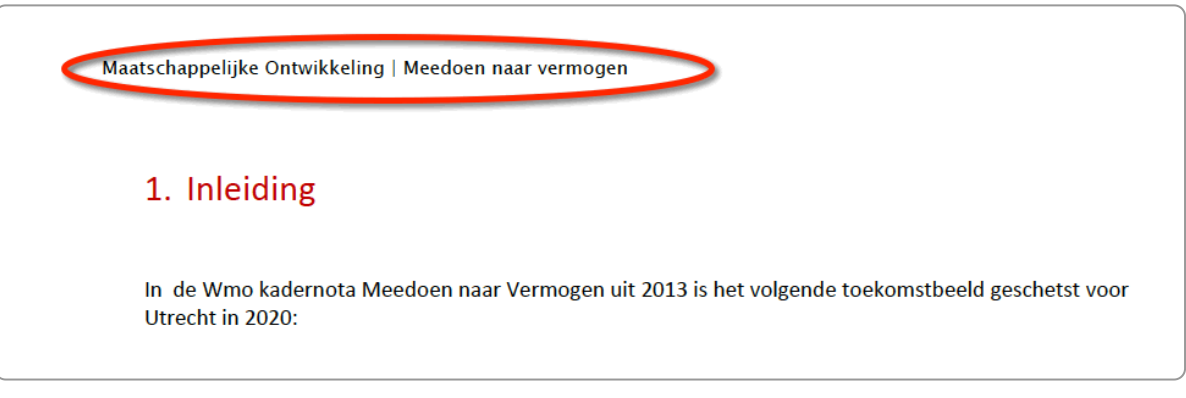

Koptekst valt weg bij conversie naar pdf

In het voorbeeld hieronder is de informatie wel betekenisvol. De naam en het adres van de organisatie (Gemeente Delft) staan in de kop. Omdat deze dus voor screenreaders in de pdf verdwijnt, ontbreekt in het document wie de afzender is van het document.

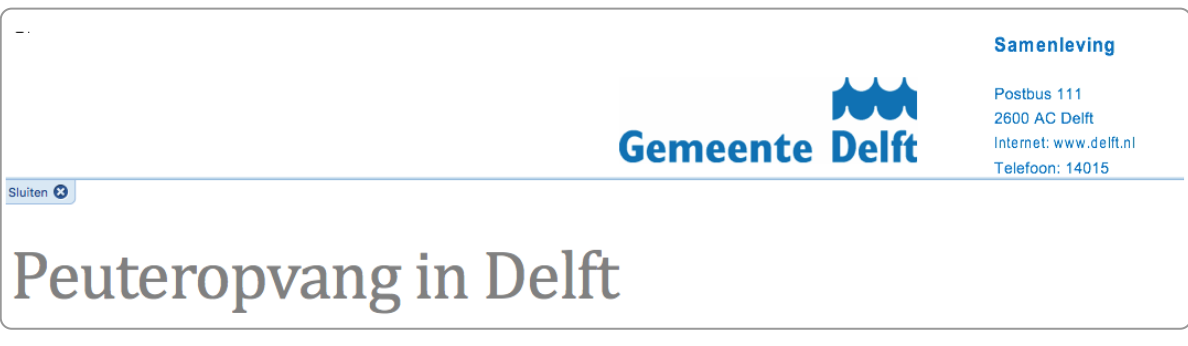

Koptekst met naam en adres van de organisatie (Gemeente Delft)

Er zijn 2 manieren om dit op te lossen:

- 1. Haal deze tekst uit de koptekst en zet deze als gewone content op de 1e pagina.
- 2. Haal de tekst voor de 1e pagina uit de koptekst en laat de tekst wel staan in de vervolgpagina's.

Oplossing 1 heeft onze voorkeur. Zo verdwijnt het logo en adres op elke pagina in het document en dat is ook een goed idee. Immers, een logo op elke pagina is echt 'papieren'-denken, toch?

Oplossing 2 heeft als voordeel dat de lay-out gelijk blijft. Je maakt dan voor de 2e en volgende pagina's een nieuwe sectie.

Een koptekst verwijder je zo:

- 1. Ga in het lint naar Invoegen.
- 2. Klik op Koptekst en kies de onderste optie: Koptekst verwijderen.

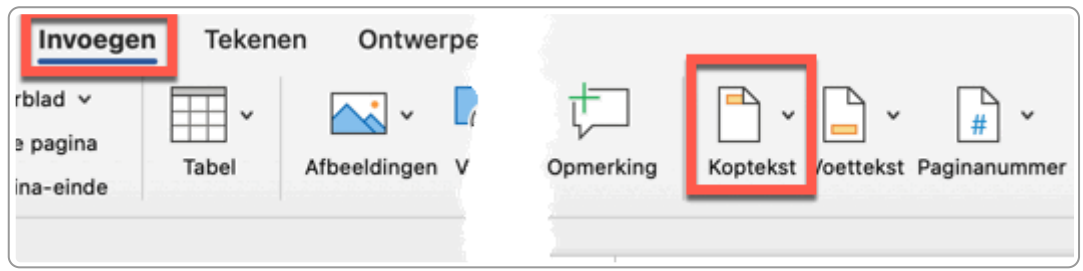

### **10.2 Gebruik geen voetnoten, eindnoten of asterisks**

Een voetnoot is een opmerking over een tekst, die onderaan een pagina is geplaatst. Een eindnoot staat aan het eind van het document.

Word gaat op een vreemde manier om met voetnoten en eindnoten. Als er 1 voetnoot is, dan is deze correct gekoppeld: de uitleg van de voet/eindnoot staat in de code direct onder de tekst met de verwijzing naar voet/eindnoot. Maar als er meerdere zijn, dan zet Word alle voet/eindnoten bij elkaar. De 2e en volgende voetnoten komen zo op de verkeerde plek in de leesvolgorde.

Ons advies is daarom om geen voet- en eindnoten te gebruiken.

Ook een asterisk is niet toegankelijk, want de verwijzing en de uitleg staan in de code niet bij elkaar.

Conclusie: gebruik geen voet- en eindnoten en geen asterisken. Alternatieven bespreken we in de volgende paragraaf.

De volgende categorieën komen op grond hiervan dan ook niet in aanmerking voor het vervoersbeleid:

uitzendkrachten<sup>1</sup>

- stagiaires;
- vrijwilligers;
- co-assistenten;
- medewerkers met een onbezoldigde aanstelling
- degenen die een gastvrijheidovereenkomst hebben;
- medewerkers die een OV-jaarkaart verstrekt krijgen

Deze groepen kunnen gebruik maken van de parkeren garage voor bezoekers tegen het geldende tarief voor bezoekers.

Vrijwilligers kunnen (gratis) met hun pas parkeren in de bezoekersgarage (ingang Westzeedijk).

#### 4. Individueel Reis Budget Standaard

Met het Individueel Reis Budget (IRB) kunt u per dag bepalen hoe u naar het werk komt: lopend, met openbaar vervoer, met de eigen fiets, brommer, scooter of bijvoorbeeld de motorfiets. Ook kunt u er voor kiezen een deel van het woon-werkverkeer met de auto af te leggen en deels met het openbaar vervoer of op andere wijze.

Voor de bepaling van de IRB-vergoeding gelden de volgende criteria:

de vergoeding bedraagt € 0,15 per kilometer;

<sup>1</sup>Dit zijn degene die via een uitzendbureau werkzaamheden verrichten. Medewerkers die via HR Inhuur personeel werkzaamheden verrichten hebben een dienstverband en vallen dan ook onder het vervoersbeleid. Omdat zij wisselende werkzaamheden verrichten geldt ten aanzien van de IRB-vergoeding wel een wat andere uitwerking hiervan. Zie hiervoor hoofdstuk 4.

Een voetnoot leidt tot onbegrijpelijke teksten voor screenreaders en zoekmachines

### **10.3 Alternatieven voor voetnoten en eindnoten**

Het meest logische alternatief voor een voet- of eindnoot zou een link zijn. Helaas kun je niet linken naar een andere pagina binnen de pdf, want de gebruiker heeft geen mogelijkheid om terug te springen (er is geen 'back -knop).

Er zijn wel een aantal oplossingen, die we hieronder bespreken.

#### **Oplossing 1. Direct bij de content**

#### **Origineel**

Minimaal worden de volgende bronnen geraadpleegd:

- $EPPO<sup>1</sup>$ -datasheet van het betreffende organisme;
- EPPO Global Database.
- *1. European and Mediterranean Plant Protection Organisation*

#### **Herschreven zonder voetnoot**

Minimaal worden de volgende bronnen geraadpleegd:

- EPPO-datasheet van het betreffende organisme. (EPPO staat voor European and Mediterranean Plant Protection Organisation)
- FPPO Global Database

Voor een literatuurverwijzing of bronvermelding is het voldoende om de auteur en het jaar van uitgave tussen haakjes in de gewone tekst op te nemen. De volledige verwijzing zet je vervolgens in de literatuurlijst aan het einde van het document.

#### **Origineel**

Vaak gaat het om een eenmalige inventarisatie, bijvoorbeeld voor een publicatie zoals het "1000 flowers" project <sup>9</sup> van de TU Delft.

9. Klaassen R. & H. Schoenmaker (2010). 1000 Flowers International Dimensions to Education. Delft University of Technology.

#### **Herschreven zonder voetnoot**

Vaak gaat het om een eenmalige inventarisatie, bijvoorbeeld voor een publicatie zoals het "1000 flowers" project (Klaassen & Schoenmaker, 2010) van de TU Delft.

#### **Oplossing 2. Onder de alinea van de content**

#### **Origineel**

De volgende categorieën komen op grond hiervan dan ook niet in aanmerking voor het vervoersbeleid:

- uitzendkrachten<sup>1</sup>
- stagiaires
- vrijwilligers
- co-assistenten

---

*1. Dit zijn degene die via een uitzendbureau werkzaamheden verrichten. Medewerkers die via HR Inhuur personeel werkzaamheden verrichten hebben een dienstverband en vallen dan ook onder het vervoersbeleid. Omdat zij wisselende werkzaamheden verrichten geldt ten aanzien van de IRB-vergoeding wel een wat andere uitwerking hiervan.*

#### **Herschreven zonder voetnoot**

De volgende categorieën komen op grond hiervan dan ook niet in aanmerking voor het vervoersbeleid:

- uitzendkrachten
- stagiaires
- vrijwilligers
- co-assistenten

Uitzendkrachten verrichten via een uitzendbureau werkzaamheden. Medewerkers die via HR Inhuur personeel werkzaamheden verrichten hebben een dienstverband en vallen dan ook onder het vervoersbeleid. Omdat zij wisselende werkzaamheden verrichten geldt ten aanzien van de IRB-vergoeding wel een wat andere uitwerking hiervan.

#### **Oplossing 3. Linken naar website**

Je kunt een aparte webpagina maken waarop alle links staan. Of je hebt al een site en kunt vanuit de pdf eenvoudig verwijzen naar de content op de site.

#### **Oplossing 4. Wel gebruiken en nabewerken in de pdf**

We hebben ook een oplossing waarbij je wel met voet- en eindnoten kunt werken! Je moet het dan wel nabewerken in Acrobat Pro (of ander programma). Je verplaatst in de code de voetnoot direct onder de verwijzing. Dan blijft de

content voor Google en de [schermlezer](https://books.theinternetacademy.nl/controleren-en-repareren-met-adobe-acrobat-pro/) begrijpelijk. Zie voor een uitleg ons e-book Controleren en repareren met Adobe Acrobat Pro.

# **10.4 Vermijd tekstvakken**

Gebruik geen tekstvakken. Deze worden vaak gebruikt om een bepaalde tekst te positioneren of om ze extra opmaak te geven, zoals een kader. De plek waar het tekstvak in de leesvolgorde staat is echter onvoorspelbaar.

### **Doel**

Deze handleiding leidt u door het proces om aan te sluiten op Digipoort voor DigiInkoop/E-Factureren. Het gaat hierbij om het aansluitproces voor bedrijven. Hieronder verstaan wij zowel bedrijven die zelf inkoop- en/of factuurgegevens met de overheid willen uitwisselen als 'intermediairs' die dit namens hen doen.

### DigiInkoop en E-factureren.

Bij uitwisseling van factuur- en/of inkoopgegevens worden de twee volgende varianten onderscheiden:

- 1. Uitsluitend elektronisch factureren (ook wel E-Factureren genoemd);
- 2. Geautomatiseerd ondersteunen van het inkoop- en factureringsproces (DigiInkoop).

Het in deze handleiding beschreven aansluitproces richt zich op het inrichten van het berichtenverkeer tussen bedrijf en Digipoort. Het indienen van facturen via het (toekomstige) DigiInkoop Leveranciersportaal blijft hier buiten beschouwing.

Voorbeeld van een tekstvak

De meest eenvoudige manier om toch een kader om een tekst te plaatsen is via het lint te kiezen voor randen rondom de tekst:

- 1. Ga naar Start in het lint.
- 2. Open het icoontje met de randen en kies voor Buitenranden

Deze opmaak is wel toegankelijk.

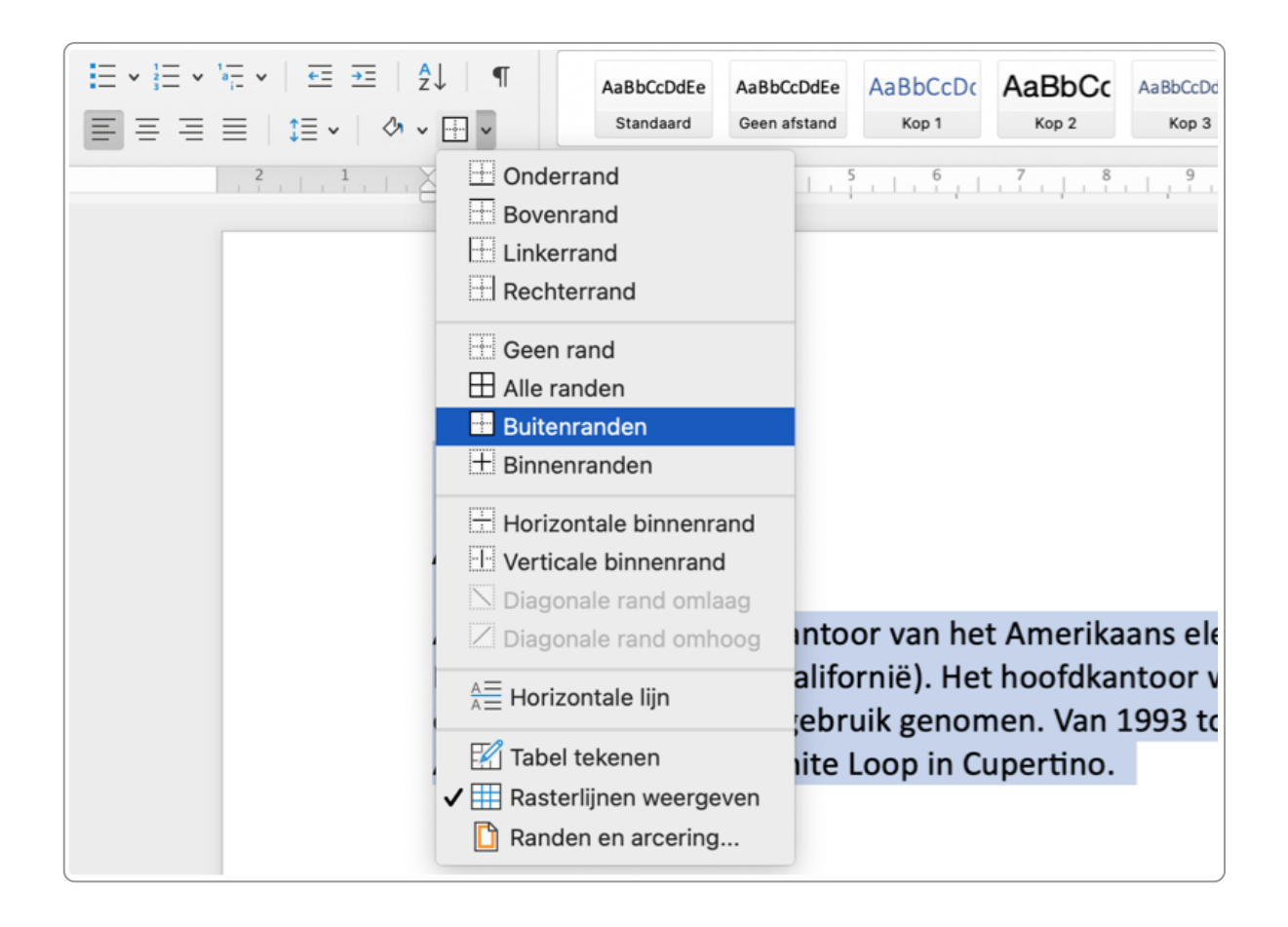

# **10.5 Afbeeldingen uitlijnen**

Als je een afbeelding positioneert dan kan dat ook problemen geven met de leesvolgorde. De plek waar de alternatieve tekst wordt opgelezen kan een hele andere plek zijn dan waar jij de afbeelding hebt geplaatst.

Meer hierover vind je in het hoofdstuk [Afbeeldingen,](https://books.theinternetacademy.nl/toegankelijke-pdfs-met-word/afbeeldingen-grafieken-kaarten-en-infographics/) grafieken, kaarten en infographics.

# **10.6 Leesvolgorde in tabellen**

In het hoofdstuk Tabellen: begrijpelijk en [toegankelijk](https://books.theinternetacademy.nl/toegankelijke-pdfs-met-word/tabellen-begrijpelijk-en-toegankelijk/) stonden we al uitgebreid stil bij tabellen. In het kader van leesvolgorde bespreken we ze hier nog even kort.

Een eenvoudige tabel opgebouwd met kolom- en/of rijkoppen wordt uitstekend opgelezen door een schermlezer. Kijk nog even terug in het hoofdstuk over tabellen hoe je dit precies moet doen.

Ook een tabel die je gebruikt voor lay-out hoeft geen problemen te geven, als je maar zorgt dat de tabel GEEN kolomen rijkoppen heeft. Hieronder een voorbeeld van zo'n tabel.

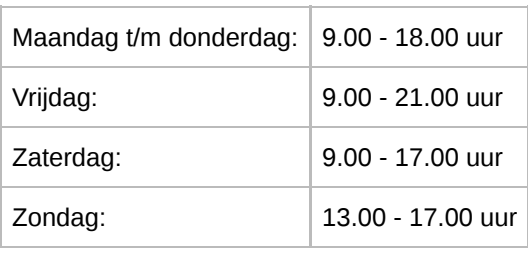

De screenreader leest de tekst van linksboven naar rechtsonder voor en in bovenstaande tabel is dat goed te begrijpen.

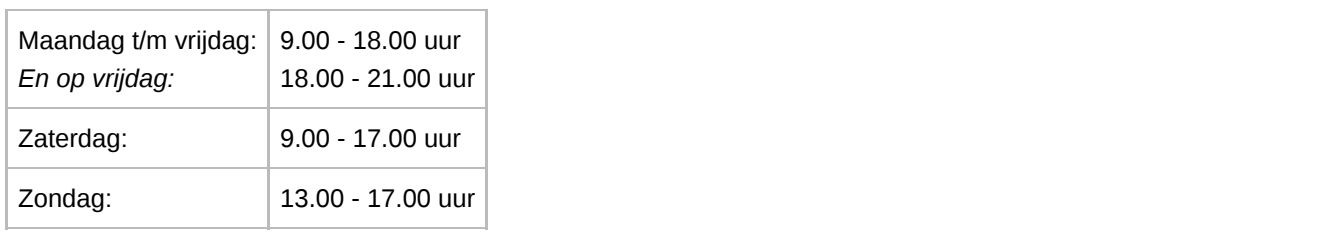

Gebruikers van screenreaders krijgen opgelezen 'Maandag t/m vrijdag: En op vrijdag: 9.00 - 18.00 uur 18.00 - 21.00 uur'. Niet echt begrijpelijk.

### **10.7 Gebruik geen streamers**

Een streamer is een kort fragment uit de tekst zelf, dat midden in de gewone tekst is geplaatst. Doel is de scannende lezer nieuwsgierig te maken, zodat hij het hele artikel gaat lezen. Het is een zinnetje of zelfs alleen maar een zinsdeel. Het komt oorspronkelijk uit de krantenwereld en intussen is het ook algemeen gebruikt in artikelen of brochures.

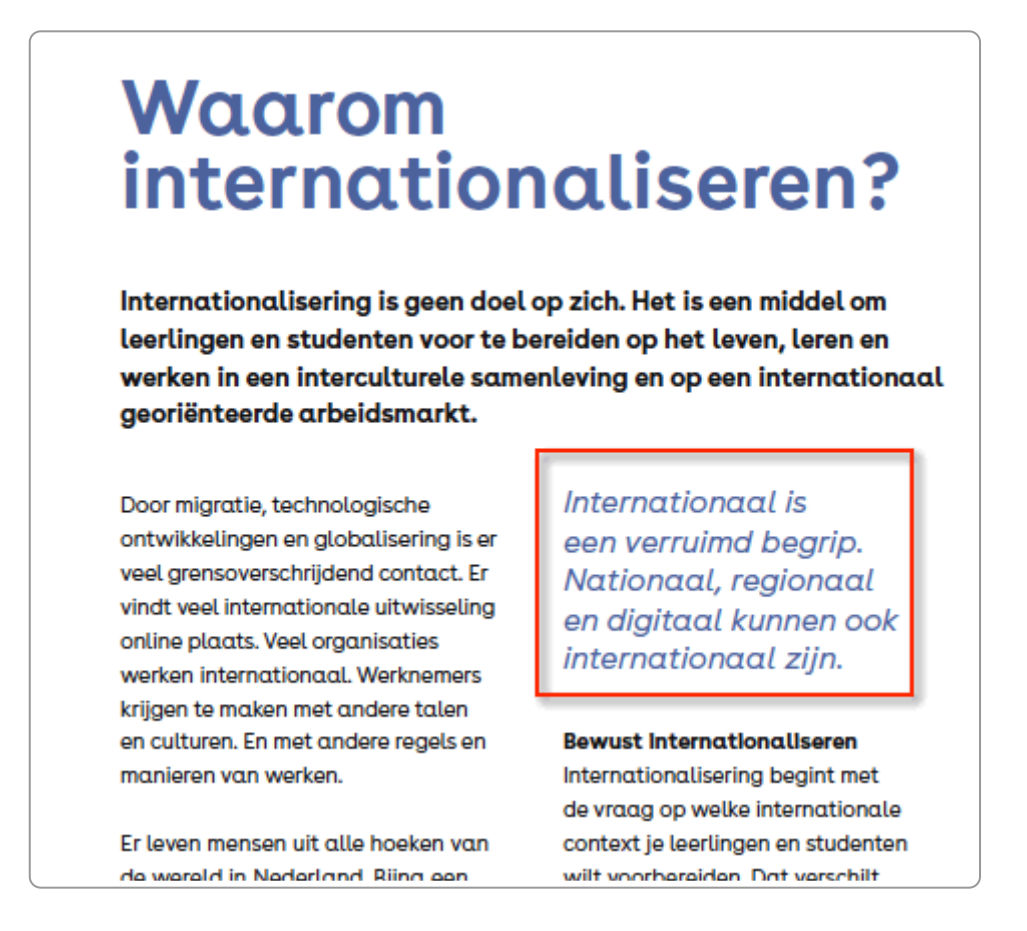

Het probleem met een streamer is dat deze dus midden in de tekst staat. Een screenreader herkent niet een andere vormgeving. Voor blinde gebruikers (en ook zoekmachines) wordt de tekst zo onbegrijpelijk.

Vermijd daarom liever streamers in digitale content. Wil je het toch, dan moet je deze later in de pdf decoratief maken. En dat is best wel weer bewerkelijk.

# **11. Controle in Word**

**In Word zitten een paar beperkte functies om de toegankelijkheid te checken. Je kunt er mee controleren, maar de controle is onvolledig en niet altijd correct.**

# **11.1 De functie Toegankelijkheid controleren**

Word heeft ook een functie om de toegankelijkheid te controleren. Je kunt hier echter niet zo veel mee en veel toegankelijkheidsproblemen herkent deze niet. Desondanks: sommige problemen signaleert het wel en het kan daarom zinvol zijn om het te gebruiken.

De functie vind je in het lint via Controleren ▸ Toegankelijkheid. We noemen hieronder enkele meldingen die nuttig kunnen zijn.

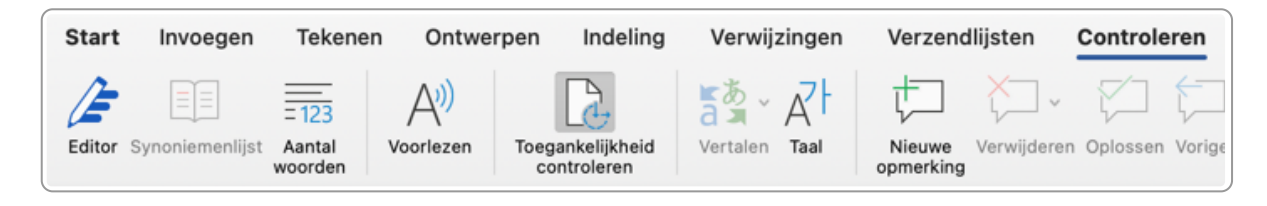

#### **Alt-teksten afbeeldingen**

Als je een afbeelding hebt die geen alt-tekst heeft én niet decoratief is gemaakt, krijg je hiervan een foutmelding.

Kies een van deze oplossingen:

- Voeg een alt-tekst toe.
- Maak de afbeelding decoratief.
- Verwijder de afbeelding.

#### **Afbeelding niet inline**

Om zeker te zijn van de afbeelding op de juiste plek in de leesvolgorde staat, is het nodig om de afbeelding 'in de tekstregel' (inline) te plaatsen. Er zit ook een nadeel aan: de afbeelding kan alleen links staan, je kunt deze niet centreren of rechts plaatsen. En dat is best een groot nadeel.

Het is ook niet zo dat een gecentreerde of anders gepositioneerde afbeelding altijd verkeerd gaat. Zeker als je een sjabloon gebruikt waarbij het logo rechtsboven staat, kan het best goed gaan. Controleer dit dan in de pdf. Gaat het goed, dan hoeft deze afbeelding niet 'in de tekstregel' te staan.

#### **Samengevoegde cellen in tabellen**

Heb je 2 of meer cellen samengevoegd, dan is de tabel niet meer goed bruikbaar voor schermlezers of zoekmachines. Er zijn 2 oplossingen:

- Splits de cellen weer, zodat ze niet meer samengevoegd zijn.
- Bewerk de tabel in de pdf na met bijvoorbeeld Acrobat Pro.

#### **Geen kolomkoppen in tabel**

Een tabel met data heeft kolomkoppen en/of rijkoppen. De toegankelijkheidscontrole van Microsoft Word geeft alleen een melding als de kolomkoppen ontbreken (Veldnamenrij ontbreekt). Heeft de tabel inderdaad kolomkoppen en krijg je deze melding? Zet dan het vinkje bij 'Veldnamenrij' aan via Invoegen ▸ Tabel▸ Velnamenrij.

Let op. Word controleert niet of de rijkoppen ontbreken. Heeft je tabel rijkoppen? Zorg dan dat 'Eerste kolom' is aangevinkt.

Heb je een tabel gebruikt voor opmaak dan moeten er juist geen kolomkoppen of rijkoppen zijn. Negeer dan de foutmelding.

# **11.2 Het navigatiedeelvenster**

In Word zit een handige functie om de kopstijlen te controleren, namelijk het navigatiedeelvenster. Dat zit onder het menu-item Beeld.

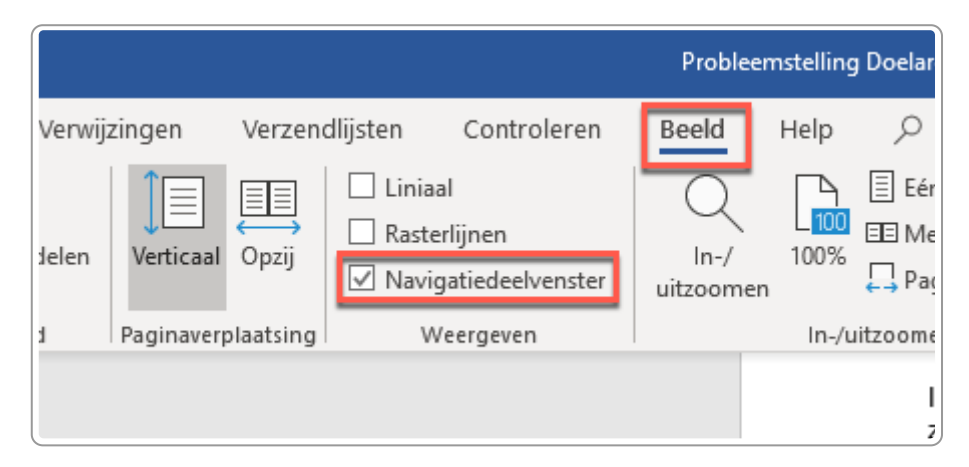

Gebruik dit om te checken of je alle koppen goed hebt opgemaakt.

Zo werkt het:

- 1. Kies via het menu voor Beeld ▸ Zijbalk ▸ Navigatie. In sommige Word-versies is het Beeld ▸ Navigatiedeelvenster.
- 2. Je krijgt dan aan de linkerkant een overzicht van de gebruikte koppen te zien.

# **11.3 Opmaakmarkeringen aanzetten**

Als er veel lege regels of alinea's in je bestand zitten is dat storend voor mensen die voorleessoftware gebruiken. Je vindt lege regels en alinea's gemakkelijk terug door de opmaakmarkeringen in Word aan te zetten:

- 1. Kies in het lint voor Start.
- 2. Zet opmaakmarkeringen aan door te klikken op het icoontje ¶ (ziet er uit als een gespiegelde P).

In het document zie je nu allerlei markeringen aangeven. De betekenis van de icoontjes is:

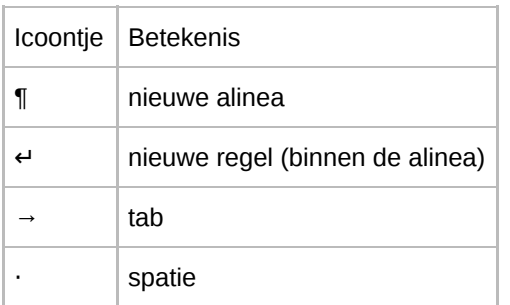

Hieronder een voorbeeld van een stukje tekst, waarbij de opmaakmarkeringen zijn aangezet.

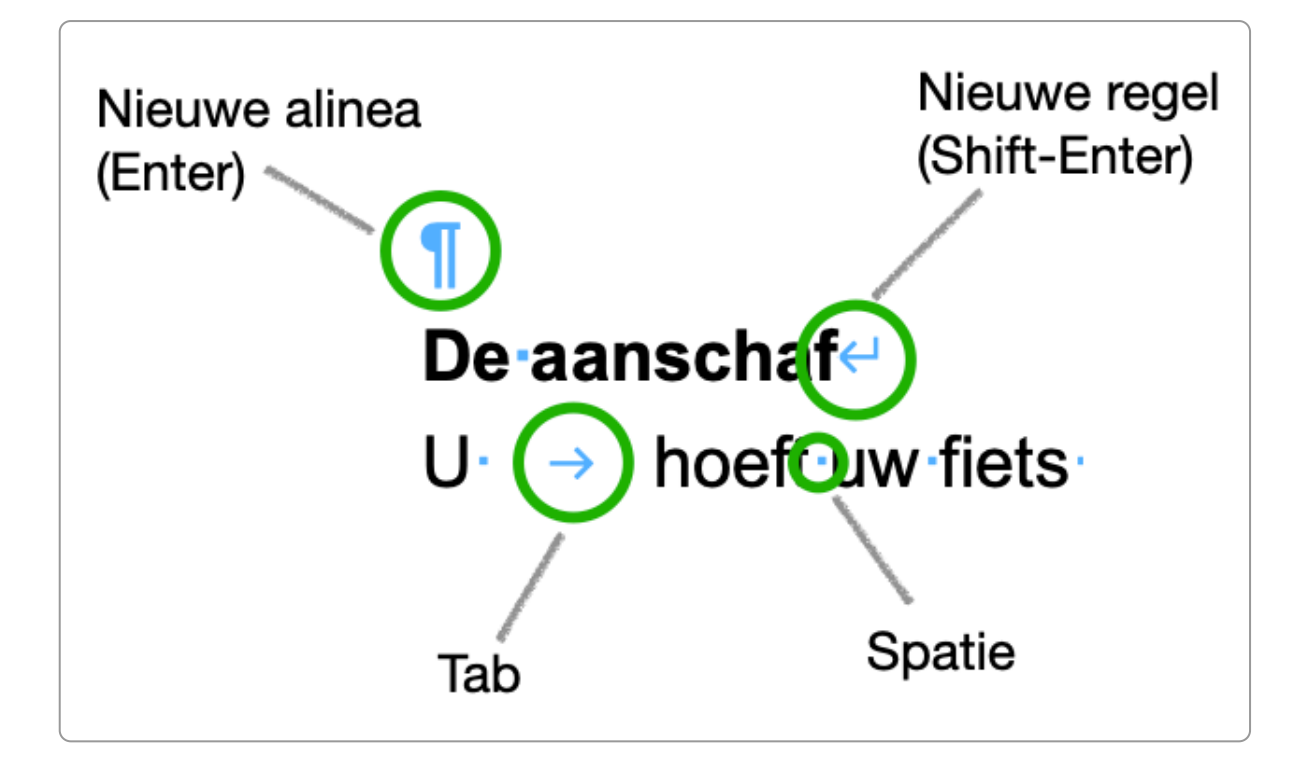

Controleer nu het volgende:

- 1. Zorg dat er geen lege alinea's boven en onder de koppen zijn. Ruimte rondom de koppen regel je met de kopstijlen zelf.
- 2. Zorg dat er geen lege regels zijn, tenzij deze nodig zijn zoals bij de weergave van een adres. Een lege alinea tussen alinea's is geen probleem.

# **12. Exporteren naar pdf**

Als het Word-bestand toegankelijk is opgemaakt kun je er een pdf van maken. Doe dat op de juiste manier **zodat koppen, tabelopmaak en eventuele andere semantische informatie meegaat naar de pdf. Anders heb je het Word-bestand voor niets toegankelijk opgemaakt.**

## **12.1 Exporteren vanuit Word 2016 en Word 365 (Windows)**

Kies voor het opslaan van je bestand als pdf voor de methode 'Opslaan als'. Gebruik **niet** 'Opslaan als Adobe PDF'. Hiermee krijg je geen toegankelijke pdf.

De stappen zijn als volgt:

- 1. Kies Bestand ▸ Opslaan als....
- 2. Kies als bestandsindeling pdf.
- 3. Kies Meer opties.

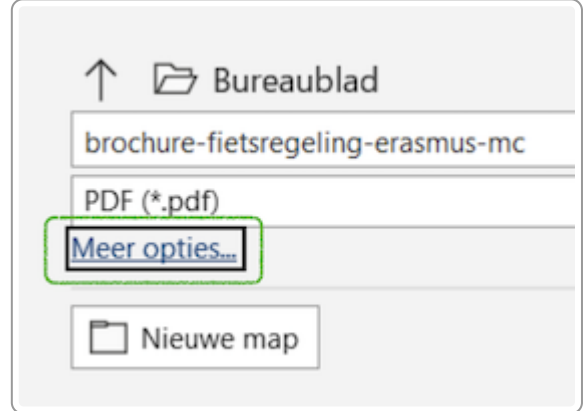

4. Je krijgt een dialoogvenster:

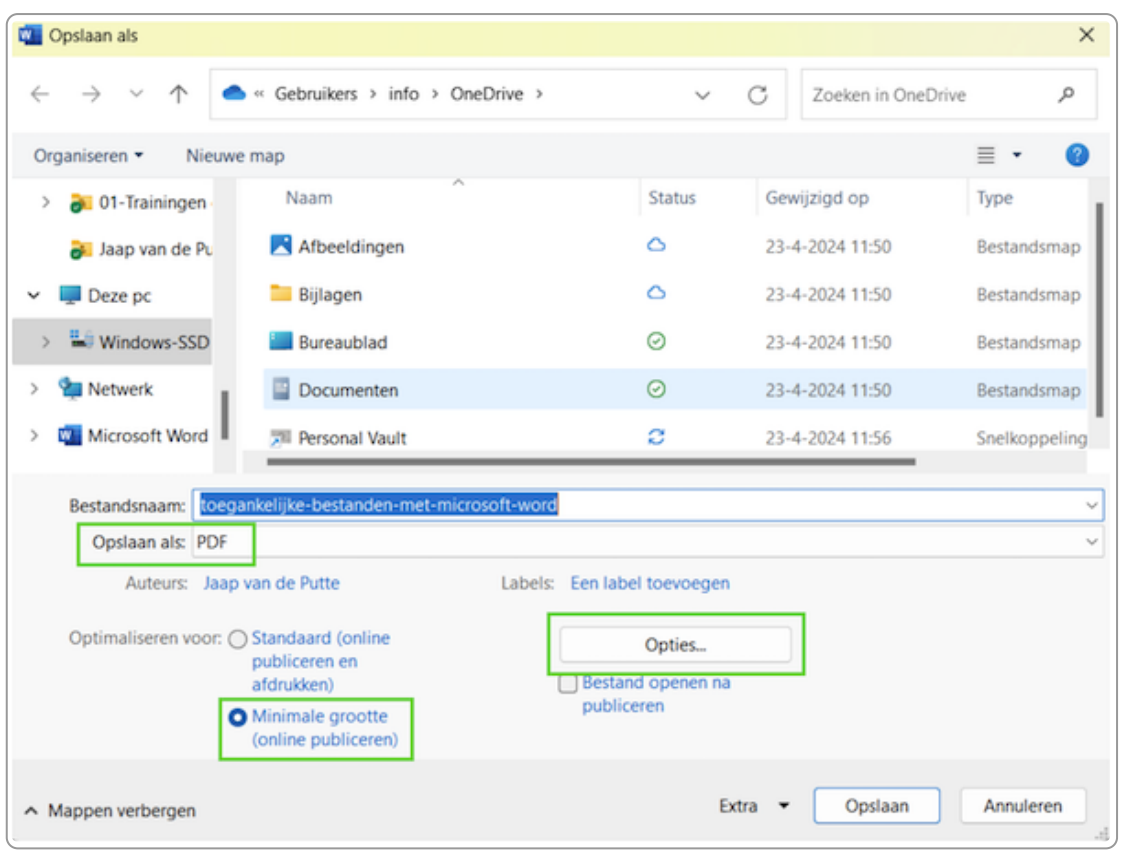

Hier doe je 3 dingen:

- Controleer of de bestandsindeling nog **pdf** is.
- Kies voor **Minimale grootte (online publiceren)**
- Kies **Opties**
- 5. Je krijgt een nieuw dialoogvenster:

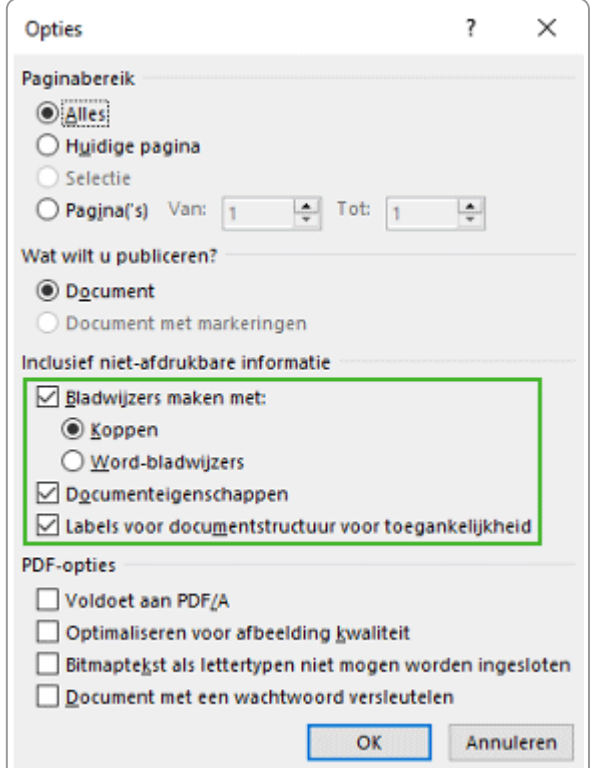
Kies in dit dialoogvenster:

- Bij Paginabereik kies Alles.
- Bij Wat wilt u publiceren? kies Document.
- Kies bij Inclusief niet-afdrukbare informatie voor:
	- Bladwijzers maken met: Koppen
	- Documenteigenschappen
	- Labels voor documentstructuur voor toegankelijkheid

```
o Kies OK
```
6. Kies vervolgens in het 1e scherm voor Opslaan.

## **12.2 Exporteren vanuit Word 2016 en Word 365 (Mac OS)**

- 1. Kies Bestand ▸ Opslaan als ....
- 2. Kies bij Bestandsindeling voor PDF.
- 3. Selecteer het keuzerondje Geschikt voor elektronische distributie en toegankelijkheid (maakt gebruik van Microsoft online-service). Op deze manier worden ook de kopstijlen, tabelkoppen en andere semantische opmaak toegevoegd aan de pdf.

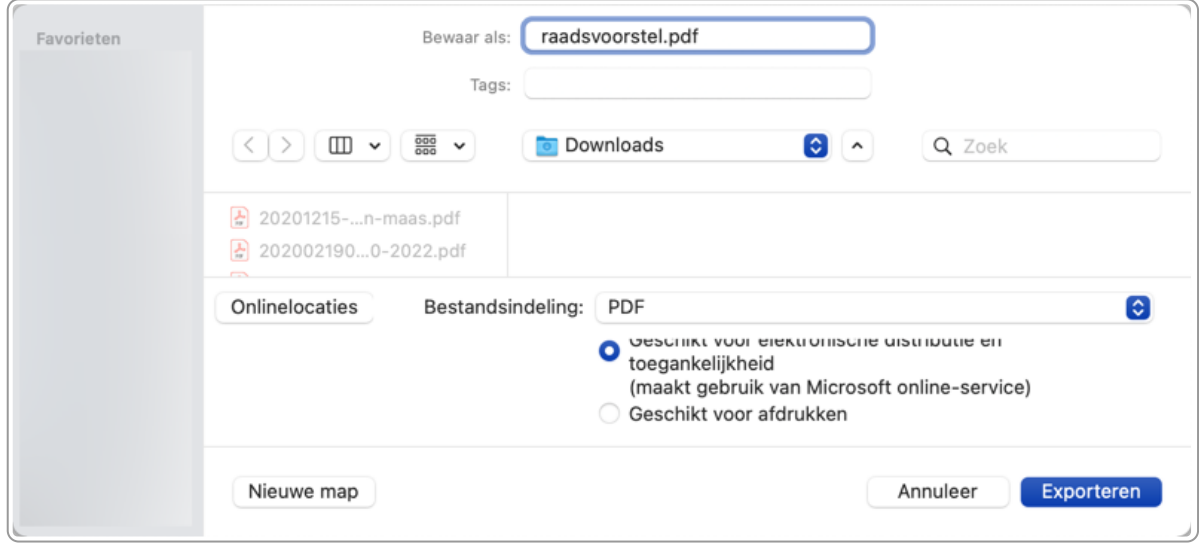

### **12.3 Niet doen: printen naar pdf**

In Microsoft Word kun je ook een pdf maken door bij Afdrukken te kiezen voor pdf opslaan. Gebruik deze optie niet, want alle opmaak verdwijnt dan. Het wordt een tekstbestand zonder koppen, zonder alternatieve teksten, zonder tabelopmaak, enzovoort.

In veel organisaties zijn ook zogenaamde Document Management Systemen (DMS-en). Deze slaan Word-bestanden direct op als pdf. Helaas zijn deze pdf's ook volkomen ontoegankelijk. Gebruik ze dus niet voor het maken van toegankelijke pdf's.

# **13. Werken met sjablonen**

**Word-documenten zijn altijd gebaseerd op een sjabloon. Bijna alle organisaties hebben eigen sjablonen met daarin bijvoorbeeld de huisstijl verwerkt. Verschillende opties voor toegankelijkheid kun je al opnemen in de sjablonen, zodat gebruikers dit niet nog hoeven in te stellen.**

# **13.1 Sjablonen versus documenten**

Soms denken mensen dat sjablonen de heilige graal zijn naar pdf-toegankelijkheid. Dat is helaas niet zo. Een aantal zaken kun je goed afhandelen in een sjabloon, maar het grootste deel van toegankelijkheid regel je in het uiteindelijke document. Met een goed sjabloon kan een redacteur met onvoldoende kennis van zaken nog steeds een ontoegankelijke bestand maken, helaas.

# **13.2 Regelen in het sjabloon**

- Opmaak stijl [Standaard,](https://books.theinternetacademy.nl/toegankelijke-pdfs-met-word/de-titel-kopstijlen-en-andere-opmaakstijlen/) inclusief het [instellen](https://books.theinternetacademy.nl/toegankelijke-pdfs-met-word/metagegevens-taal-eigenschappen-en-bestandsnaam/) van de taal
- Opmaak titel en [kopstijlen](https://books.theinternetacademy.nl/toegankelijke-pdfs-met-word/de-titel-kopstijlen-en-andere-opmaakstijlen/)
- Opmaak van [hyperlinks](https://books.theinternetacademy.nl/toegankelijke-pdfs-met-word/hyperlinks/)
- Voorbeeld van een goed opgemaakte [tabel](https://books.theinternetacademy.nl/toegankelijke-pdfs-met-word/tabellen-begrijpelijk-en-toegankelijk/)
- Gebruik bij auteur de naam van de organisatie, niet de naam van de gebruiker (standaardinstelling van Word).
- Een [alternatieve](https://books.theinternetacademy.nl/toegankelijke-pdfs-met-word/afbeeldingen-grafieken-kaarten-en-infographics/) tekst bij het logo bovenaan het document.
- Let goed op bij het gebruik van kop- en voetteksten. Werk eventueel met verschillende secties in je document. En werk niet met tekstvakken. Zie het hoofdstuk Goede [leesvolgorde](https://books.theinternetacademy.nl/toegankelijke-pdfs-met-word/goede-leesvolgorde/).
- Gebruik een macro om het dialoogscherm met [metagegevens](https://books.theinternetacademy.nl/toegankelijke-pdfs-met-word/metagegevens-taal-eigenschappen-en-bestandsnaam/) direct in te vullen.

# **13.3 Regelen in het document**

Met een goed sjabloon moet de redacteur nog steeds veel dingen goed regelen in de documenten. Denk bijvoorbeeld aan:

- Zorg voor een goede bestandsnaam
- Zorg voor een goede titel bovenaan het document
- Vul titel en onderwerp in bij eigenschappen
- Gebruik koppen op de goede manier
- Zorg voor een goede tekst: relevant, belangrijkste bovenaan, eenvoudig
- Gebruik tabellen goed
- Leg grafieken uit
- Leg infographics uit in tekst
- Geef betekenisvolle afbeeldingen een alt-tekst
- Gebruik geen voetnoten
- Gebruik geen tekstvakken

# **14. Doe dit liever niet**

**Er zijn een paar dingen die je liever niet in een Word-document terug ziet.**

## **14.1 Gebruik geen lege enters om content op te schuiven**

Soms willen mensen dat de volgende tekst op een nieuwe pagina begint. Ze drukken dan heel vaak op Enter (harde return) tot ze op de volgende pagina zijn. Bij spraakuitvoer wordt dan opgelezen 'Lege alinea, lege alinea, lege alinea' enzovoort. Niet ideaal.

Gebruik de functie die Word hiervoor heeft: Invoegen ▸ Einde ▸ Pagina-einde.

Met deze toetscombinatie kan het ook:

- Control-Enter (Windows)
- Command-Enter (Apple)

# **14.2 Vermijd zachte returns (maar er zijn uitzonderingen)**

Wil je een nieuwe alinea, geef dan een harde return, niet een zachte return.

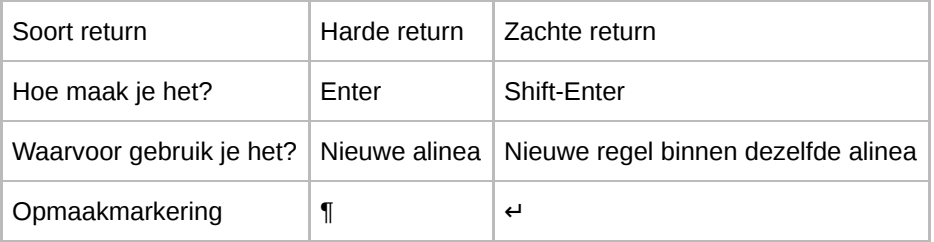

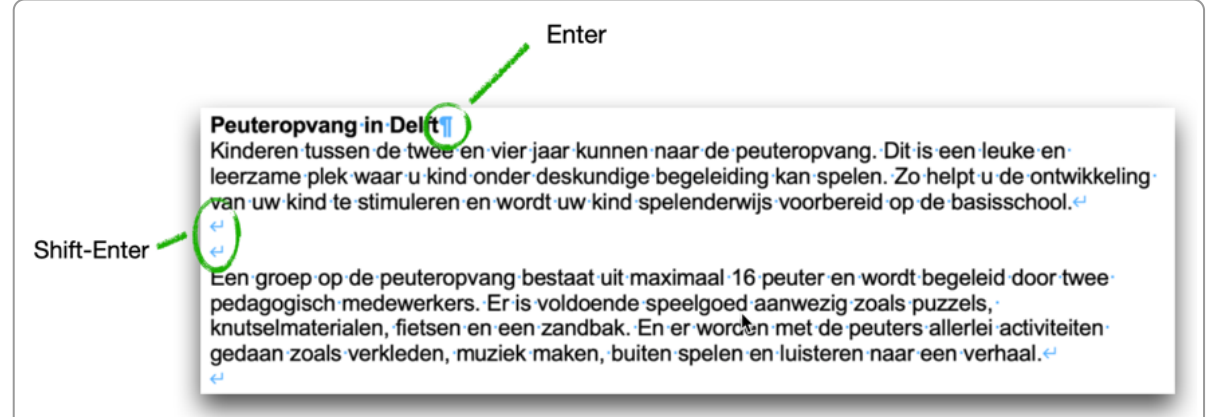

In plaats van een harde return is hier meerdere keren een zachte return gegeven

Het nadeel van meerdere zachte returns achter elkaar is dat er geen nieuwe alinea wordt gestart. Dit maakt het navigeren voor gebruikers van schermlezers moeilijker en ook de indexatie door Google is dan niet optimaal.

Je kunt de returns zichtbaar maken met de functie Opmaakmarkeringen weergeven/verbergen.

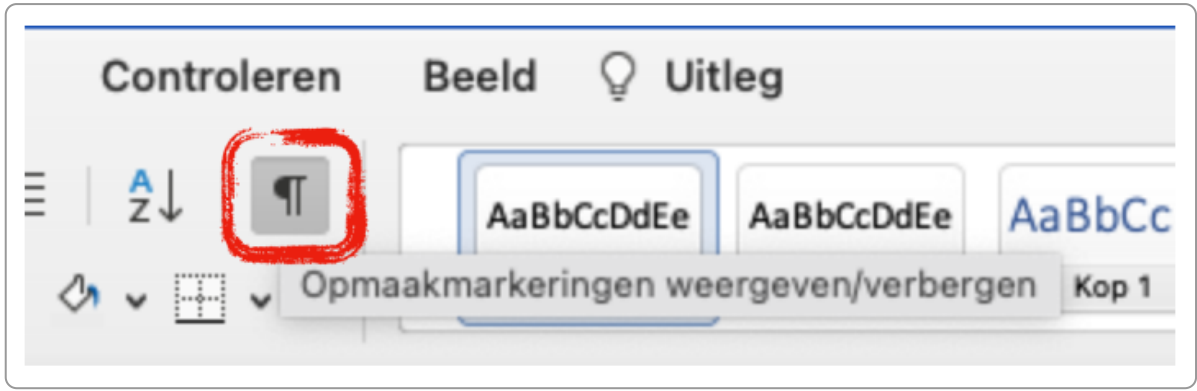

Soms is een Shift-Enter wel handig, als regels echt bij elkaar moeten blijven, zoals bij een adres:

The Internet Academy Europalaan 400 3526 KS Utrecht

# **14.3 Maak geen lijntjes met punten**

Soms zie je bij invulformulieren een lange rij met punten op de plek waar iets ingevuld moet worden. Ook dit geeft problemen in screenreaders. Die gaan namelijk alle puntjes oplezen.

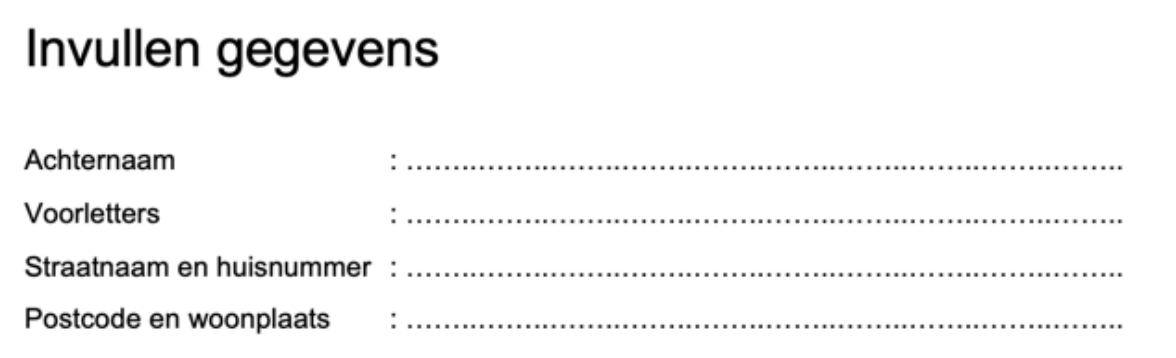

Alternatieven zijn:

- 1. Voer spaties in en voorzie deze via de opmaak van een streep of stippellijn eronder.
- 2. Gebruik een lijntie. Deze moet je dan wel in Word decoratief maken.
- 3. Gebruik een tabel zonder kolom- en rijkoppen en gebruik een rand om het lijntje te maken.
- 4. Gebruik onderstreping:
	- Zet in de lineaal (de getalletjes tussen het document en het lint) een tab aan het einde van de regel.
	- $\circ$  Kies onderstreping (ctrl + u).
	- o Kies 1x tab.

# **14.4 Onderstreep geen tekst die geen link is**

Onderstreping betekent in de digitale wereld een hyperlink. Onderstreep daarom niet teksten die geen link zijn. Dit is verwarrend voor bezoekers.

#### NIEUWSBERICHTEN EN BEKENDMAKINGEN

Naast producten en standaardpublicaties maken we ook nog gebruik van nieuwsberichten en bekendmakingen. Deze pagina's bevatten actualiteiten en zijn afhankelijk van of gebaseerd op nieuwswaarde.

#### Nieuwsberichten

De nieuwsberichten verdwijnen na een vaste periode uit het nieuwsoverzicht. Ze zijn dan nog wel terug te vinden in het archief, maar niet meer tussen laatste berichten. Zo houden we onze actualiteiten ook daadwerkelijk actueel en voorkomen we 'vervuiling' van het overzicht en het aantal berichten en pagina's op de website.

#### Bekendmakingen

De bekendmakingen worden op dit moment nog op zowel onze eigen website als op overheid.nl gepubliceerd. Vanaf ongeveer halverwege dit jaar verwijzen we voor de bekendmakingen rechtstreeks door naar overheid.nl. Ook dit scheelt weer in de hoeveelheidcontent op onze eigen website.

Nieuwsberichten en Bekendmakingen zijn hier onderstreept, maar het zijn geen links

# **14.5 Gebruik geen achtergrondafbeelding**

Een achtergrondafbeelding geeft altijd een minder goed contrast van je tekst. En verslechtert dus altijd de leesbaarheid. Dus: liever niet.

# **14.6 Kies niet voor het uitvullen van tekst**

Bij de opmaak van een alinea in Microsoft Word kun je kiezen voor uitvullen. Dan krijg je ook aan de rechterkant dat alle content uitgelijnd is op een horizontale lijn.

Uitvullen kun je beter niet gebruiken, omdat het vaak grote ruimtes tussen woorden geeft.

Dit is een faketekst. Alles wat hier staat is slechts om een indruk te geven van het grafische effect van tekst op deze plek. Wat u hier leest is een voorbeeldtekst. Deze wordt later vervangen door de uiteindelijke tekst, die nu nog niet bekend is. De faketekst is dus een tekst die eigenlijk nergens over gaat. Het grappige is, dat mensen deze toch vaak lezen. Zelfs als men weet dat het om een faketekst gaat, lezen ze toch door.

Bij een tekst die links is uitgelijnd is de ruimte tussen de woorden overal even groot

Dit is een faketekst. Alles wat hier staat is slechts om een indruk te geven van het grafische effect van tekst op deze plek. Wat u hier leest is een voorbeeldtekst. Deze wordt later vervangen door de uiteindelijke tekst, die nu nog niet bekend is. De faketekst is dus een tekst die eigenlijk nergens over gaat. Het grappige is, dat mensen deze toch vaak lezen. Zelfs als men weet dat het om een faketekst gaat, lezen ze toch door.

# **14.7 NIET ALLES IN HOOFDLETTERS**

Hoofdletters lezen minder goed dan kleine letters. Schrijf daarom liever niet woorden of zinnen in hoofdletters.

#### **Gebruik geen Powerpoint of Excel om een tekstdocument te maken 14.8**

Maak een tekstdocument op met een tekstverwerkingsprogramma, zoals Microsoft Word of LibreOffice.

Gebruik geen Powerpoint, want dat heeft niet de toegankelijkheidsfuncties die het tekstverwerkingsprogramma wel heeft.

Gebruik ook geen Excel voor een tekstdocument, want Excel is bedoeld voor tabellen met cijfers. Het biedt onvoldoende toegankelijkheidsopties.

| 19 |                | Veilige aantrekkelijke woonomgeving                                                                                             |                                                                                                    |
|----|----------------|----------------------------------------------------------------------------------------------------|----------------------------------------------------------------------------------------------------|
| 20 |                |                                                                                                    |                                                                                                    |
| 21 |                | <b>SPEERPUNTEN</b>                                                                                                    |                                                                                                    |
| 22 | 1.             | In 2020 wordt de Veiligheidspost in het centrum van Barendrecht geopend                                                         | In 2020 wordt de 2e veiligheidspost gerealiseerd in het voormalige politiebureau aan de Maasstraat. Hieraan nemen<br>verschillende veiligheidspartners deel waaronder politie en VRR. Op de begane grond komen werkplekken voor de<br>wijkagenten, Boa's en overige veiligheidspartners. De veiligheidspost zal een<br>laagdrempelige voorziening moeten worden, daarom is gekozen voor open uitstraling. De 3D aangiftepost blijft gehandhaafd.<br>De 1e etage zal door de politie in gebruik blijven en gebruikt worden als opleidingscentra. Oplevering is gepland in het laatste<br>kwartaal 2020.                                                                                                    |
| 23 | $\overline{2}$ | In 2022 is een daling van 10% gerealiseerd van het aantal geregistreerde<br>fietsendiefstallen, woninginbraken en auto-inbraken | De aanpak van zogenoemde HIC delicten (High Impact Crime) blijft hoge prioriteit houden. Streven is om 10% daling op het<br>aantal fietsendiefstallen, woninginbraken en auto-inbraken te bewerkstelligen tov het meetjaar. De gemeente houdt trends en<br>ontwikkelingen in de gaten en springt hier op in dmy gerichte acties ism de politie en partners. Denk bijvoorbeeld aan de actie<br>Key-less entry, waar de gemeente ism politie gratis hoesies ter beschikking heeft gesteld om inbraak in auto's met zo'n<br>systeem te voorkomen.<br>De cijfers over de afgelopen jaren geven over het algemeen aan dat wij op de goede weg zijn en dat het streefcijfer een<br>haalbaar doel is. We veergelijken het gemiddelde van 2019 met 2017.<br>Na 2 jaar is voor woninginbraak een daling van -47% bereikt. Voor fietsendiefstal is een daling van -39 % bereikt. Deze daling<br>voor woninginbraak en fietsdiefstal was al ingezet vóór de uitbraak van het Corona virus maar heeft de verdere daling voor<br>beide criminaliteitsvormen sneller doen toenemen.<br>De stijging van auto- inbraken is een landelijk probleem. Voor Barendrecht bedraagt deze na 2 jaar een stijging van 12%. De<br>introductie van Key less autosystemen heeft auto-inbraken doen toenemen. In het najaar wordt de actie Key less -entry<br>opnieuw onder de aandacht gebracht. Dat geldt ook voor de actie FF vlot, 2e slot, als preventiemiddel tegen fietsendiefstal.<br>Voor Woninginbraak is inzet op awareness en het gebruik van goede sloten een onderdeel van het DDO (donkere dagen<br>offensief) in samenwerking met onze veiligheidspartners. |

Gebruik geen Excel voor tekstdocumenten

# **14.9 Gebruik liever niet meer dan 1 kolom**

Een pdf kan niet 'resizen' zoals een webpagina. Wil je de tekst groter, dan wordt alles groter, en moet je vaak verticaal én horizontaal gaan scrollen.

Kies daarom voor 1 kolom en niet voor 2 of meerdere kolommen. Met 2 kolommen is de tekst al 2 x zo klein. En met 5 kolommen 5 x zo klein!

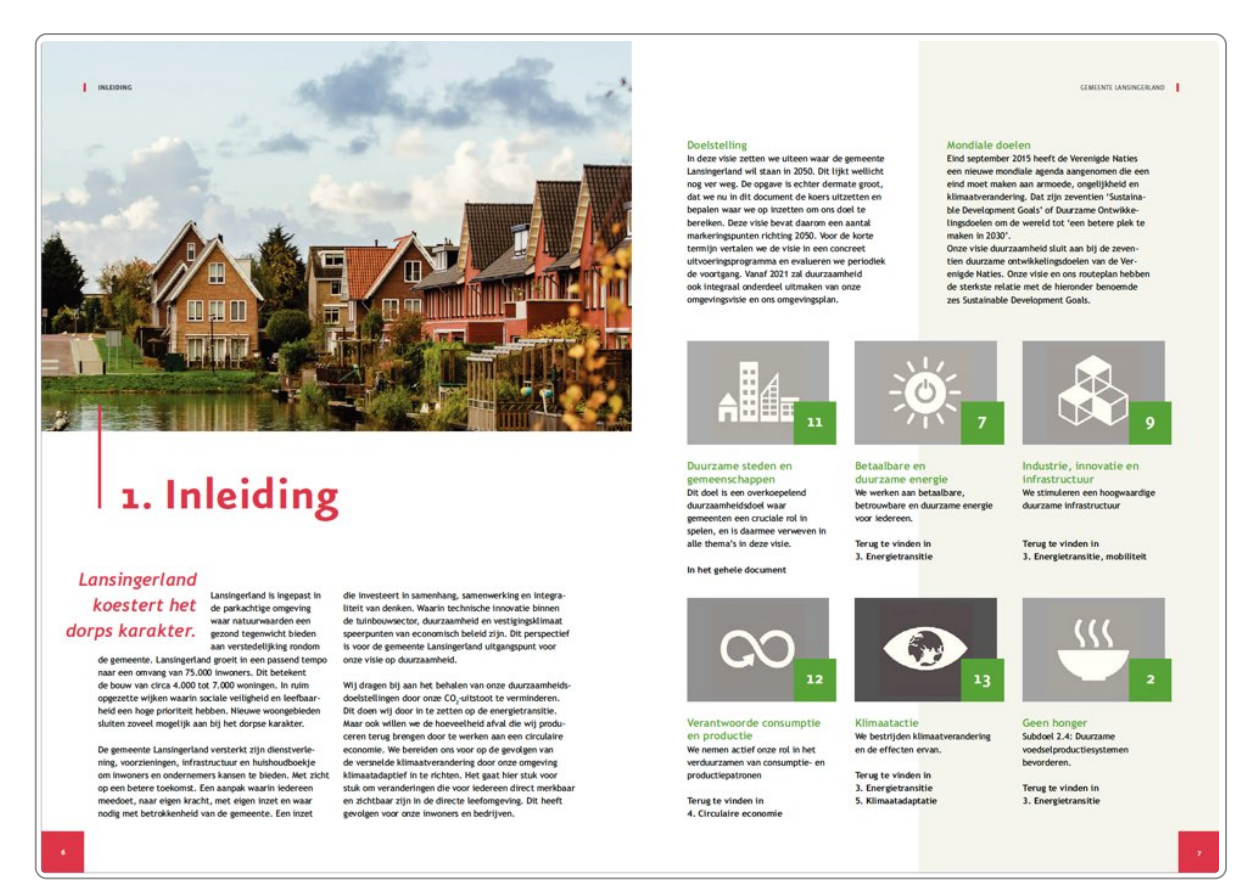

Deze pdf heeft 5 kolommen en is daarmee ongeschikt voor kleinere schermen.

# **15. EPUB: de mogelijke opvolger van pdf**

**EPUB staat voor Electronic Publication. Dit zou wel eens de vervanger kunnen worden voor pdf. EPUB heeft** namelijk veel voordelen. Het grootste voordeel: tekst is optimaal aan te passen aan de wensen van de lezer. **Dit maakt het ideaal voor gebruik op een klein scherm en ook voor mensen die slechtziend zijn.**

# **15.1 Introductie**

EPUB ken je misschien al. Digitale boeken hebben meestal dit formaat. Lees je boeken op een e-reader, dan zijn dit meestal ook EPUB-bestanden.

EPUB is het ideale formaat als je alle voordelen van een website wilt hebben, maar toch offline wilt lezen. De content is 'reflowable': de tekst past zich aan aan de grootte van het scherm. Zo zijn teksten ook op een mobiel scherm uitstekend te lezen. Ook andere opmaakkenmerken zijn aan te passen: lettertype, achtergrondkleur. Daarnaast heeft EPUB nog andere voordelen, bijvoorbeeld dat het bijhoudt tot waar je gelezen hebt.

Een EPUB-bestand bestaat uit een aantal bestanden die ingepakt zijn tot 1 bestand. De content zit in HTMLbestanden, de opmaak in een CSS-bestand.

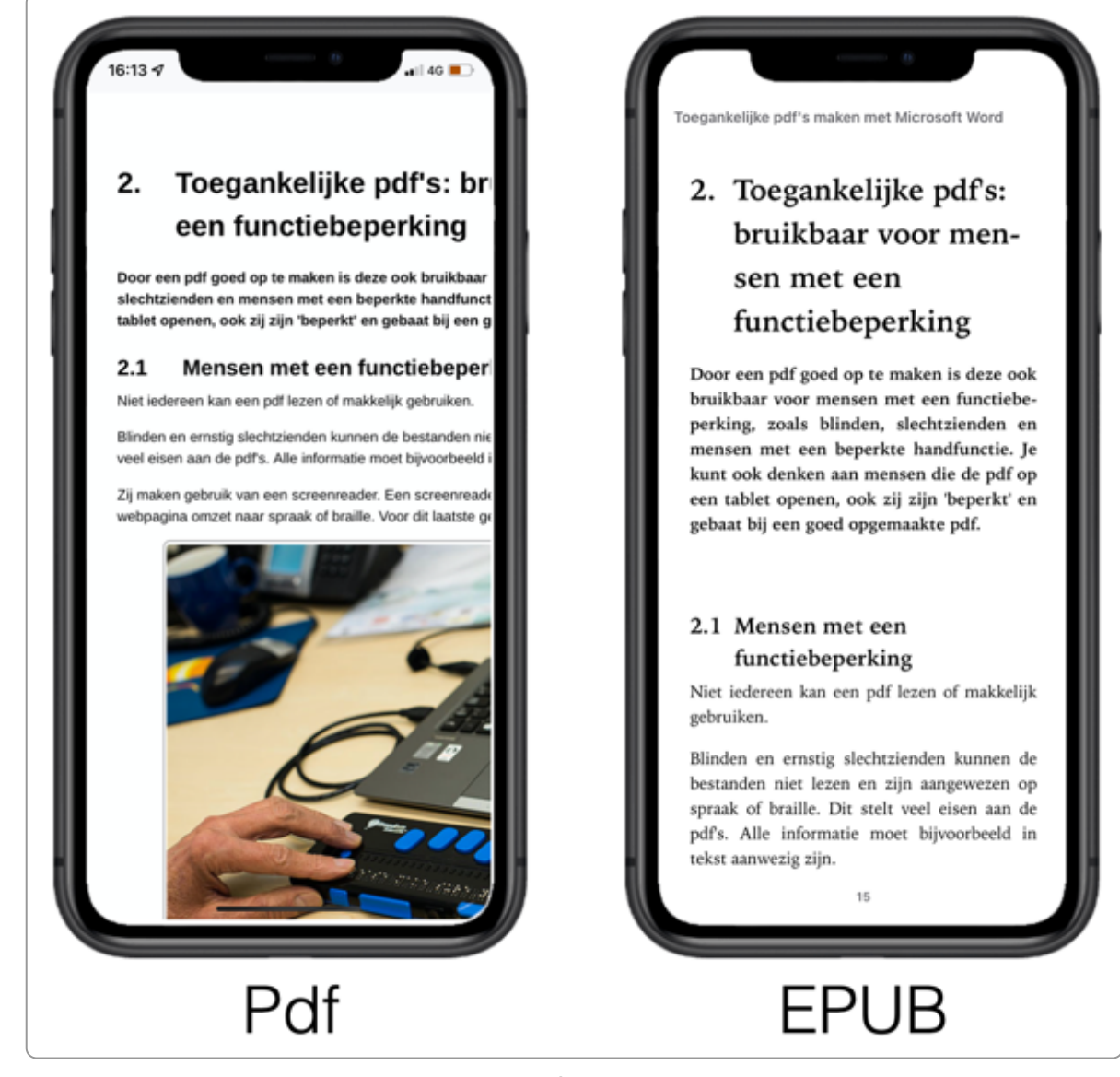

Weergave op een mobiel: links pdf (horizontaal én verticaal scrollen, rechts EPUB (alleen verticaal scrollen)

# **15.2 EPUB's lezen**

Een EPUB-bestand kun je lezen op een e-reader, je computer of je mobiele telefoon.

Apple-gebruikers kunnen de standaard-applicatie Boeken gebruiken. Alternatief is Adobe Digital [Editions](https://www.adobe.com/solutions/ebook/digital-editions/download.html).

Voor Windows-gebruikers zijn er verschillende gratis programma's:

- Adobe Digital [Editions](https://www.adobe.com/solutions/ebook/digital-editions/download.html)
- [Calibre](https://calibre-ebook.com/)
- [Sumatra](https://www.sumatrapdfreader.org/free-pdf-reader.html) PDF Reader
- [Freda](https://www.microsoft.com/en-in/store/p/freda/9wzdncrfj43b?ocid=badge&rtc=1)

Een vergelijking van verschillende EPUB-programma's vind je op Top 12 Best Epub Readers for [Windows](https://beebom.com/best-epub-reader-windows/).

# **15.3 Voordelen van EPUB**

**Het is reflowable.**

Net als een website passen in EPUB teksten zich aan aan de grootte van het beeldscherm. Gebruikers kunnen zo de tekst vergroten zonder ook horizontaal te moeten scrollen.

### **Het is veel makkelijker toegankelijk te maken.**

EPUB is eigenlijk HTML en CSS. En HTML/CSS biedt alle moderne mogelijkheden om content toegankelijk te maken. Dit in tegenstelling tot PDF: het toegankelijk maken daarvan is erg ingewikkeld, vooral omdat PDF intussen een verouderde techniek is.

#### **Het heeft de gemakken van een boek.**

Vergeleken met een website heeft EPUB ook bepaalde voordelen:

- Je kunt het downloaden en offline lezen.
- Het houdt bij waar je bent en of je het boek uit hebt.
- Al je geliefde boeken heb je bij elkaar staan in 1 programma.

### **15.4 Wanneer toch voor HTML of pdf kiezen**

Soms is gewoon html handiger, bijvoorbeeld:

- Jouw content wordt enkel online gelezen en bekeken.
- Video kan in een EPUB, maar maakt de EPUB ook weer erg zwaar. Soms is het handiger als je video gewoon in HTML aanbiedt.

Pdf is handiger als je het volgende wil:

- lay-out van je bestanden exact bewaren
- bestand afschermen met een wachtwoord

### **15.5 EPUB maken**

Met de [DAISY-plugin](https://daisy.org/activities/software/save-as-daisy-ms-word-add-in/) voor Microsoft Word kun je onder Windows eenvoudig goede EPUB's maken. Gebruik je LibreOffice of OpenOffice, dan kan je dit al jaren met deze programma's.

Ook met Adobe InDesign kun je EPUB's maken. Helaas ook met een fixed lay-out, zodat veel voordelen in deze EPUB's niet aanwezig zijn.

### **15.6 EPUB 2 en EPUB 3**

Er zijn 2 belangrijke versies van EPUB: EPUB 2 en EPUB 3.

EPUB 2 werkt met HTML 4 en CSS2.

EPUB 3 is de nieuwste versie en werkt met HTML 5 en CSS3 . Hierdoor zijn er veel extra mogelijkheden, zoals:

- Video en audio toevoegen
- MathML voor wiskundige formules
- Gebruik van fixed lay-out
- Gebruik maken van ARIA (Accessible Rich Internet Applications), waardoor de toegankelijkheid een stuk beter wordt.

### **15.7 EPUB uitproberen? Download een van onze e-books**

Dit e-book en onze andere e-books kun je ook lezen in EPUB-formaat. Ga daarvoor naar de [overzichtspagina](https://www.internetacademy.nl/ebooks) met alle e-books. Download er een en probeer eens hoe het werkt.

# **16. Verder lezen**

Voor het schrijven van ons e-book hebben we geput uit vele bronnen op het internet. Hieronder noemen we er een aantal. Er zijn zeker nog heel veel andere interessante websites en publicaties over dit onderwerp. Wil je **iets toevoegen, gebruik de reactiemogelijkheid onderaan de pagina om dit aan ons door te geven.**

- Publishing accessible [documents](https://www.gov.uk/guidance/publishing-accessible-documents) gov.uk
- Sample [accessible](https://www.gov.uk/government/publications/sample-accessible-document-policy) document policy gov.uk